**USER MANUAL**  $\leq$  $\overline{Z}$  $\bigotimes$ 

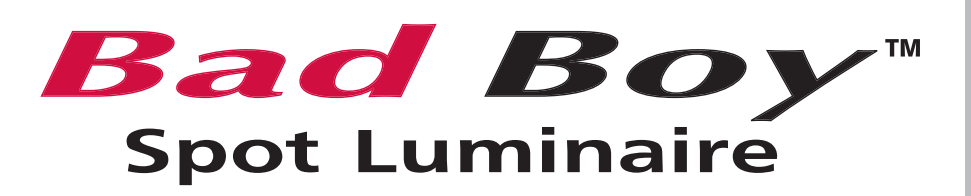

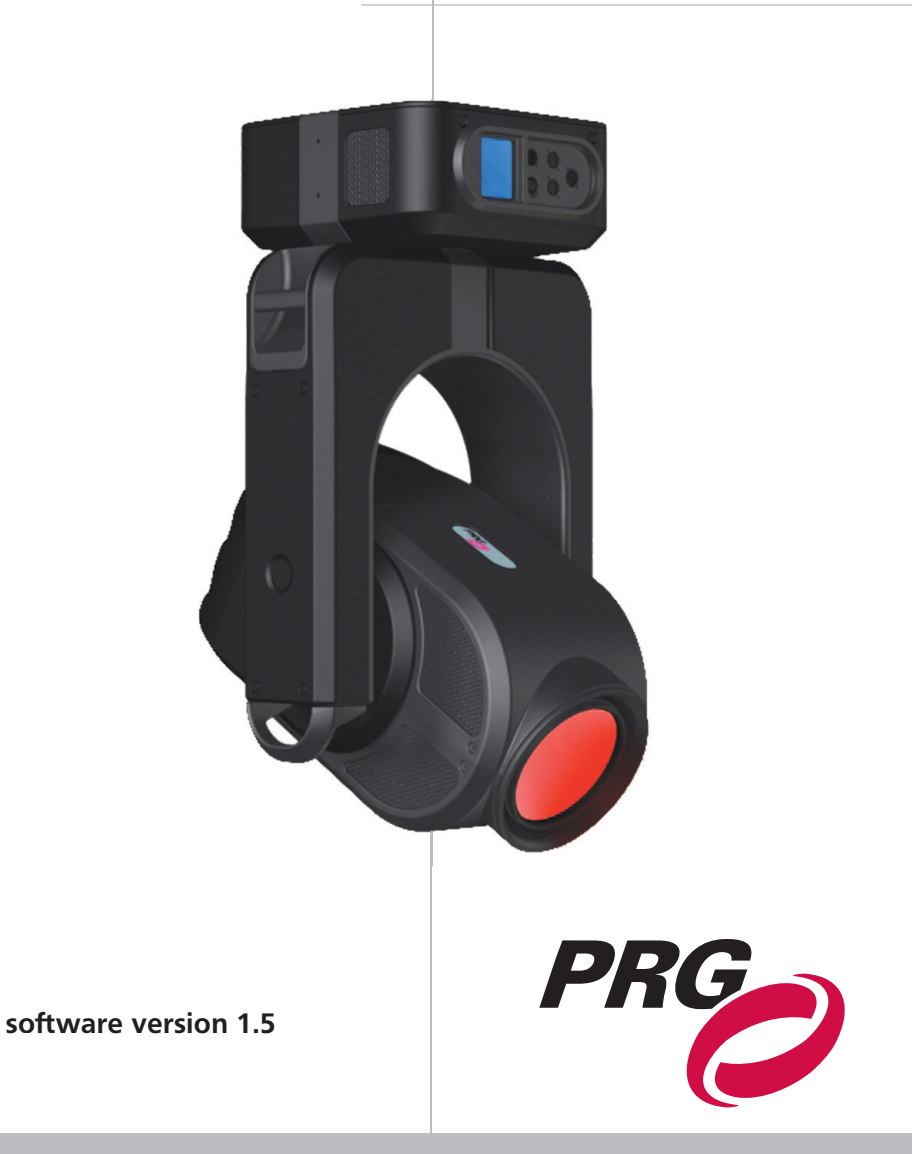

02.9812.0001C

Download from Www.Somanuals.com. All Manuals Search And Download.

AutoPar<sup>™</sup>, Bad Boy™, Mbox Extreme<sup>™</sup>, PRG Series 400<sup>™</sup>, Virtuoso®, Virtuoso® DX, Virtuoso® DX2, and Visionary<sup>™</sup> 3D are trademarks of Production Resource Group, LLC, registered in the U.S. and other countries.

All other brand or product names which may be mentioned in this manual are trademarks or registered trademarks of their respective companies.

This manual is for informational use only and is subject to change without notice. Please check www.prg.com for latest version. PRG assumes no responsibility or liability for any claims resulting from errors or inaccuracies that may appear in this manual.

> Bad Boy™ Spot Luminaire User Manual Version as of: December 15, 2009 | PRG part number: 02.9812.0001C

> > Production Resource Group Dallas Office 8617 Ambassador Row, Suite 120 Dallas, Texas 75247 www.prg.com

Bad Boy™ Spot Luminaire User Manual ©2009 Production Resource Group, LLC. All Rights Reserved.

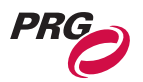

## **Compliance Notice**

This device complies with Part 15 of the FCC rules. Operation is subject to the following two conditions: 1) This device may not cause harmful interference, and 2) This device must accept any interference received, including interference that may cause undesired operation. **FCC**

Conforms to:

UL STD 1573

Certified to:

CAN/CSA STD E598-1 CAN/CSA STD E598-2-17

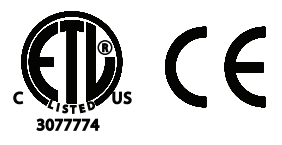

## **Safety Notice**

It is extremely important to read ALL safety information and instructions provided in this manual and any accompanying documentation before installing and operating the products described herein. Heed all cautions and warnings during installation and use of this product. Safety symbols used throughout this manual are as follows:

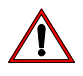

**CAUTION** advising of potential damage to product.

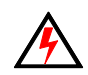

**WARNING** advising of potential injury or death to persons.

GENERAL INFORMATION PERTAINING TO PROTECTION AGAINST ELECTRICAL SHOCK, FIRE, EXPOSURE TO EXCESSIVE UV RADIATION, AND INJURY TO PERSONS CAN BE FOUND BELOW.

### **WARNING: INSTRUCTIONS FOR CONTINUED PROTECTION AGAINST FIRE**

- 1. PRG luminaires have been designed for use only with specific lamps. Note lamp type before replacing. Installing another type of lamp may be hazardous.
- 2. PRG luminaires may be mounted on any type of surface as long as mounting instructions are followed. See instructions detailed in this manual.
- 3. Replace fuses with same type and rating only.
- 4. Minimum distance from head to any flammable object is 2m.

### **WARNING: INSTRUCTIONS FOR CONTINUED PROTECTION AGAINST ELECTRICAL SHOCK**

- 1. PRG luminaires are designed for dry locations only. Exposure to rain or moisture may damage luminaire.
- 2. Disconnect power before servicing any PRG equipment.
- 3. Servicing to be performed by qualified personnel only.

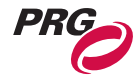

### **WARNING: INSTRUCTIONS FOR CONTINUED PROTECTION AGAINST EXPOSURE TO EXCESSIVE ULTRAVIOLET RADIATION**

- 1. PRG luminaires may use an HID type lamp which produces UV radiation. DO NOT look directly at lamp.
- 2. It is hazardous to operate luminaires without complete lamp enclosure in place or when lens is damaged. Lenses or UV shields shall be changed if they have become visibly damaged to such an extent that their effectiveness is impaired.

### **WARNING: INSTRUCTIONS FOR PROTECTION AGAINST INJURY TO PERSONS**

- 1. Exterior surfaces of the luminaire will be hot during operation. Use appropriate safety equipment (gloves, eye protection, etc.) when handling and adjusting hot equipment and components. Service and maintenance should be performed only by qualified personnel as determined by the high pressure lighting fixture manufacturer.
- 2. Arc lamps generate intense heat. Disconnect power and allow lamp to cool for 5 minutes before relamping.
- 3. Arc lamps emit ultraviolet radiation which can cause serious skin burn and eye inflammation. Additionally, arc lamps operate under high pressure at very high temperatures. Should the lamp break, there can exist a danger of personal injury and/or fire from broken lamp particles being discharged.
- 4. The lamp shall be changed if it has become damaged or thermally deformed.
- 5. If lamp is touched with bare hands, clean lamp with denatured alcohol and wipe with lint-free cloth before installing or powering up the luminaire.
- 6. Serious injury may result from the generation of ozone by this lamp system. A proper means of venting must be provided.

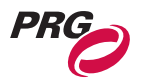

## **Notes de sécurité**

Avant de procéder à l'installation des produits décrits dans ce guide et de les mettre en marche, il est extrêmement important de lire TOUS les renseignements et TOUTES les directives de sécurité contenues dans ce guide ainsi que toute documentation jointe. Tenir compte de tous les avertissements et suivre toutes les précautions pendant l'installation et l'utilisation de cet appareil.

Les symboles de sécurité utilisés dans ce guide sont les suivants :

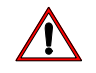

**ATTENTION** Ce symbole annonce que l'appareil risque d'être endommagé.

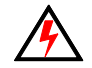

**AVERTISSEMENT** Ce symbole annonce qu'il y a risque d'accident grave ou même fatal.

CETTE SECTION CONTIENT DES INFORMATIONS GÉNÉRALES POUR SE PROTÉGER CONTRE LES DÉCHARGES ÉLECTRIQUES, LES INCENDIES, L'EXPOSITION EXCESSIVE AUX RAYONS UV ET TOUT AUTRE ACCIDENT POUVANT ENTRAÎNER DES BLESSURES.

### **AVERTISSEMENT: RISQUE D' EXPLOSION.**

- 1. Le service et le maintenance ne devront être assurés que par des personnes qualifiées comme precisé par le frabricant des lampes à haute pression.
- 2. Des vêtement de protection et les procédures précisées dans le manuel du frabricant doit être fournies.

### **AVERTISSEMENT: RÉGLAGE DES LAMPES**

- 1. Chaleur intense. Débrancher le matériel et laisser refroidir pendant 5 minutes avant de rallumer.
- 2. Risque l'incendie. N'utilise que des Philips MSR Gold™ FastFit Lamp.

### **AVERTISSEMENT: DIRECTIVES POUR SE PROTÉGER CONTRE UNE EXPOSITION EXCESSIVE AUX RAYONS UV**

- 1. Risque d'explosion en cas de radiation ultraviolet imprantes.
- 2. Ne pas intervener en l'absence de confinement de la lampe en place ou quand la lentille est abîmée.

### **AVERTISSEMENT: DIRECTIVES POUR SE PROTÉGER CONTRE LES ACCIDENTS POUVANT ENTRAÎNER DES BLESSURES**

- 1. Chaleur intense. Eviter tout contact avec des personnes ou des tissues. Attention, de graves blessures peuvent résulter de production d'ozone par cette lampe. Un système de ventilation adapté doit être fournies
- 2. La température de surface = 300.c La temperature de l'ambiance = 50.c
- 3. Ne convient pas pour un usage résidential.
- 4. Utilisable seulement dans les locaux secs.

## **Revision History**

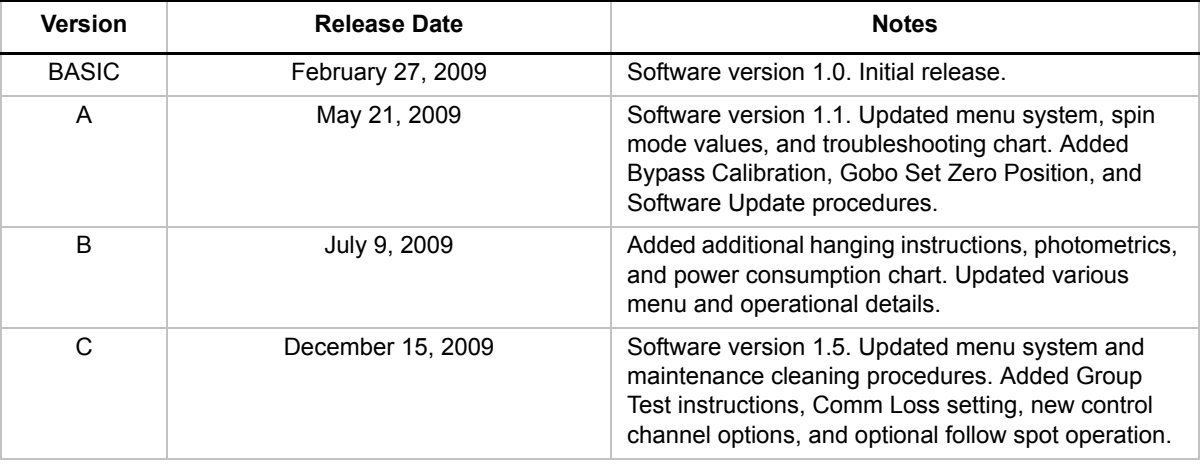

This manual has been revised as follows:

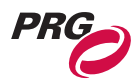

## **Table of Contents**

### **Introduction**

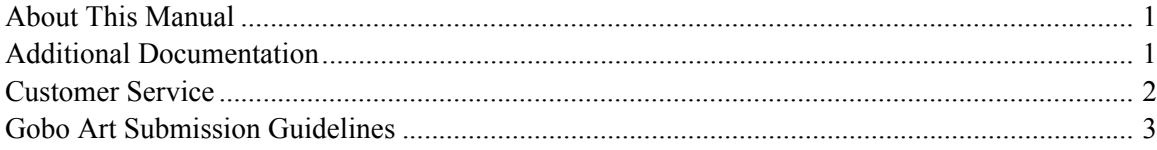

### **Chapter 1. Description**

### **Features**

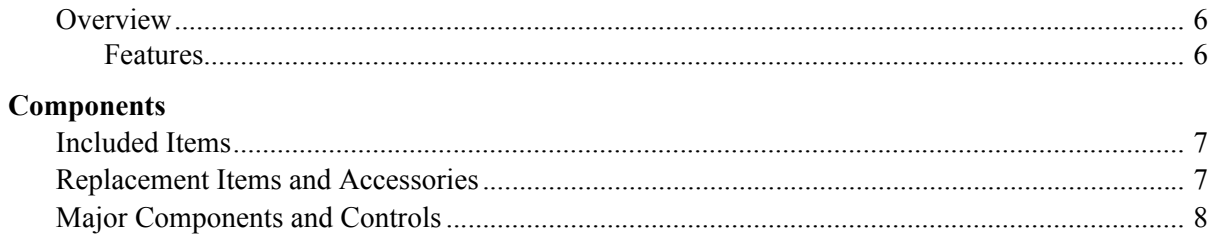

## **Chapter 2. Installation**

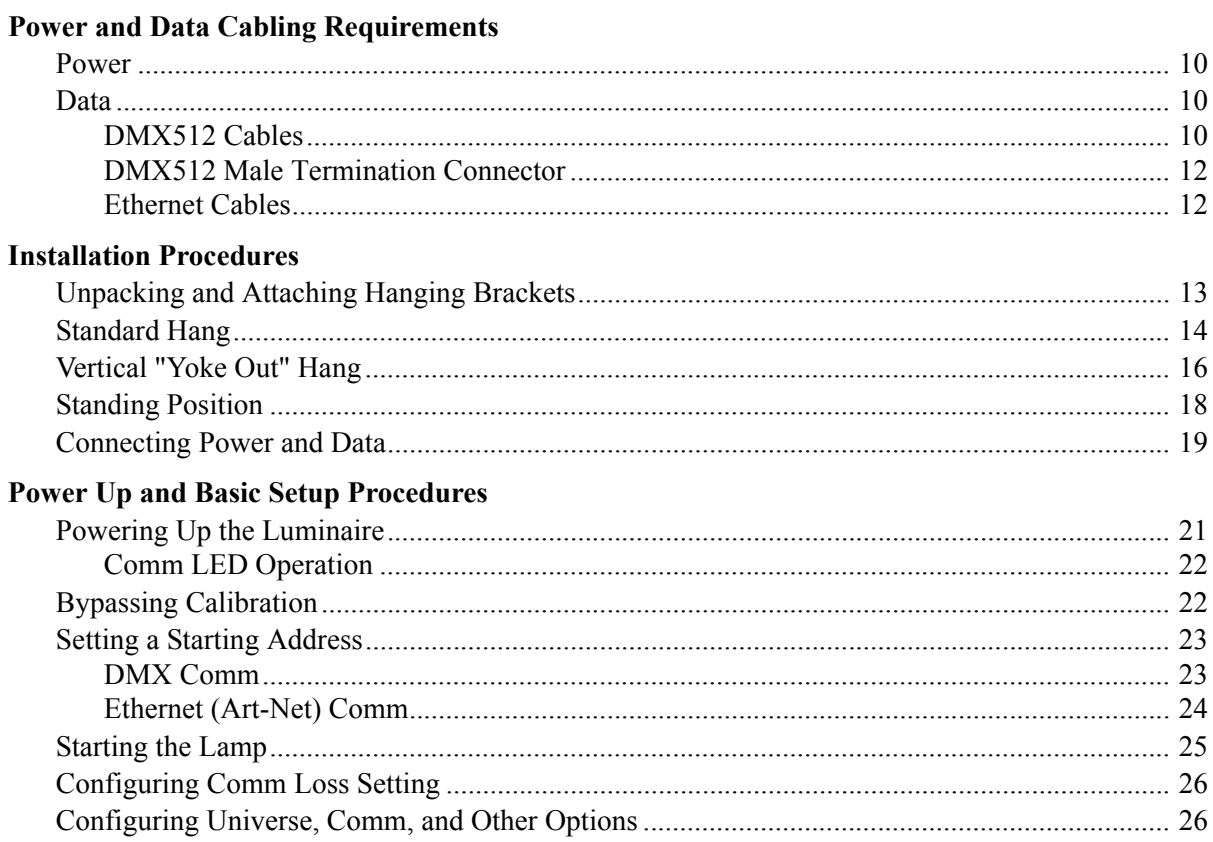

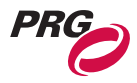

### **Accessory Options**

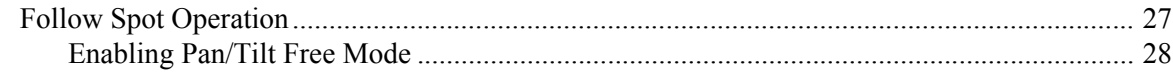

### **Chapter 3. Operation**

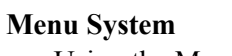

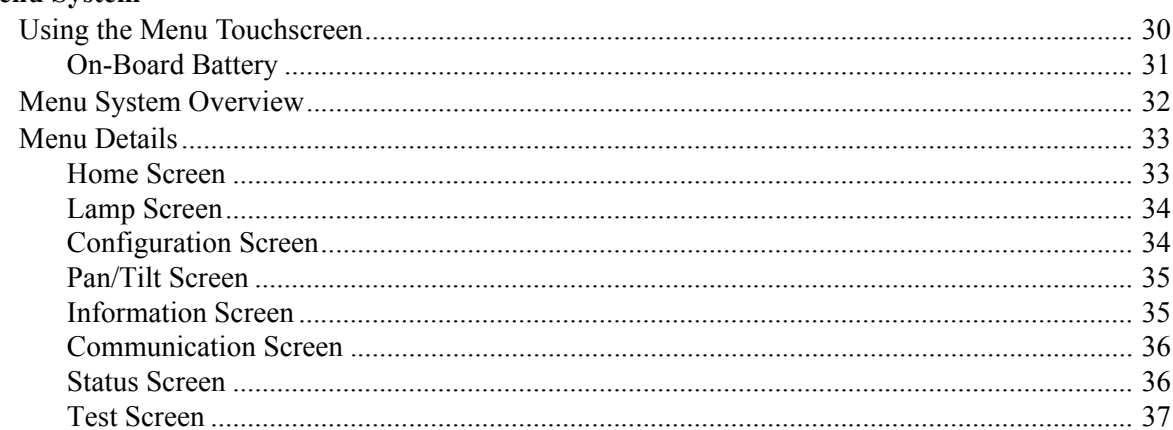

### **DMX512 Operation**

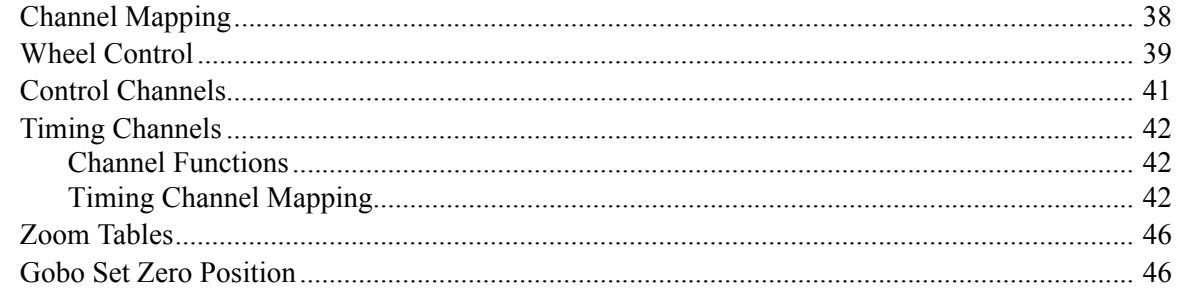

### **Chapter 4. Troubleshooting and Maintenance**

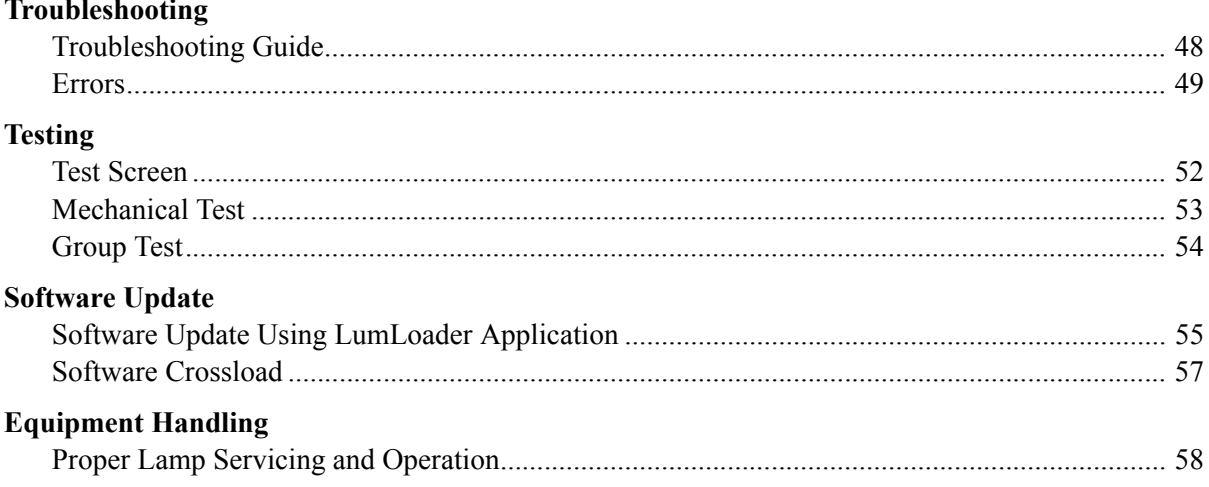

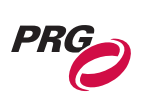

### **Routine Maintenance**

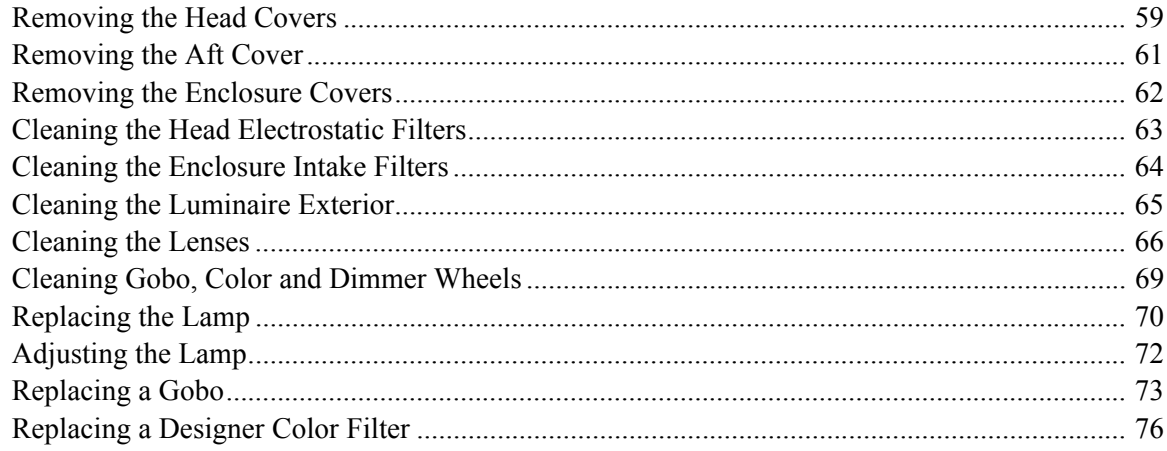

## **Appendix A. Technical Specifications**

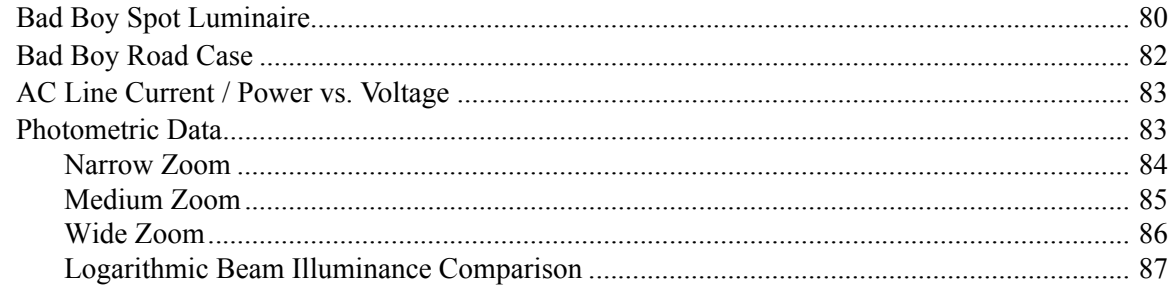

## Appendix B. Glossary

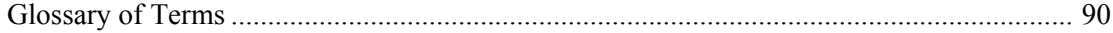

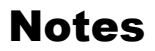

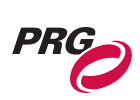

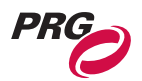

# <span id="page-10-0"></span>Introduction

## <span id="page-10-1"></span>About This Manual

This manual provides necessary information regarding product safety, installation, and operation for the following equipment:

• Bad Boy™ Spot Luminaire (20.9812.0001)

Familiarizing yourself with this information will help you get the most out of your lighting system.

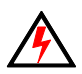

**WARNING:** It is important to read ALL accompanying safety and installation instructions to avoid damage to the product and potential injury to yourself or others.

## <span id="page-10-3"></span><span id="page-10-2"></span>Additional Documentation

For in-depth field service information, refer to the following PRG manual:

• Bad Boy™ Spot Luminaire Field Service Manual (02.9812.0005)

For more information regarding DMX512 systems, refer to the DMX512/1990 & AMX 192 Standards publication available from United States Institute for Theatre Technology, Inc. (USITT).

USITT 6443 Ridings Road Syracuse, NY 13206-1111 USA 1-800-93USITT www.usitt.org

For more information regarding Art-Net protocol, refer to the specification for Art-Net II Ethernet Communication Standard available from Artistic Licence Ltd.

Artistic Licence (UK) Ltd (Registered Office) 24 Forward Drive, Christchurch Avenue, Harrow, Middlesex, HA3 8NT, United Kingdom +44 (0)20 88 63 45 15 (phone) +44 (0)20 84 26 05 51 (fax) www.artisticlicence.com

For additional documentation, please visit our support tech center at: www.prg.com/support

## <span id="page-11-0"></span>Customer Service

Our comprehensive technical services department ensures you get the full benefit of being a PRG customer. Whether your needs are simple or complex, our full-time staff of experienced professionals are on-hand to provide support. For assistance, contact your nearest PRG office:

### **PRG Dallas (International Service)**

8617 Ambassador Row, Suite 120 Dallas, Texas 75247 Ph: 214.630.1963 Fx: 214.630.5867 Service Fx: 214.638.2125 Service Email: orders@prg.com

### **PRG Chicago**

90 Rawls Rd. Des Plaines, Illinois 60018 Ph: 847.227.5171 Fx: 847.557.9033

**PRG Los Angeles** 9111 Sunland Blvd. Sun Valley, California 91352

Ph: 818.252.2600 Fx: 818.252.2620

### **PRG New Jersey**

7777 West Side Avenue North Bergen, New Jersey 07047 Ph: 201.758.4000 Fx: 201.758.4312

### **PRG Canada**

2480 Tedlo Street Mississauga, Ontario L5A 3V3 Canada Ph: 905.270.9050 Fx: 905.270.2590

### **PRG Europe**

The Cofton Centre Grovely Lane Longbridge, Birmingham B31 4PT, England Ph: +44 (0) 845.470.6400 Fx: +44 (0) 845.470.6401

### **PRG Atlanta**

1053 Willingham Dr. Atlanta, Georgia 30344 Ph: 404.214.4800 Fx: 404.214.4801

### **PRG Las Vegas**

6050 South Valley View Blvd. Las Vegas, Nevada 89118 Ph: 702.942.4774 Fx: 702.942.4775

### **PRG Nashville**

8351 Eastgate Blvd. Mount Juliet, Tennessee 37122 Ph: 615.834.3190 Fx: 615.834.3192

### **PRG Orlando**

1902 Cypress Lake Dr. Orlando, Florida 32837 Phone: 407.855.8060 Fax: 407.855.8059

### **PRG Asia**

Asagami Fukagawa Logistics Center B-4F 2-2-1 Shiohama, Koto-ku, Tokyo, Japan 135-0043 Ph: 81.3.5683.0011 Fx: 81.3.5683.0330

### **Essential Lighting**

Unit E Imber Court Trading Estate Orchard Lane East Molesey, Surrey KT8 0BY, England Ph: +44 (0) 208.335.6000 Fx: +44 (0) 208.398.7205

For additional resources and documentation, please visit our website at: www.prg.com

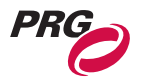

## <span id="page-12-0"></span>Gobo Art Submission Guidelines

- 1. Each black and white image should be submitted with artwork oriented as intended for viewing when projected from the luminaire onto a flat surface such as a white wall.
- 2. Highest resolution and cleanest available image or sketch should be submitted preferably in vector format (Adobe Illustrator, AutoCad .dxf or .dwg, etc.) or, alternately, a raster image (.tiff, .jpeg, .bmp or .gif) may be used.
- 3. Areas of the image that are to be left open or clear should be shown in the artwork as white, while areas of the image that are to be occluded or opaque should be shown in the artwork as black.
- 4. Orient image so that the intended top of the image is pointing straight up.
- 5. Colored images should be submitted in CMYK color space to accommodate the color separation process.
- 6. Artwork files should be emailed to: BadBoyGobos@prg.com

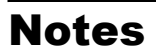

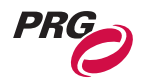

<span id="page-14-0"></span>**1.**

# Description

This chapter contains an overview of luminaire features and components.

- **[Features](#page-15-0)**
- **[Components](#page-16-0)**

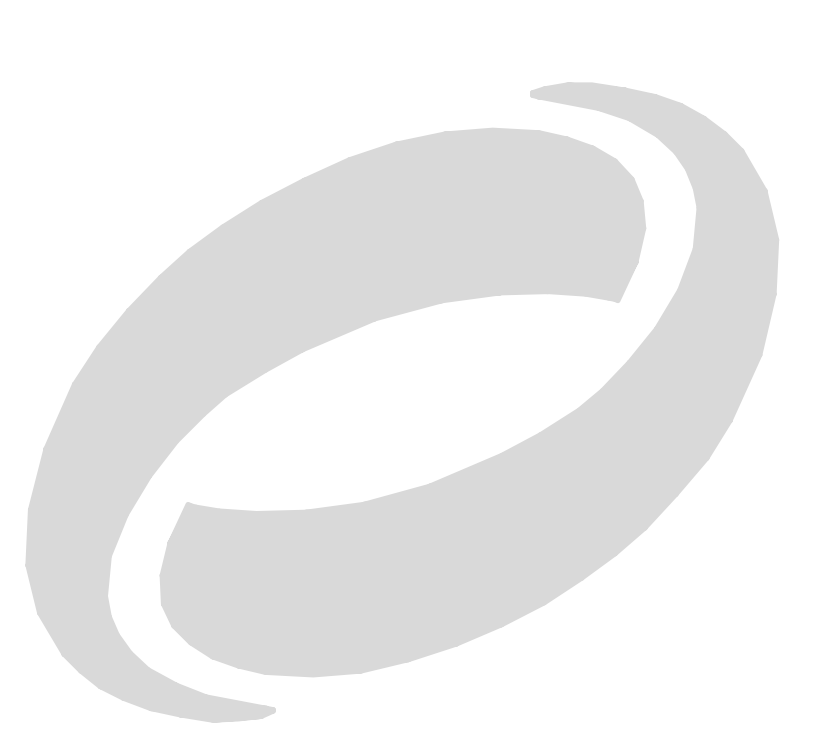

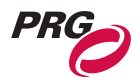

## <span id="page-15-0"></span>Features

## <span id="page-15-1"></span>**Overview**

The Bad Boy™ Spot Luminaire from PRG Lighting combines the qualities of a traditional automated light with a large venue fixture. Bad Boy is the ideal choice whenever a big-beam look is required, for example, when playing in front of high-brightness LED screens.

### <span id="page-15-2"></span>Features

- Philips MSR Gold™ FastFit lamp that can be set to levels 900W, 1200W, or 1400W.
- Built-in LCD touchscreen display which provides access to control, configuration, status, and testing functions.
- Zoom lens system consisting of four groups of lenses each independently controlled for accuracy while maintaining focus during zoom changes.
- Zoom range of 8:1 from a narrow spot of  $7^\circ$  to a wide flood of  $56^\circ$ .
- Edge control for gobo focus and gobo morphing.
- Mechanical iris which provides continuous beam size control for both rapid changes and smooth timed beam angle changes.
- 8-inch diameter front lens which produces a large, full beam that easily can be varied by the luminaire's zoom lens and beam size iris.
- Full-field dimming from 0 to 100% with accurate slow-speed control as well as fast bumps.
- Quantum Color® system featuring four (4) color wheels with seven discrete colors on each wheel: one (1) designer wheel with user-changeable color filters and three (3) fixed color wheels organized into Cyan, Magenta, and Yellow (CYM).
- Instantaneous color bumps and flashes as well as smooth control for timed color changes.
- Two (2) indexable, rotating gobo wheels with seven (7) gobos per wheel. Gobos are individually calibrated so the unit will automatically index the orientation of each gobo regardless of placement.
- Variable frost for smooth diffusion.
- Servo-powered, lightning fast strobe mechanism.
- Precision glass reflector with dichroic cold mirror coating.
- On-board battery to address and configure fixture without main power.
- Three-phase, high-speed servo motors for pan and tilt to provide repeatable, precise responses.
- Pan and tilt locking mechanisms which automatically unlock when power is applied to the fixture.
- Pan range of 540° and a tilt range of 270°.
- Can be mounted and operated in any orientation.
- Compatible with all PRG consoles and a wide variety of DMX512 and Art-Net consoles. An internal Ethernet switch allows for daisy-chaining fixtures.

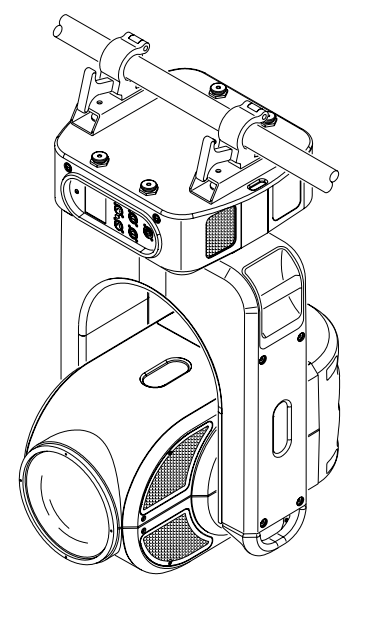

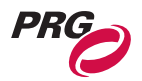

# <span id="page-16-0"></span>Components

## <span id="page-16-1"></span>Included Items

The following illustration shows all items included with the luminaire:

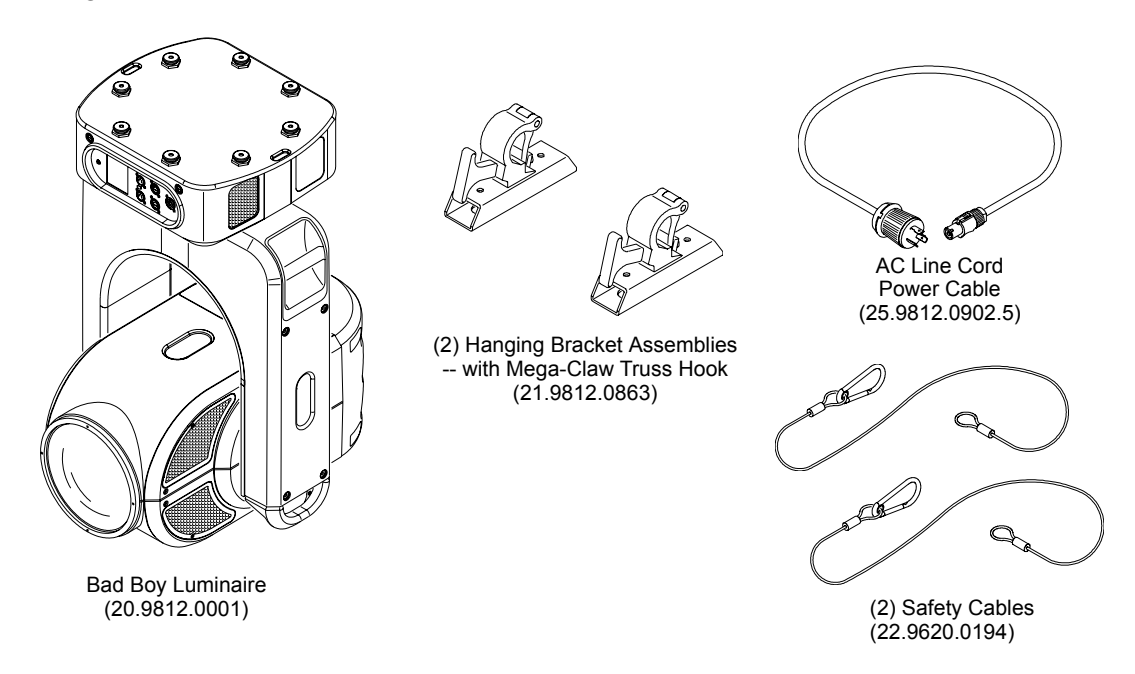

**Figure 1-1: Bad Boy Luminaire Included Items**

## <span id="page-16-3"></span><span id="page-16-2"></span>Replacement Items and Accessories

The following items can be ordered from PRG. (Please order by PRG part number.)

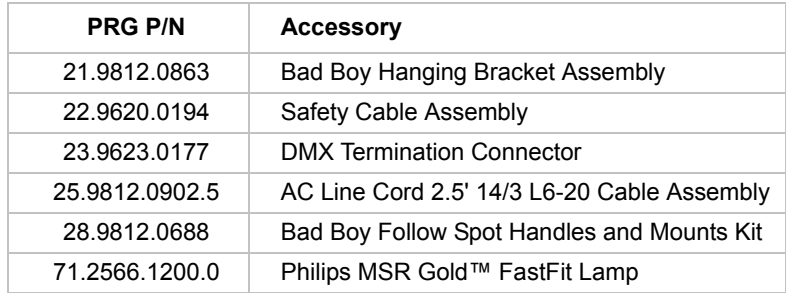

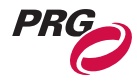

## <span id="page-17-0"></span>Major Components and Controls

The following illustration shows the external luminaire components and controls.

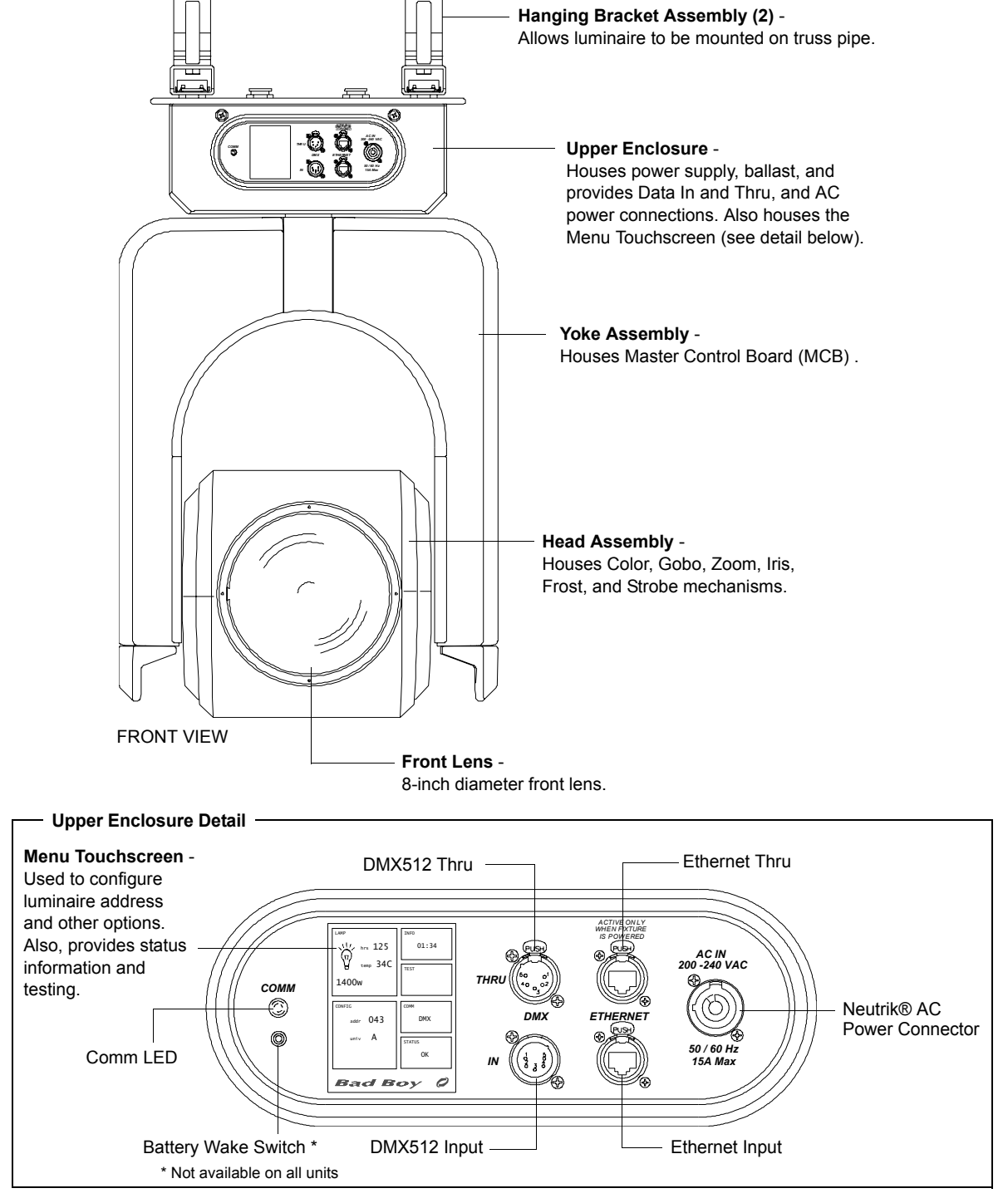

**Figure 1-2: Bad Boy Luminaire External Components and Controls**

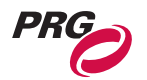

<span id="page-18-0"></span>**2.**

# Installation

This chapter contains instructions for installing the luminaire. It includes instructions for connecting power and data, along with instructions for powering up the luminaire for the first time and addressing it within your system.

- **[Power and Data Cabling Requirements](#page-19-0)**
- **[Installation Procedures](#page-22-0)**
- **[Power Up and Basic Setup Procedures](#page-30-0)**
- **[Accessory Options](#page-36-0)**

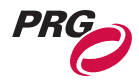

# <span id="page-19-0"></span>Power and Data Cabling Requirements

## <span id="page-19-1"></span>Power

The Bad Boy™ Spot Luminaire requires standard AC power distribution from 200-240 VAC, 50/60 Hz, 15A maximum. The upper enclosure provides a Neutrik® connector for power input. Use the provided AC Line Cord Cable Assembly (25.9812.0902.5) to connect power.

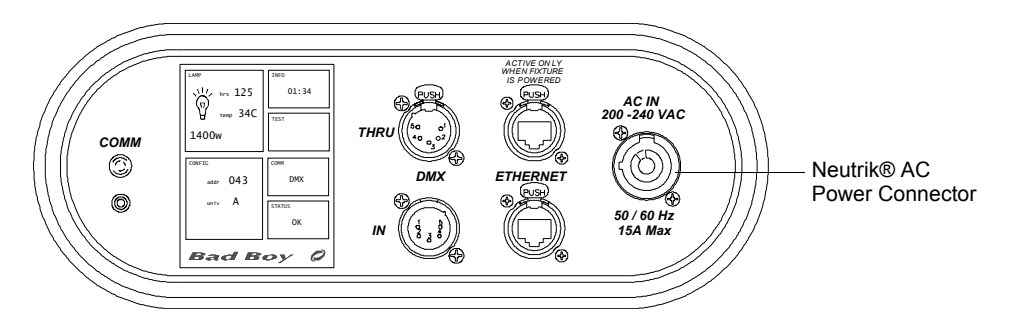

**Figure 2-1: Power Input Connector**

Refer to ["AC Line Current / Power vs. Voltage" on page 83](#page-92-2) for details on power consumption at various voltages.

## <span id="page-19-2"></span>Data

### <span id="page-19-3"></span>DMX512 Cables

The Bad Boy Luminaire is equipped with two, 5-pin XLR connectors for DMX IN and DMX THRU (out) applications. DMX IN requires a 5-pin, female XLR connector and DMX THRU requires a 5 pin, male XLR connector. When purchasing or constructing data cables, it is important that not only the correct cable type be used, but also quality cable to ensure a reliable DMX512 system. Your cabling should meet the following USITT DMX specification requirements:

- Suitable for use with EIA485 (RS485) operation at 250k baud.
- Characteristic impedance 85-150 ohms, nominally 120 ohms.
- Low capacitance.
- Two twisted pairs.
- Foil and braid shielded.
- 24 AWG minimum gauge for runs up to 1000 feet (300m).
- 22 AWG minimum gauge for runs up to 1640 feet (500m).

**Note:** Microphone type cables and other general purpose, two-core audio or signal cables are not suitable for use with DMX512.

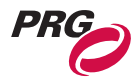

tor of 2nd twisted pair

Data (+)

Female Conn

3

4 5

2

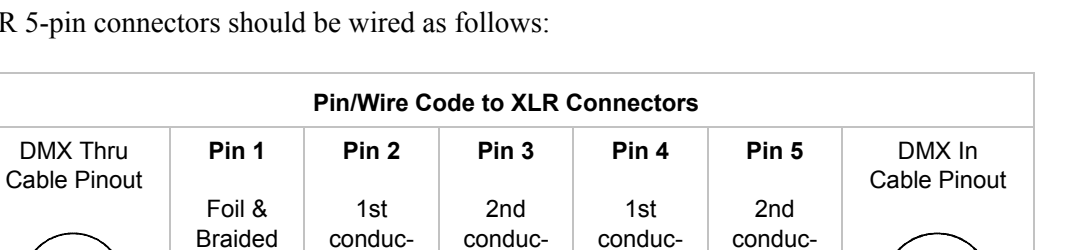

5 1

tor of 2nd twisted pair

Data (-)

The XLR 5-pin co

Shield

tor of 1st twisted pair

Data (-)

**Note:** Refer to the USITT Recommended Practice for DMX512 guide for additional information regarding DMX512 systems. See ["Additional Documentation" on page 1.](#page-10-3)

tor of 1st twisted pair

Data (+)

### **Recommended Cable Types/Manufacturers**

Male Conn

4

1 2 3

These are only a few of the suitable cable types. Any quality EIA485, twisted pair, 120 ohm, shielded cable will also work.

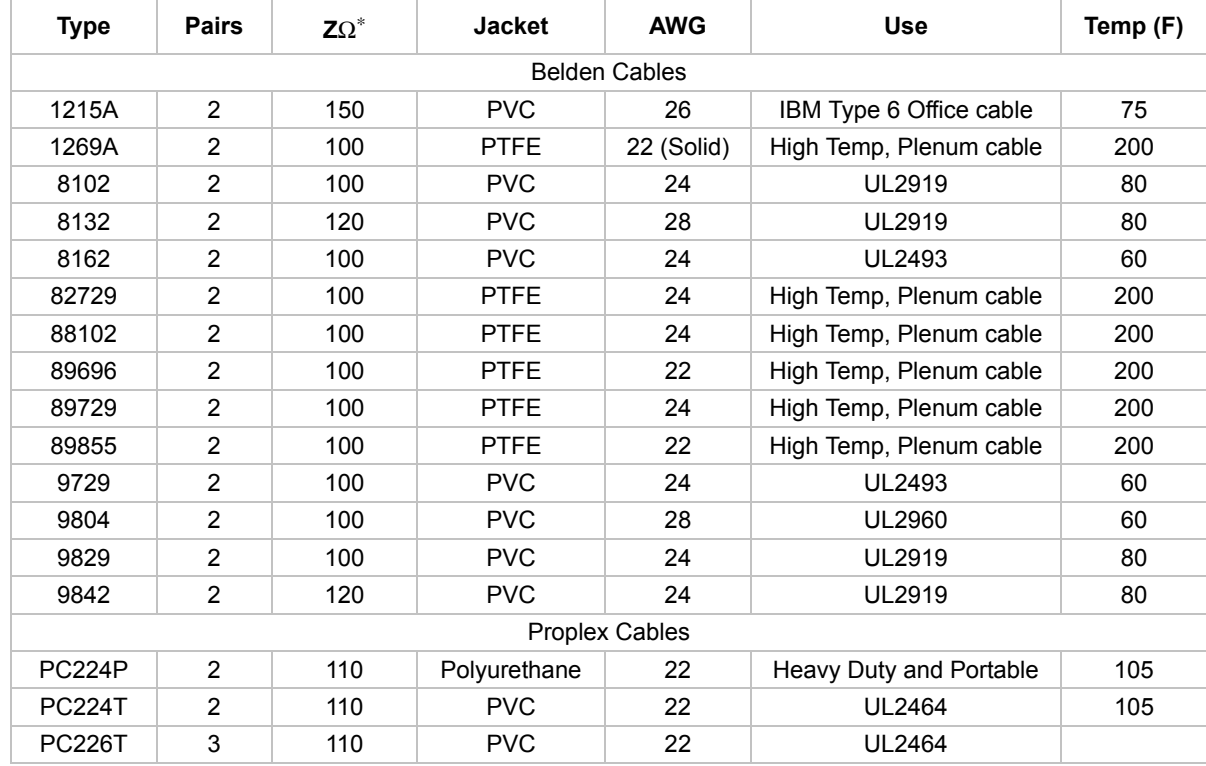

### **Table 2-1: Recommended Cable Types**

\* Characteristic Impedance

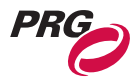

### <span id="page-21-0"></span>DMX512 Male Termination Connector

A male XLR DMX512 termination connector is required at the last luminaire (or "far end of the line") to prevent signal reflections. Signal reflections may cancel out the signal at certain line lengths, resulting in errors. The terminator is also necessary for software downloads and running tests on multiple luminaires. To construct your own connector, you will need the following components:

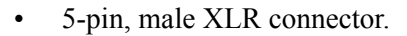

• 120 ohm resistor

**Note:** A male termination connector is also available as an accessory from PRG. See ["Replacement](#page-16-3)  [Items and Accessories" on page 7](#page-16-3).

### <span id="page-21-1"></span>Ethernet Cables

The Bad Boy Luminaire is equipped with two RJ-45 type connectors for Ethernet input/output. Ethernet cabling should follow these guidelines:

- Ethernet cable assemblies must match the CAT5e specification.
- Regular or crossover cables are acceptable.
- Both EtherCon® and RJ-45 connectors are acceptable.

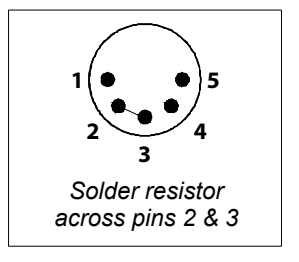

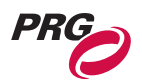

# <span id="page-22-0"></span>Installation Procedures

## <span id="page-22-1"></span>Unpacking and Attaching Hanging Brackets

The Bad Boy™ Spot Luminaire can be hung horizontally or vertically from any structure designed to accommodate the load of this moving luminaire. Two provided Hanging Bracket Assemblies (21.9812.0863) are used to attach the luminaire to a truss pipe. The Hanging Brackets consist of a preassembled bracket with a Mega-Claw Truss Hook.

### **To unpack and attach brackets:**

- Step 1. Unlatch and remove case lid ([Figure 2-2\)](#page-22-2).
- Step 2. Remove Power Cord, Safety Cables, and Hanging Brackets from case.
- Step 3. Tilt luminaire enclosure upright as shown.
- Step 4. Install Hanging Brackets as follows:
	- a. Choose orientation. Brackets may be attached in one of four positions. Refer to [Figure](#page-23-1)  [2-3](#page-23-1) for a diagram of the orientation options.
	- b. Orient Hanging Bracket in desired direction over two attachment buttons on bottom of upper enclosure [\(Figure 2-2](#page-22-2)).
	- c. Place Hanging Bracket down over buttons and slide until bracket locks into place (you will hear a "click" when bracket is locked).

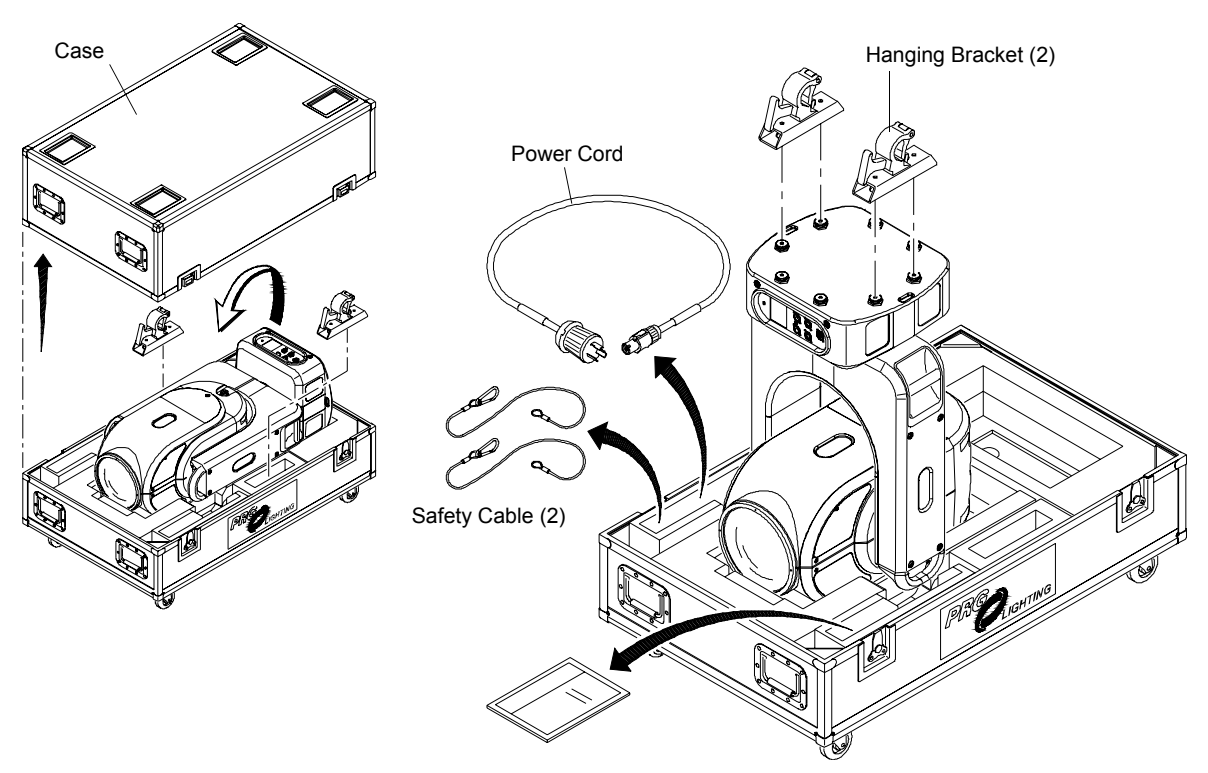

<span id="page-22-2"></span>**Figure 2-2: Opening Case and Attaching Hanging Brackets**

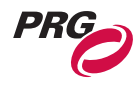

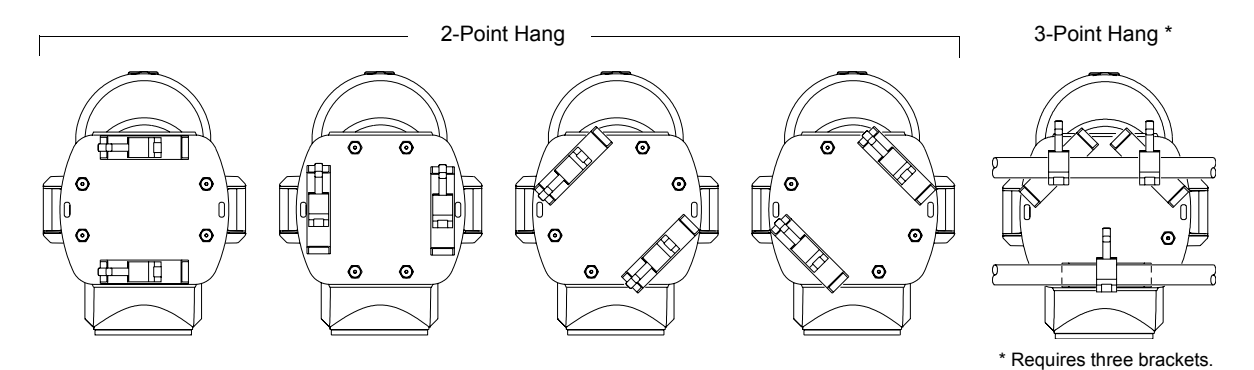

**Figure 2-3: Hanging Bracket Orientations**

## <span id="page-23-1"></span><span id="page-23-0"></span>Standard Hang

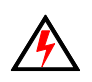

**WARNING:** The luminaire is heavy. Use caution when lifting.

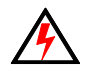

**WARNING:** Two safety cables and at least two truss hooks should be used in all hang configurations.

### **To install in standard 2-point hang:**

- Step 1. Unpack case and attach Hanging Brackets. Refer to ["Unpacking and](#page-22-1)  [Attaching Hanging Brackets" on](#page-22-1)  [page 13.](#page-22-1)
- Step 2. Roll case to mounting location as required [\(Figure 2-4](#page-23-2)).
- Step 3. Using two people, carefully lift luminaire into mounting position.
- Step 4. Secure in place by tightening Truss Hook wing bolts ([Figure 2-5\)](#page-24-0). Ensure that luminaire is fully supported.
- Step 5. Feed safety cables through mounting bracket slots and secure around pipe as shown in [Figure 2-5.](#page-24-0)

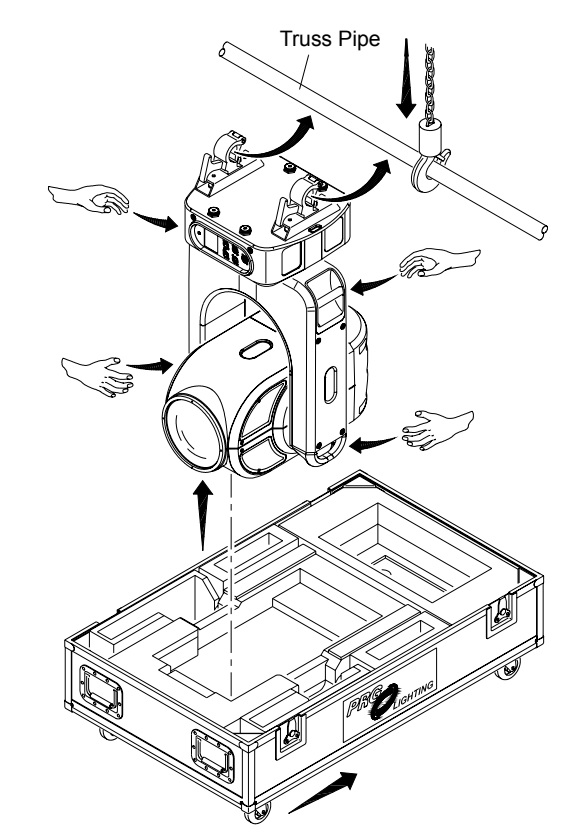

<span id="page-23-2"></span>**Figure 2-4: Removing Luminaire From Case**

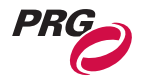

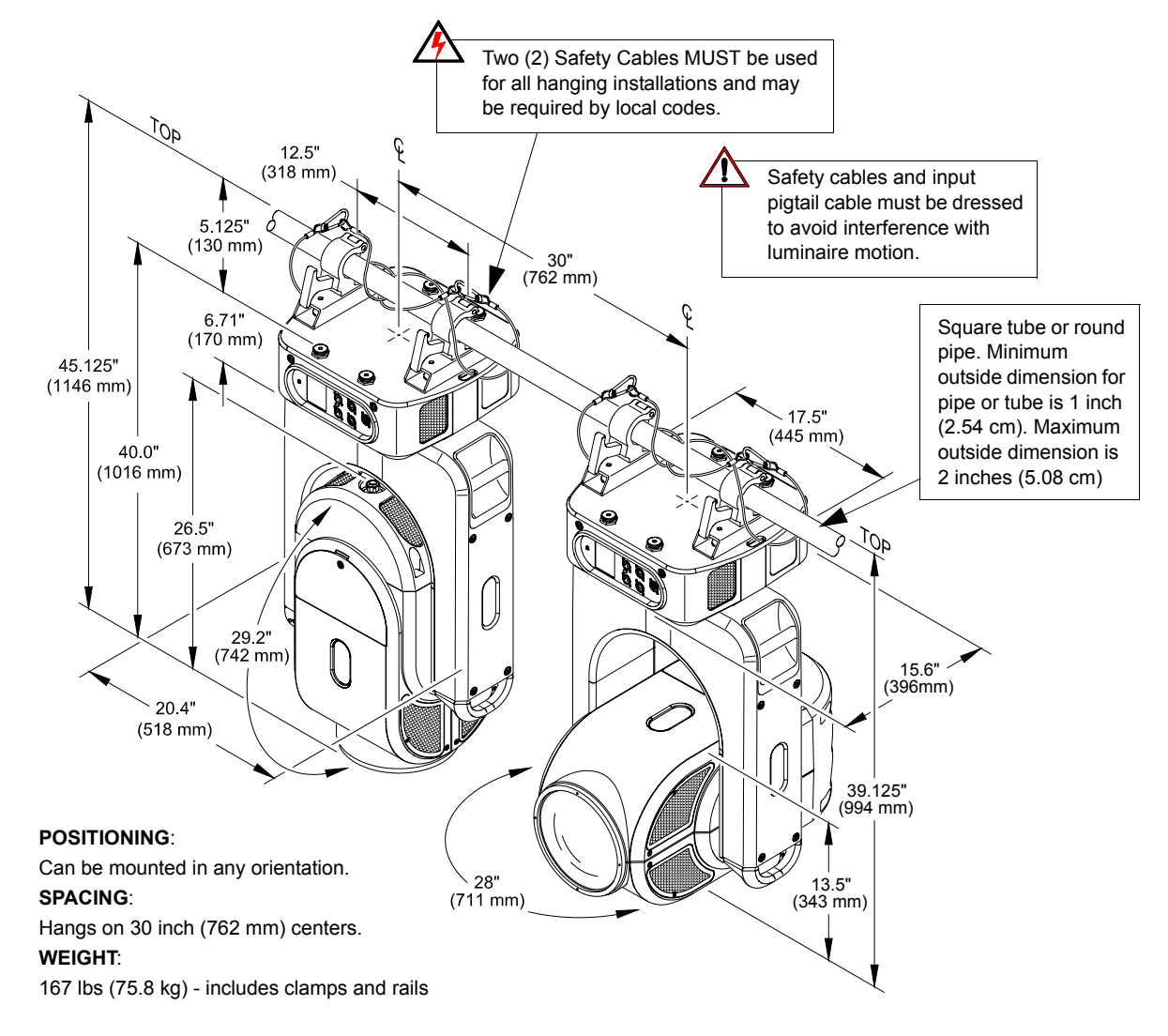

Step 6. Connect power and data cables according to ["Connecting Power and Data" on page 19](#page-28-0).

<span id="page-24-0"></span>**Figure 2-5: Standard Hanging Configuration and Dimensions**

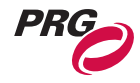

## <span id="page-25-0"></span>Vertical "Yoke Out" Hang

The Bad Boy™ Spot Luminaire can be hung in a vertical position, if required. In this configuration, the luminaire should be positioned so that the interface panel (display) is facing downward for ease of programming.

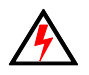

**WARNING:** The luminaire is heavy. Use caution when lifting.

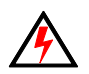

**WARNING:** The vertical configuration requires **3 people** to hang and secure the luminaire.

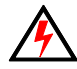

**WARNING:** Two safety cables and at least two truss hooks should be used in all hang configurations.

### **To install in vertical hang:**

- Step 1. Orient Hanging Brackets as shown in [Figure 2-6](#page-25-1).
- Step 2. Place Hanging Bracket down over buttons and slide until bracket locks into place (you will hear a "click" when bracket is locked).

**CAUTION:** Hanging Brackets must be installed in the orientation shown in [Figure 2-6](#page-25-1) so that the interface panel (display) will face downward.

- Step 3. Roll case to mounting location as required [\(Figure 2-7](#page-26-0)).
- Step 4. Using two people, carefully lift luminaire into mounting position so that *display is facing downward*.
- <span id="page-25-1"></span>Step 5. Using a third person, secure in place by tightening Truss Hook wing bolts. Ensure that luminaire is fully supported.

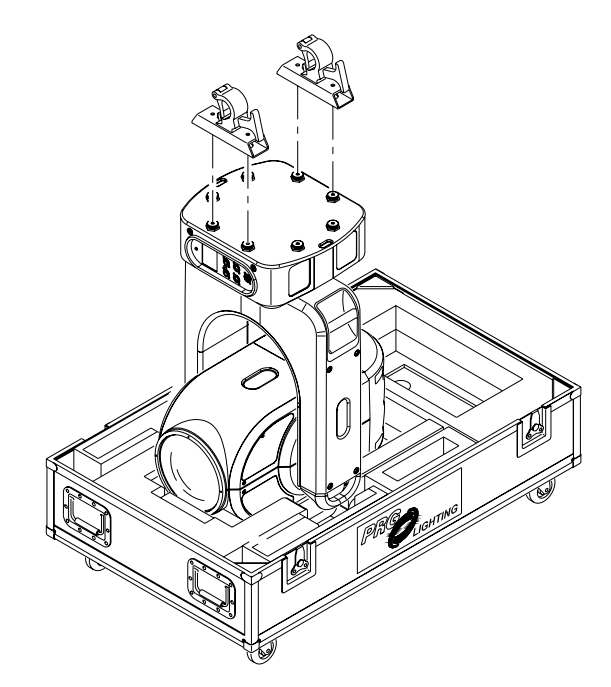

**Figure 2-6: Attaching Hanging Brackets**

- Step 6. Feed safety cables through mounting bracket slots and secure around pipe.
- Step 7. Connect power and data cables according to ["Connecting Power and Data" on page 19](#page-28-0).

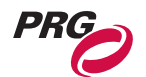

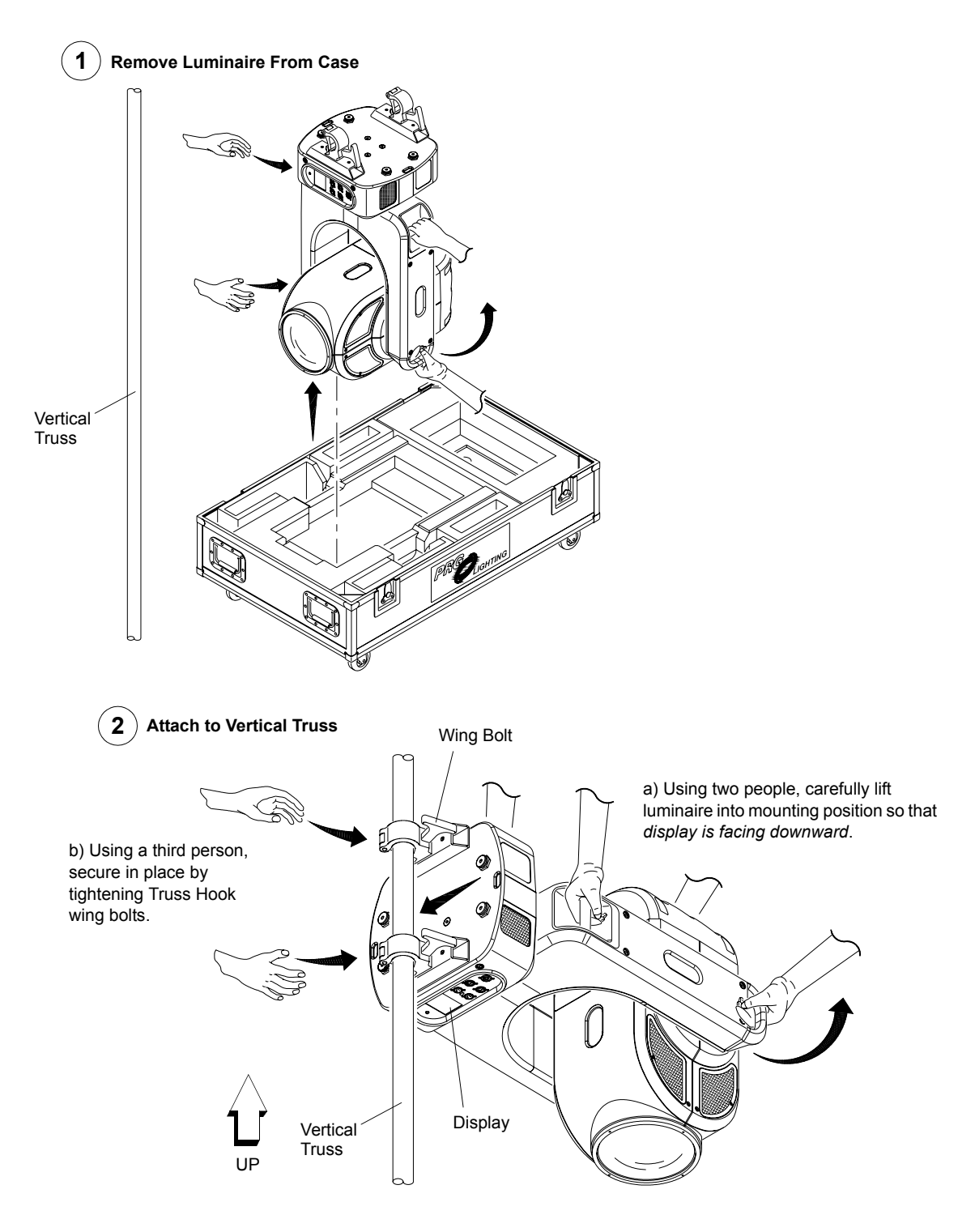

<span id="page-26-0"></span>**Figure 2-7: Vertical "Yoke Out" Hanging Configuration**

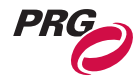

## <span id="page-27-0"></span>Standing Position

The Bad Boy™ Spot Luminaire can also be used in a standing position. Be sure that the floor or stage will accommodate the load of this moving luminaire.

### **To install in a standing position:**

- Step 1. Unlatch and remove case lid ([Figure 2-8\)](#page-27-1).
- Step 2. Remove Power Cord and Safety Cables from case.
- Step 3. Tilt case upright as shown. Use grips on bottom of case to assist in tilting upward.
- Step 4. Carefully remove luminaire from case and place in standing position.
- Step 5. Connect power and data cables according to ["Connecting Power and Data" on page 19](#page-28-0).

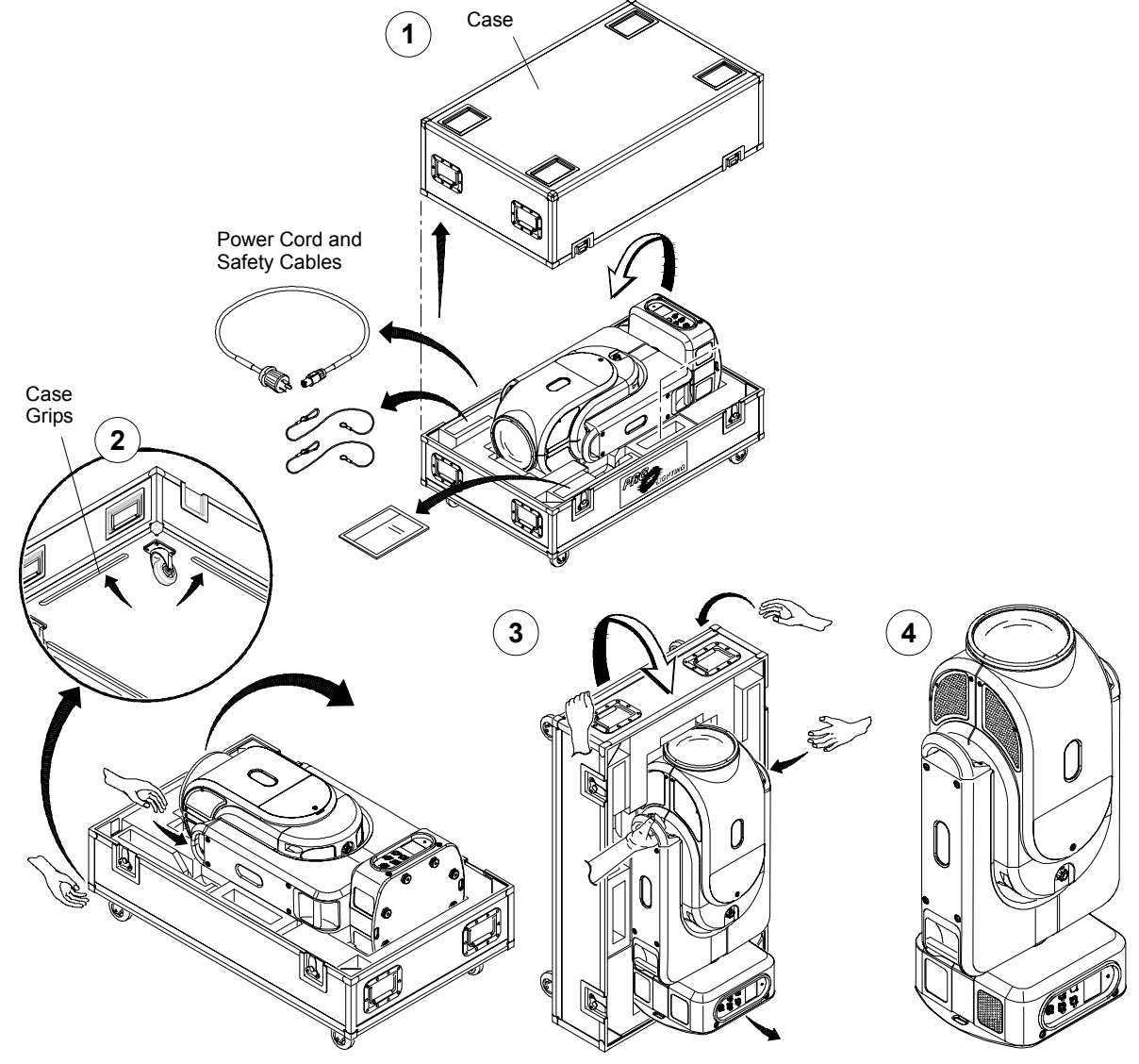

<span id="page-27-1"></span>**Figure 2-8: Standing Position**

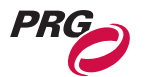

## <span id="page-28-0"></span>Connecting Power and Data

The Bad Boy™ Spot Luminaire may be controlled by DMX512 or Ethernet. The control inputs are located at the upper enclosure connector panel.

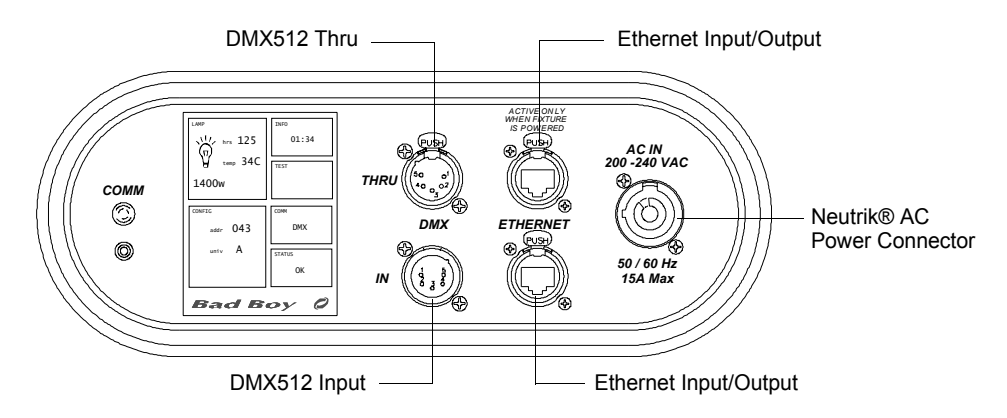

**Figure 2-9: Data Connections**

Observe the following guidelines when setting up the system:

- The DMX512 Thru port remains active even if the luminaire is not powered up.
- A maximum of 32 luminaires may be connected in any one DMX512 or Ethernet data link. However, note that the maximum limit applies to the luminaire "daisy-chain" only. Your system or console may require fewer luminaires on a single data link path. Consult your console documentation for more information.
- The Ethernet ports are not assigned as either In or Thru as the DMX512 ports are assigned. Ethernet can be connected in any configuration.
- Standard "star" topology should be used with Ethernet configurations. DO NOT create a "ring" with Ethernet.

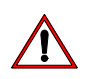

**CAUTION:** The Ethernet ports are connected to an internal switch. If power is disconnected to the luminaire, the switch will go off, therefore cutting communication to downstream luminaires.

Power is provided by the AC Line Cord Cable Assembly (25.9812.0902.5) connected to the Neutrik® power input connector. There is no power on/off switch.

**Note:** Refer to ["Comm LED Operation" on page 22](#page-31-0) for more details about the Comm LED.

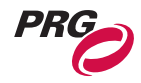

### **To connect power and data:**

- Step 1. Connect data cable (DMX512 or Ethernet) from console to appropriate input connector at first luminaire in chain ([Figure 2-10](#page-29-0)).
- Step 2. If required, connect additional data cables from appropriate thru connectors to input connectors of remaining luminaires in chain.
- Step 3. *For DMX512 systems*: At last luminaire in chain, install male termination connector at DMX512 THRU connector. (Luminaires and other devices on the same DMX512 chain may not function properly without termination.) Refer to ["DMX512 Male Termination](#page-21-0)  [Connector" on page 12](#page-21-0).
- Step 4. At each luminaire, connect AC Line Cord Cable Assembly from power input source.
- Step 5. Dress and secure all cables so that they will not interfere with luminaire head or yoke movement.

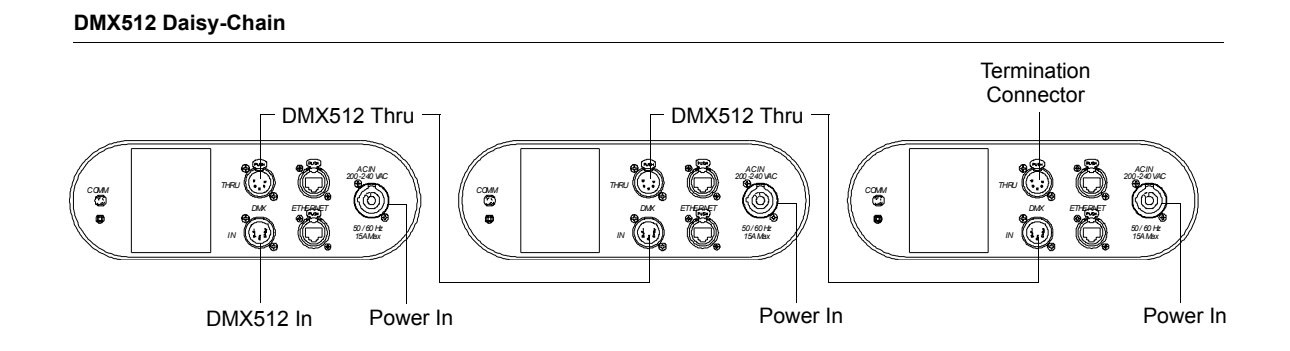

**Ethernet Daisy-Chain \***

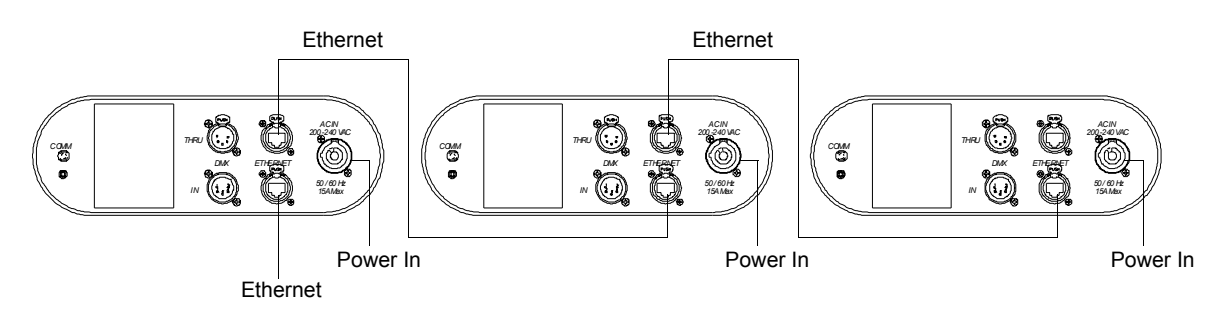

\* The Ethernet ports are not assigned as either In or Thru as the DMX512 ports are. Ethernet can be connected in any configuration.

### **Figure 2-10: Connecting Power and Data Cables**

<span id="page-29-0"></span>**Note:** If control data is active on both XLR and Ethernet connections, the fixture will follow the DMX512 commands coming from the XLR.

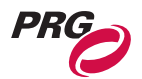

# <span id="page-30-0"></span>Power Up and Basic Setup Procedures

## <span id="page-30-1"></span>Powering Up the Luminaire

When AC power is applied, the luminaire will begin a calibration sequence which moves its pan, tilt, and all beam control mechanisms. After calibration, the luminaire head will either stop at its "home" position (which positions the pan axis at mid-rotation and the head parallel to the yoke with the lens pointing away from the luminaire upper enclosure) or move to its current DMX-defined position if DMX512 data is present. The beam control mechanisms will also move to their "home" or DMXdefined positions. The lamp is set to OFF in the default mode.

The luminaire also contains an on-board battery so that it can be addressed and configured without being connected to main power (refer to ["On-Board Battery" on page 31](#page-40-1)).

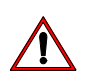

**CAUTION:** Before applying power, be sure the luminaire is hung or positioned so that the head and yoke can move freely without restriction. Refer clearances in [Figure 2-5](#page-24-0) on [page 15.](#page-24-0)

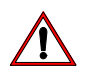

**CAUTION:** If luminaire is operated without yoke leg covers in place, pan problems will occur.

### **To power up:**

- Step 1. At each luminaire, connect power. Allow luminaire to complete its calibration sequence.
- Step 2. For normal power up, the Menu Touchscreen "Home" screen will display Status OK. The Home screen will also display the luminaire's DMX address and lamp information.
- Step 3. Check Comm LED for proper operation. Refer to ["Comm LED Operation" on page 22.](#page-31-0)
- Step 4. To strike lamp, send appropriate command from console or follow steps provided in ["Starting the Lamp" on page 25](#page-34-0).

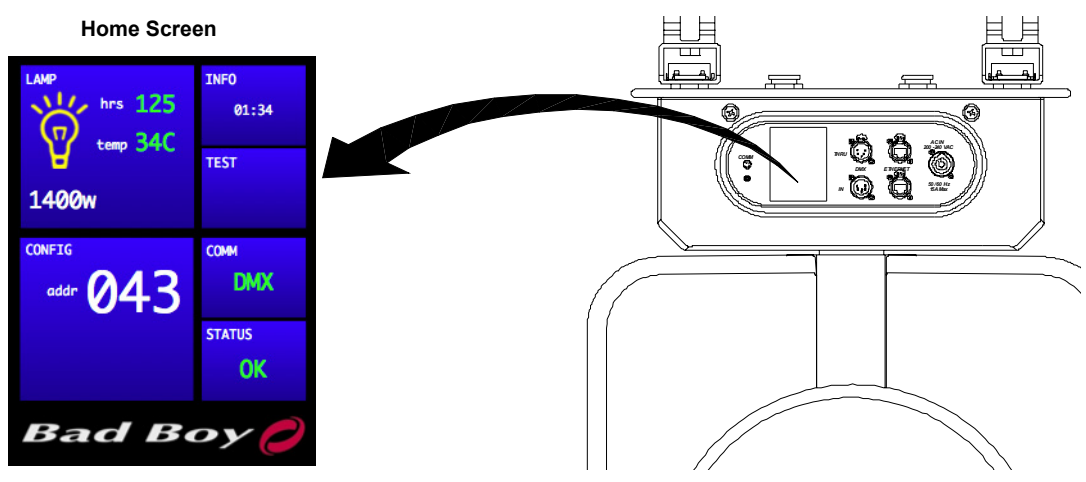

**Figure 2-11: Menu Touchscreen at Power Up**

**Note:** Refer to ["Menu System" on page 30](#page-39-2) for more information about the Menu Touchscreen.

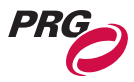

### <span id="page-31-0"></span>Comm LED Operation

The Comm LED - located on the upper enclosure connector panel - indicates system control status. This can be used determine if the luminaire is receiving a control signal. LED indications are as follows:

- **Green** The Comm LED will light *green* if either DMX or Ethernet control is present. Note that if both valid DMX and Ethernet control are being received, DMX control will take precedence.
- **Red** The Comm LED will light *red* if no DMX or Ethernet is present.

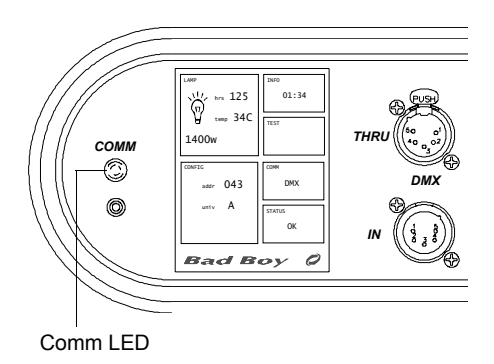

**Figure 2-12: Comm LED**

## <span id="page-31-1"></span>Bypassing Calibration

If the menu screen is touched (in the center) and held during startup, the luminaire will present a menu that provides the option to bypass calibration. This feature allows the luminaire to skip the calibration sequence so that it can be powered up in the case for configuration purposes.

### **To bypass calibration:**

- Step 1. Connect power to luminaire.
- Step 2. At startup, touch center of menu screen and hold until Bypass Calibration menu appears.
- Step 3. Press Yes to bypass calibration. (The menu will automatically dismiss if no selection is made within 5 seconds.)
- Step 4. Proceed with programming of starting address or other options.

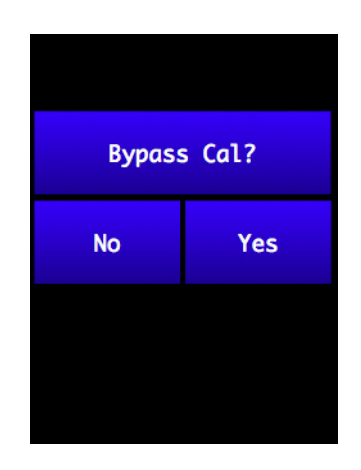

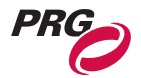

## <span id="page-32-0"></span>Setting a Starting Address

The method for setting a DMX starting address is the same whether the luminaire is being controlled by DMX512 or Ethernet (Art-Net). The only difference is that the Home screen will display the Comm as either "DMX" or "ETH" depending on the control input.

The DMX starting address is programmed at the Menu Touchscreen. *The luminaire retains its address even if power is removed.*

**Note:** Refer to your console operating instructions for specific information regarding its addressing requirements.

### <span id="page-32-1"></span>DMX Comm

The starting address for DMX512 systems is programmed using the CONFIG menu.

### **To program a starting address:**

- Step 1. At Home screen, press CONFIG panel.
- Step 2. At Configuration screen, press DMX ADDRESS panel.
- Step 3. At numeric keypad, enter new starting address and press ENTER.

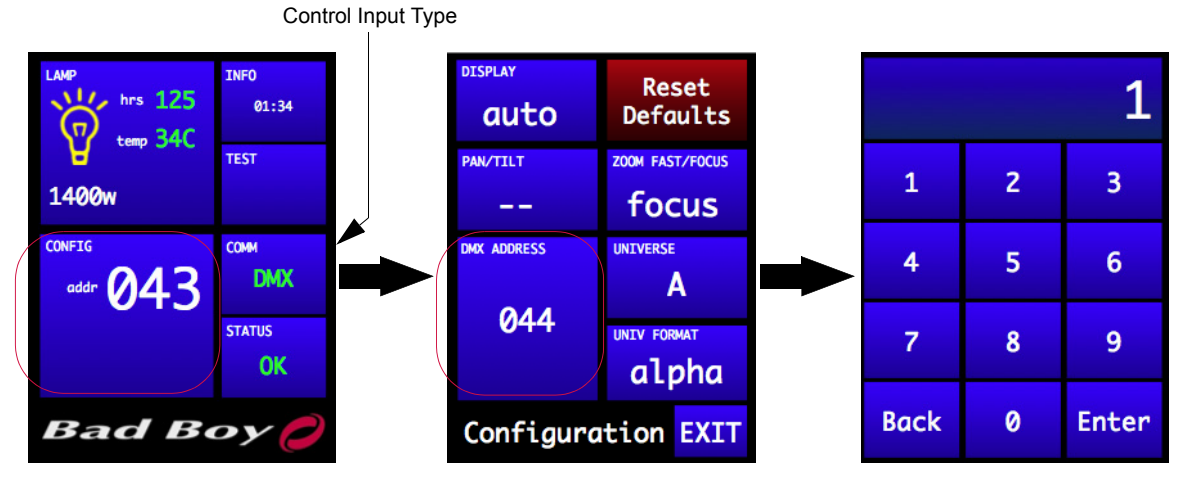

**Figure 2-13: Setting Starting Address (DMX Control)**

**Note:** Refer to ["Menu System" on page 30](#page-39-2) for more information about the Menu Touchscreen.

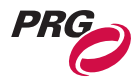

### <span id="page-33-0"></span>Ethernet (Art-Net) Comm

The starting address for Ethernet (Art-Net) systems is programmed using the CONFIG menu.

### **To program a starting address:**

- Step 1. At Home screen, press CONFIG panel.
- Step 2. At Configuration screen, press DMX ADDRESS panel.
- Step 3. At numeric keypad, enter new starting address and press ENTER.

Control Input Type

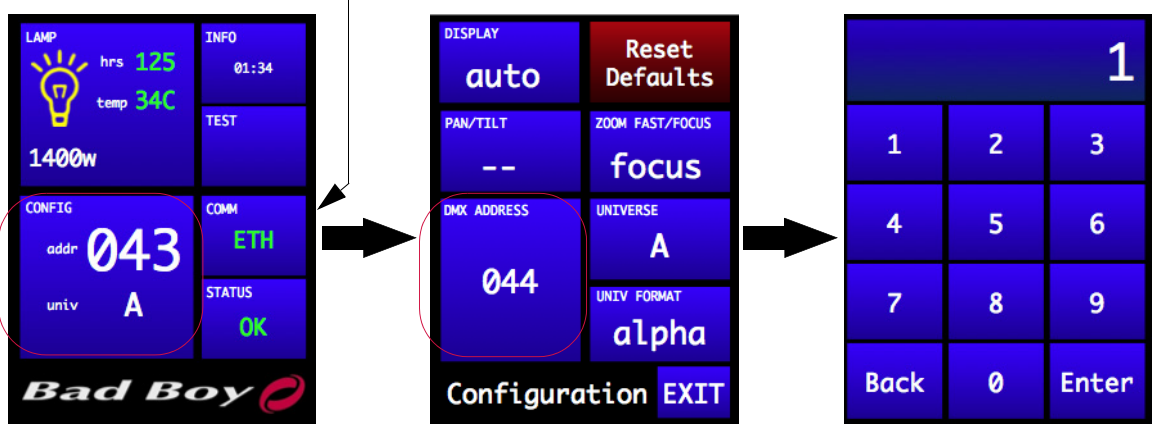

**Figure 2-14: Setting Starting Address (Ethernet Control)**

### **To select an Art-Net universe:**

If using Ethernet control, a universe must be selected in addition to the DMX address. The universe can be selected and displayed in either alphabetic or numeric mode (using the UNIV FORMAT screen). The alpha mode is useful to differentiate universes from DMX addresses and is the standard on Virtuoso® control systems. In alpha mode, the valid universes are A-JE, selected from the alphabetic keypad (as shown below). If in numeric mode, the valid universes are 0-255, selected from the numeric keypad.

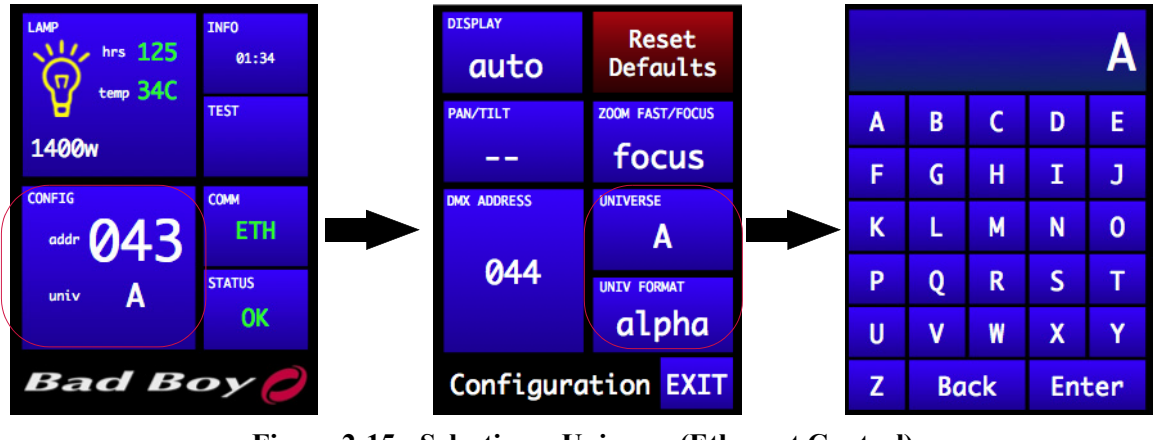

**Figure 2-15: Selecting a Universe (Ethernet Control)**

**Note:** Refer to ["Menu System" on page 30](#page-39-2) for more information about the Menu Touchscreen.

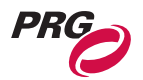

## <span id="page-34-0"></span>Starting the Lamp

The lamp can be started (turned on) via console command or at the luminaire itself by using the Menu Touchscreen.

### **To start lamp using Menu Touchscreen:**

- Step 1. At Home screen, press LAMP panel.
- Step 2. At Lamp screen, current lamp status (ON/OFF) will be displayed. Press START to bring up YES/NO options.

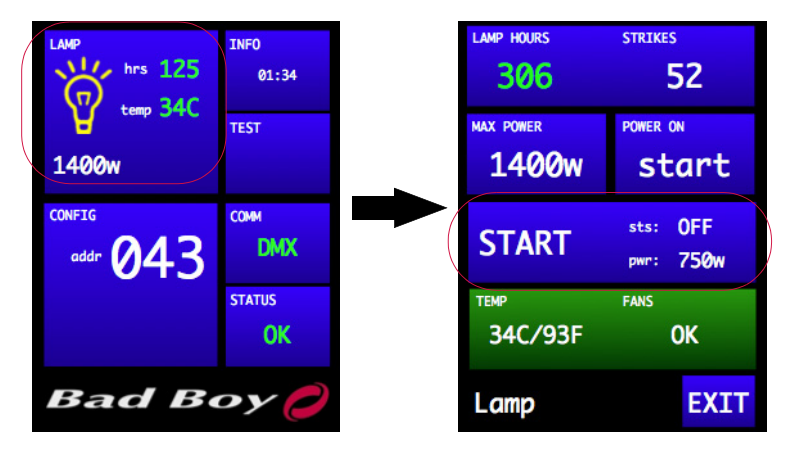

**Figure 2-16: Starting the Lamp**

Step 3. Press YES to start lamp.

### **Lamp Operation Settings**

The luminaire can also be configured to power up with its lamp on or off, and the maximum lamp power level can be set via the Lamp screen. For details about all lamp configuration options, refer to ["Lamp Screen" on page 34](#page-43-2).

### **Lamp Warm-Up**

By default, the lamp is configured for a 3 minute warm-up period at 840W. To override this setting, use the control channel options (refer to ["Control Channels" on page 41\)](#page-50-1).

## <span id="page-35-0"></span>Configuring Comm Loss Setting

The Communication screen includes a "Comm Loss" setting. This setting will configure how long to wait before the fixture fades to black upon loss of comm data.

### **To configure the Comm Loss setting:**

- Step 1. At Communication screen, press COMM LOSS.
- Step 2. Set Trigger Fade After to none, 30 seconds or 60 seconds.
- Step 3. Exit Communication screen.

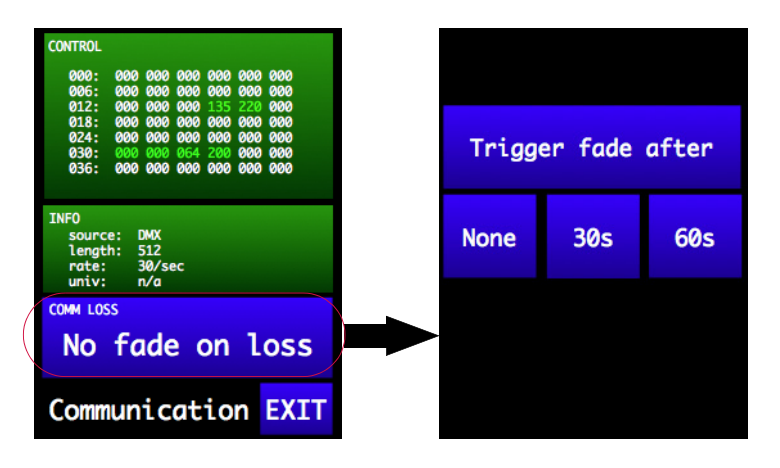

## <span id="page-35-1"></span>Configuring Universe, Comm, and Other Options

Other luminaire configurations can be set using the menu screens available at the Menu Touchscreen. Refer to ["Menu System" on page 30](#page-39-2) for complete instructions on using these features.
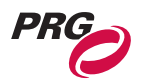

# Accessory Options

# <span id="page-36-1"></span>Follow Spot Operation

The Bad Boy™ Luminaire may also be used as a follow spot fixture. A Follow Spot Handles Kit (28.9812.0688) is available for this purpose. The kit includes three handles so that follow spot operation may be accomplished from the side of the fixture (using the two side handles) or from the rear of the fixture (using the two rear handles). When operating as a follow spot, the pan/tilt should be configured for "free" movement (refer to ["Enabling Pan/Tilt Free Mode" on page 28](#page-37-0)).

#### **To install follow spot handles:**

Step 1. At Head Cover, remove two 8-32 x 3/8" PPB screws as shown in [Figure 2-17](#page-36-0).

Step 2. Install one Front Mount and two Rear Mounts using supplied hardware.

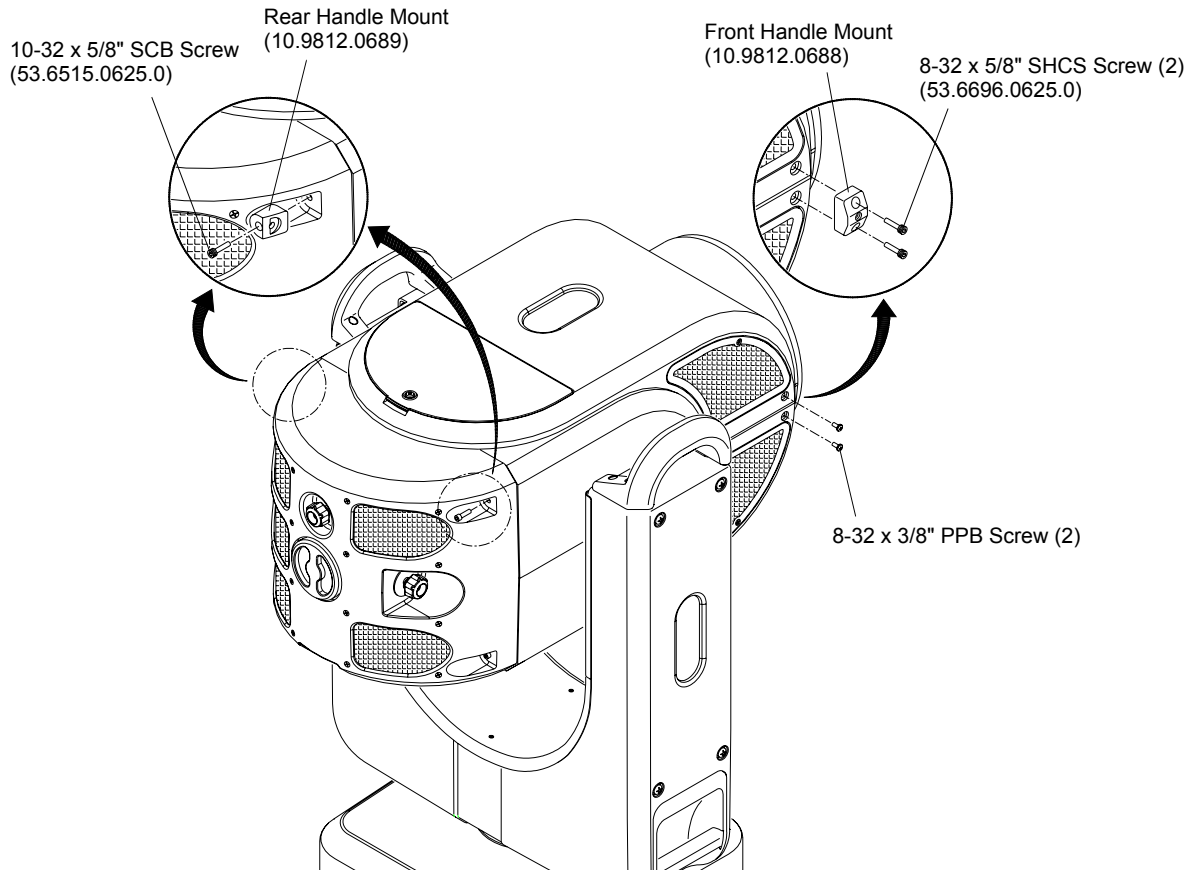

<span id="page-36-0"></span>**Figure 2-17: Installing Follow Spot Handles - Step 1**

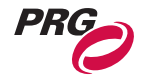

- Step 3. For each Handle Assembly, feed Lanyard through yoke handle, then feed Handle through loop as shown in [Figure 2-18](#page-37-1).
- Step 4. Thread Handles into Handle Mounts.

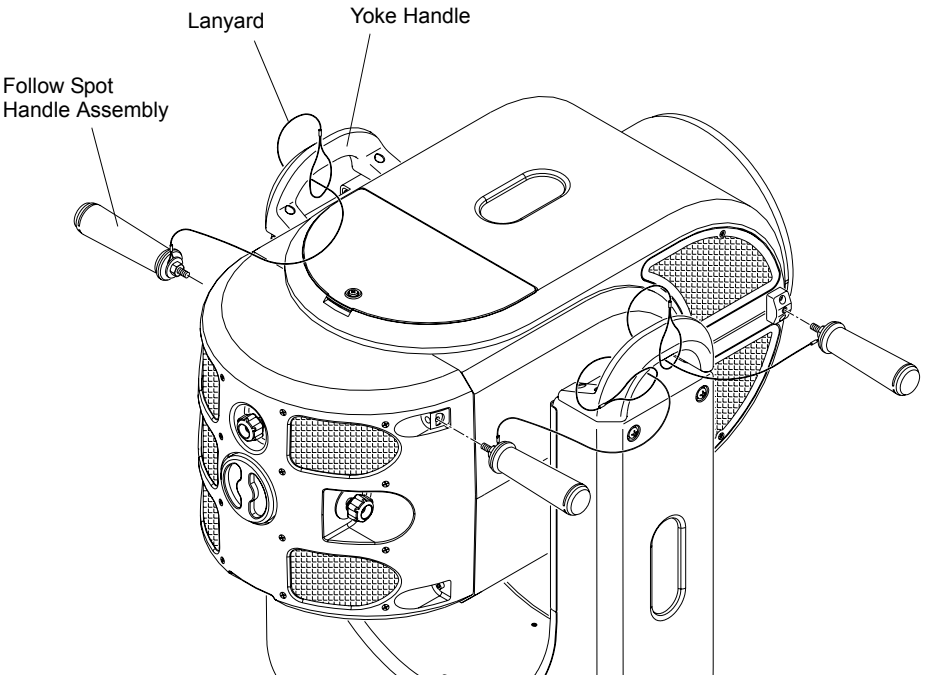

**Figure 2-18: Installing Follow Spot Handles - Step 2**

#### <span id="page-37-1"></span><span id="page-37-0"></span>Enabling Pan/Tilt Free Mode

#### **At Pan/Tilt Menu:**

A "Free" mode is available at the Pan/Tilt Menu screen so that the luminaire may be used as a follow spot fixture.

The FREE panel displays the current "free" setting. Press to bring up Yes/No options. Yes will enable "free" control, which allows the luminaire to be used as a follow spot.

Refer to ["Pan/Tilt Screen" on page 35](#page-44-0) for additional information about the Pan/Tilt Menu items.

#### **Using Control Channels:**

The Free mode may also be enabled/disabled using control channels. Refer to ["Control Channels" on page 41](#page-50-0).

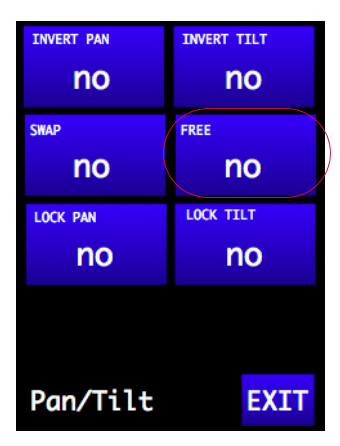

**Pan/Tilt Screen**

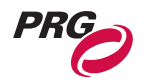

**3.**

# **Operation**

This chapter contains instructions for using the Menu Touchscreen and controlling the luminaire by DMX512.

- **[Menu System](#page-39-0)**
- **[DMX512 Operation](#page-47-0)**

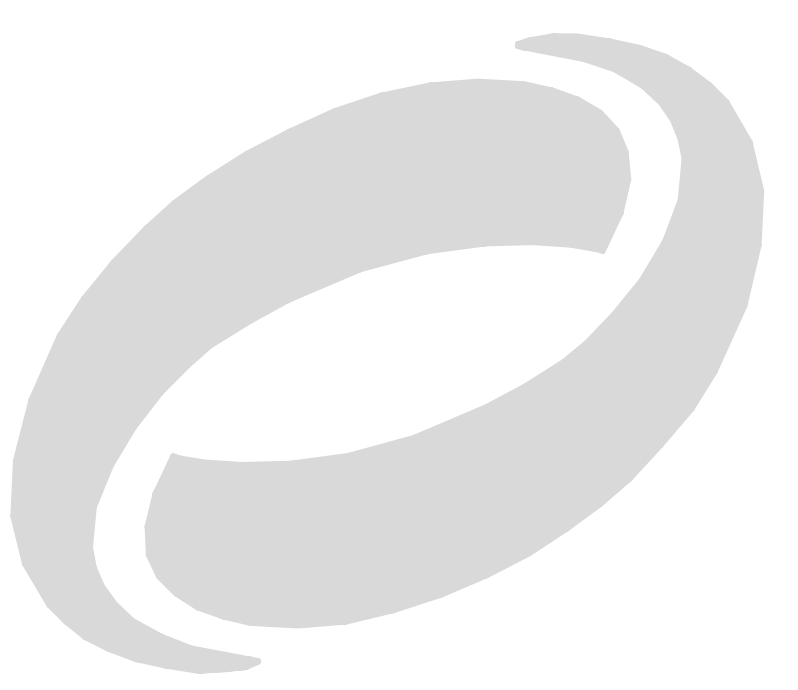

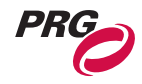

# <span id="page-39-0"></span>Menu System

# Using the Menu Touchscreen

The menu system is a set of software screens used to configure, address, report status, and test the luminaire. These functions are controlled at the Menu Touchscreen as shown in [Figure 3-1.](#page-39-1)

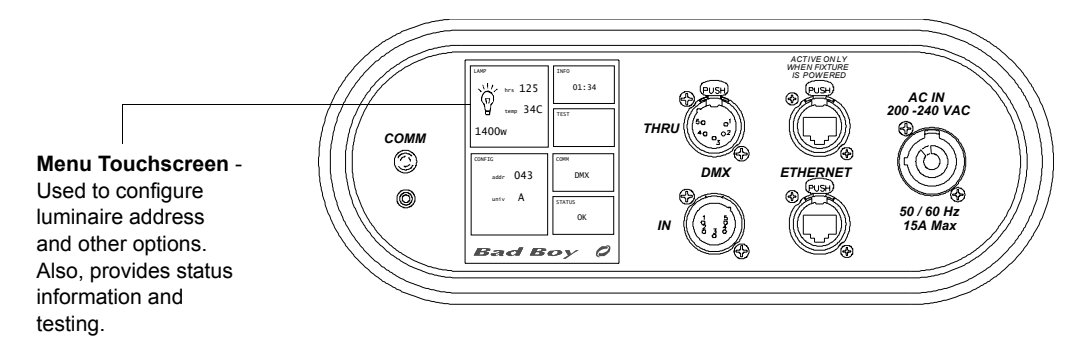

**Figure 3-1: Menu Touchscreen**

#### <span id="page-39-1"></span>**Color Codes**

The menu screens are color coded as follows:

- **Blue** function control screens. These are configurable functions which will open a sub-menu when touched.
- **Green** informational screens. These display status info and will not open further menus when touched.
- **Red** important control screens. These are configurable functions which will open a sub-menu when touched. Activating these functions will affect important luminaire settings.

#### **Navigation**

To navigate the menus, press the blue or red areas of the touchscreen.

#### **Screen Saver Mode**

The menu will automatically return to the Home screen, from a sub-menu, if inactive for 45 seconds. The display will go into screen saver mode (backlight off) if inactive for five minutes.

The menu will automatically jump to the Status screen and wake up the display when a mechanism status changes (error, calibration, etc.).

#### **Bypass Calibration**

If the menu screen is touched (in the center) and held during startup, the luminaire will present a menu that provides the option to bypass calibration. This feature allows the luminaire to skip the calibration sequence so that it can be powered up in the case for configuration purposes. (Refer to "Bypassing") [Calibration" on page 22.](#page-31-0))

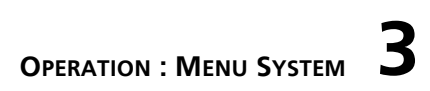

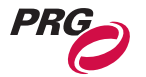

#### On-Board Battery

The luminaire contains an on-board battery so that it can be addressed and configured without being connected to main power.

Some Bad Boy™ luminaires also have a Battery Wake Switch located below the Comm LED. This momentary switch will engage the on-board battery. While the switch is depressed, the menu interface comes up allowing you to set the DMX address and other configuration changes without applying power to the unit. The motorized functions are automatically disabled when under battery control.

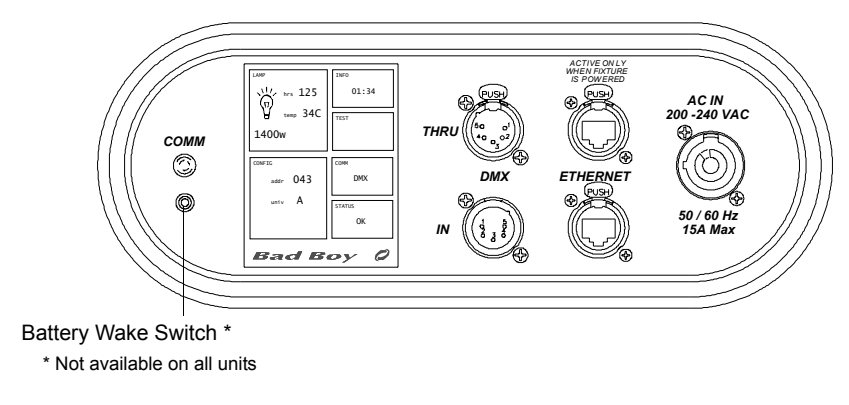

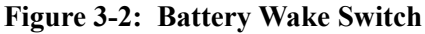

**Note:** The Battery Wake Switch is not available on all units.

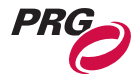

### Menu System Overview

The menu system consists of a hierarchy of menu levels as shown in [Figure 3-3](#page-41-0). Sub-menus, options, and alpha/numeric keypads may be accessed by pressing the blue and red areas of these main screens. Pressing EXIT will return to the previous screen.

When power is applied to the luminaire, the Menu Touchscreen will display an initialization screen during calibration. After calibration is complete, the Home screen will be displayed. Refer to ["Menu Details" on page 33](#page-42-0) for an in-depth explanation of each menu screen and its functions.

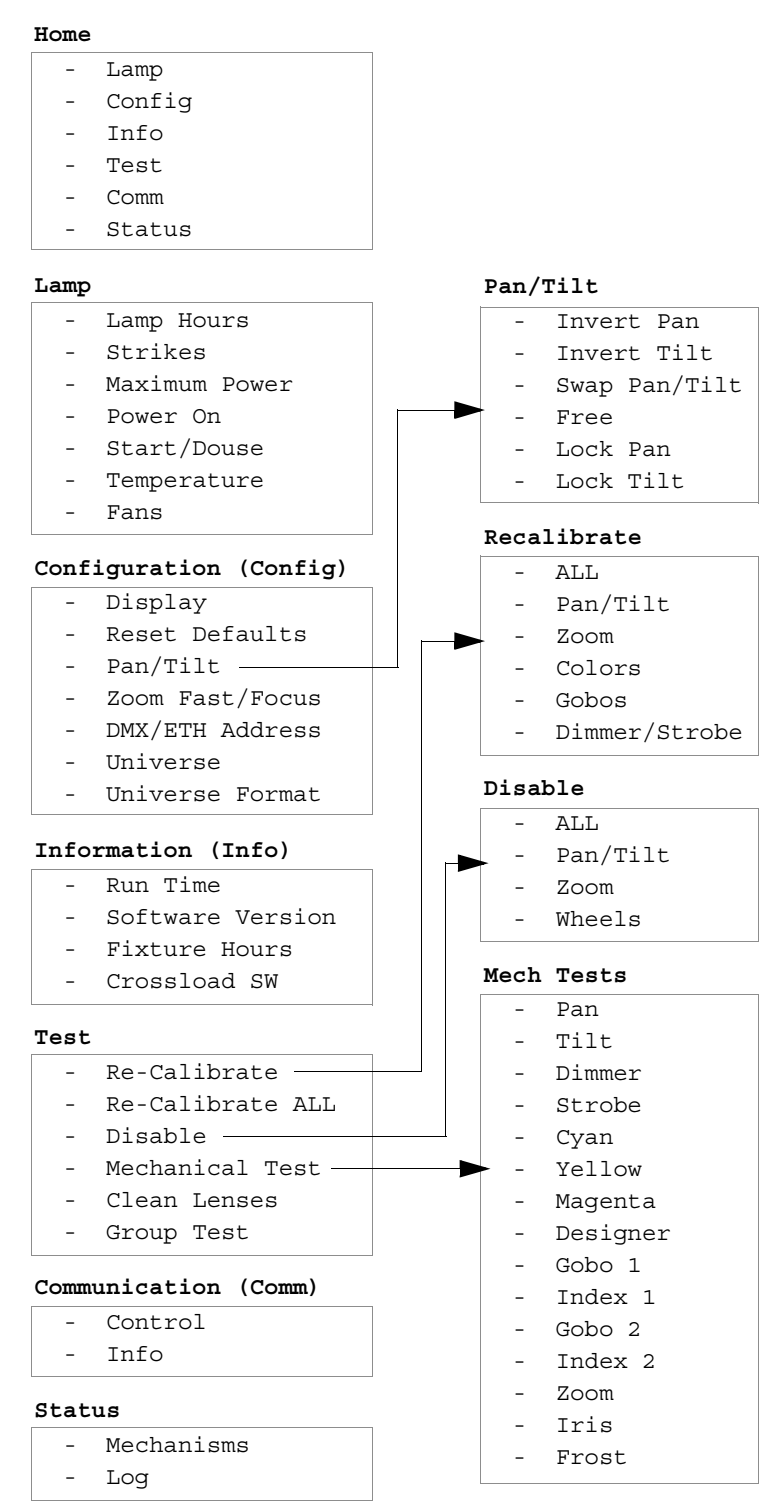

<span id="page-41-0"></span>**Figure 3-3: Menu System Overview**

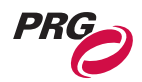

# <span id="page-42-0"></span>Menu Details

#### <span id="page-42-1"></span>Home Screen

The Home screen consists of several sections (referred to here as "panels") which provide status and configuration information. Pressing the panels on the touchscreen will open the applicable sub-menus.

#### **LAMP Panel**

- **Lamp Status** displays lamp on/off status, hours, temperature and power level. The lamp icon color indicates status of lamp: off  $=$  gray icon, on  $=$  yellow icon (shown in example at right), error  $=$ red icon.
- **Power Level** displays current APS command: 700-1400 watt.
- **Lamp Hours** displays total lamp hours. Lamp hours are shown in green if under threshold, yellow at 750 hours, and red at 900 hours. *It is mandatory that the lamp be changed before 900 hours.*
- **Temperature** displays luminaire head temperature. The temperature is shown in green if under limit, yellow if close to the limit, and red if over the limit.

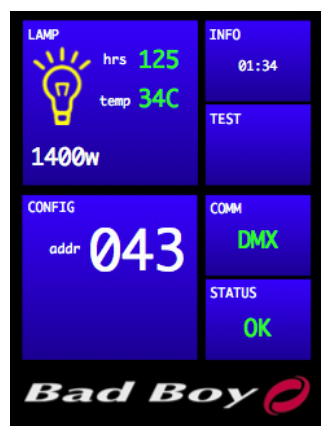

**Home Screen**

Press panel to open [Lamp Screen](#page-43-0).

#### **CONFIG Panel**

- **Address** displays current DMX512 address 001-470.
- **Universe** displays current Art-Net universe (alpha A-JE or numeric 0-255), if Art-Net is present. Press panel to open [Configuration Screen](#page-43-1).

#### **INFO Panel**

• **Run Time** - displays current run time in *hours:minutes* format.

Press panel to open [Information Screen.](#page-44-1)

#### **TEST Panel**

Press panel to open [Test Screen.](#page-46-0)

#### **COMM Panel**

• **Comm** - displays currently active input protocol: ETH (green), DMX (green) or NONE (red). Press panel to open [Communication Screen](#page-45-0).

#### **STATUS Panel**

• **Status** - displays fixture status: CAL (yellow), OK (green), or ERR (red). Press panel to open [Status Screen](#page-45-1).

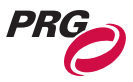

#### <span id="page-43-2"></span><span id="page-43-0"></span>Lamp Screen

- **Lamp Hours** displays total lamp hours. Lamp hours are shown in green if under threshold, yellow at 750 hours, and red at 900 hours. *It is mandatory that the lamp be changed before 900 hours.* Press to bring up Reset Lamp Hours Yes/No options.
- **Strikes** displays number of times the lamp has been struck.
- **Max Power** sets maximum power limit. Press to bring up 900/1200/ 1400 options. (This setting is also accessible from the Control Channel. Refer to [page 41](#page-50-1).)
- **Power On** sets option to strike lamp automatically upon power up. Press to bring up Start/Wait options.
- **Start/Douse** displays current lamp status and power setting. Press START/DOUSE to bring up YES/NO options (depending on current lamp state).
- **Temp** displays head temperature in Celsius and Fahrenheit. The temperature is shown in green if under limit, yellow at 65°C, and red at 75°C. At 75°C the lamp will douse.
- **Fans** displays fan status as OK if all fans are running, or ERR (red) if any of the luminaire's fans are not running.

Press EXIT to return to [Home Screen.](#page-42-1)

#### <span id="page-43-1"></span>Configuration Screen

- **Display** configures orientation of the Menu Touchscreen. Press to bring up Auto/Up/Down options.
- **Reset Defaults** resets all configuration settings and address to default values. Press to bring up "Reset All Defaults" Yes/No options. (Refer to following page for a list of the default settings.)
- **Pan/Tilt** displays summary of pan/tilt settings:

 $lock = pan$  or tilt is locked.\*  $swap = pan/tilt$  is swapped.

invert = pan or tilt is inverted.

free = "free" control is enabled (for operating fixture as a follow spot). Press to bring up [Pan/Tilt Screen.](#page-44-2)

- **Zoom Fast/Focus** option which allow the zoom to move as fast as possible, or to move a little slower and retain focus while zooming.
- **DMX Address** displays current DMX512 address. Press to bring up numeric keypad for inputing the address.
- **Universe** displays current universe. Press to bring up alpha keypad or numeric keypad, based on universe format selection.
- **Universe Format** displays alpha/numeric universe format. Press to bring up Alpha/Numeric options.

Press EXIT to return to [Home Screen.](#page-42-1)

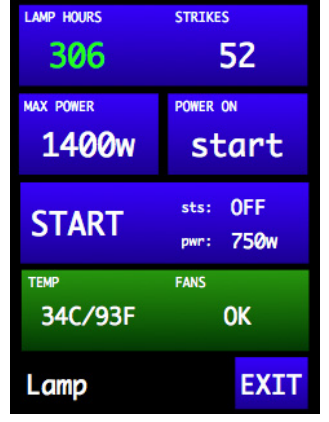

**Lamp Screen**

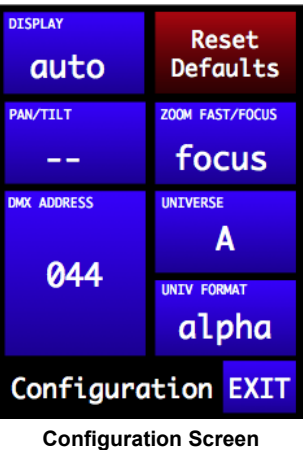

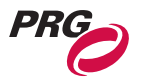

\* When Pan and/or Tilt are locked, it prevents the fixture from moving when the power is reset. For example, if a fixture is placed within a piece of scenery that could interfere with Pan and Tilt calibration, they can be locked so that only the internal mechanisms calibrate.

#### **Default Settings:**

• Address: 001

Universe: A

- $P/T$ · unlocked
- Universe Setting: alpha
- P/T: standard
	- (not inverted or swapped)
- Lamp Setting: 1400W
- Lamp Power Up: wait

**INVERT PAN** 

.<br>Wad

no

no

Pan/Tilt

LOCK PAN no

- Zoom: normal
- Display: auto

#### <span id="page-44-2"></span><span id="page-44-0"></span>Pan/Tilt Screen

- **Invert Pan / Invert Tilt** displays current invert settings. Press to bring up Invert Yes/No options. When inverted, pan/ tilt will move in the opposite direction.
- **Swap**  displays current swap setting. Press to bring up Swap Pan/Tilt Yes/No options. When swapped, the pan channel will control tilt and vice versa.
- **Free** displays the current "free" setting. Press to bring up Yes/ No options. Yes will enable "free" control, which allows the luminaire to be used as a follow spot. (Also refer to ["Follow](#page-36-1)  [Spot Operation" on page 27](#page-36-1).)
- **Lock Pan/Tilt** displays current lock setting. Press to bring up Lock Yes/No options. When locked, mechanism will not release brake or calibrate, only remain in its fixed position.

Press EXIT to return to [Lamp Screen.](#page-43-0)

**Note:** Pan/Tilt will default to its last setting.

#### <span id="page-44-1"></span>Information Screen

- **Run Time** displays current run time in *hours:minutes* format.
- **Software Version** displays software date and time stamp, and software version name.
- **Fixture Hours** displays total number of hours that the fixture has been operated.
- **Crossload SW** allows the luminaire to send its software version out over the DMX512 and Ethernet lines to other connected luminaires in the daisy-chain. (See ["Software Crossload" on page 57](#page-66-0) for more explanation of this function.)

Press EXIT to return to [Home Screen.](#page-42-1)

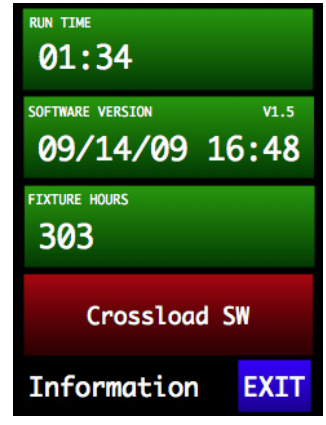

**Pan/Tilt Screen**

**INVERT TILT** 

FREE

no

**no** LOCK TTLT

 $n_{\Omega}$ 

**EXIT** 

**Information Screen**

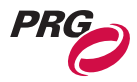

#### <span id="page-45-0"></span>Communication Screen

- **Control** displays current DMX512 control values. Values will be highlighted in green when changing.
- **Info** displays current source (DMX512 or Art-Net/Ethernet), number of bytes in the frame, update rate, and universe number (if Art-Net).
- **Comm Loss** configures how long to wait before the fixture fades to black upon loss of comm data. Press COMM LOSS to bring up "Set Trigger Fade After" option. Set to *none*, *30 seconds* or *60 seconds*. (Also refer to ["Configuring Comm Loss Setting" on page 26.](#page-35-0))

Press EXIT to return to [Home Screen.](#page-42-1)

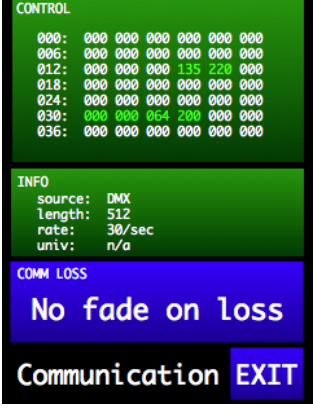

**Communication Screen**

#### <span id="page-45-1"></span>Status Screen

- **Mechanisms** displays mechanism status. Mechanism names will be shown in yellow while calibrating, then change to green if okay or red if an error exists. Press to bring up Recalibration Screen.
- **Log** displays system status log. The log entries are stored in persistent memory and are retained through power down. Use touchscreen arrows to scroll up or down. Press CLR to bring up Clear Log Yes/No options.

Press EXIT to return to [Home Screen.](#page-42-1)

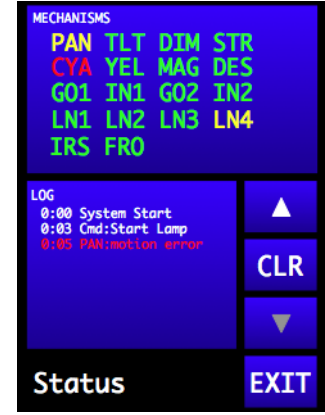

**Status Screen**

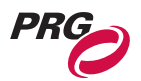

#### <span id="page-46-0"></span>Test Screen

- **Re-Cal** press to bring up Recalibration Screen. (During recalibration, intensity goes out until all mechanism calibrations are complete and back in position, then fades in.)
- **Re-Call ALL** press to bring up Re-Cal ALL Yes/No options.
- **Disable** press to bring up Disable Screen.
- **Mech Test** press to bring up Mechanical Test Screen. (See ["Mechanical Test" on page 53](#page-62-0) for more explanation of this screen.)
- **Clean Lenses** press to position lenses so that all surfaces may be cleaned with a cloth. (Note that pressing the button does not actually clean the lenses.)
- **Group Test** allows multiple Bad Boy luminaires to be run through a configurable test sequence when chained together via DMX512 or Ethernet. (See ["Group Test" on page 54](#page-63-0) for more explanation of this screen.)

Re-Cal Re-Cal ALL. **Mech** Disable **Test** Clean Group **Lenses Test EXIT Test** 

**Test Screen**

Press EXIT to return to [Home Screen.](#page-42-1)

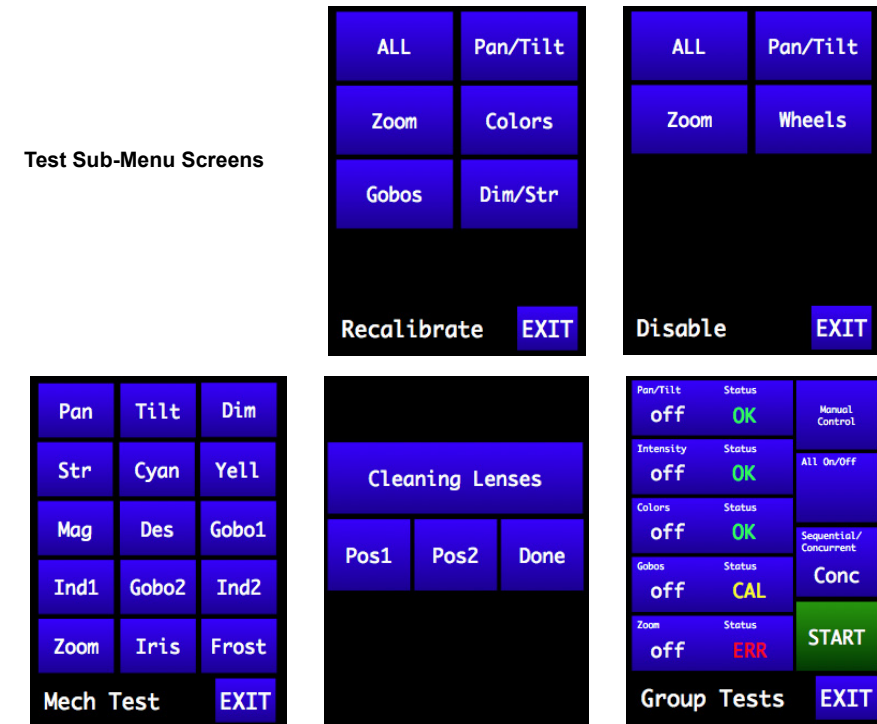

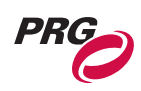

# <span id="page-47-0"></span>DMX512 Operation

# Channel Mapping

#### **Channel Function Default Snap Refer To Additional Table...** 1 Intensity - Hi Byte 0 N 2 Intensity - Lo Byte 0 N 3 Pan - Hi Byte 127 (32767) N 4 Pan - Lo Byte 255 N 5 | Tilt - Hi Byte | 127 (32767) | N 6 Tilt - Lo Byte 255 N 7 Cyan - Hi Byte 0 N 8 Cyan - Lo Byte 0 N 9 Cyan Control 0 Y Y [page 39](#page-48-0) 10 Yellow - Hi Byte 0 N 11 | Yellow - Lo Byte | 0 | N 12 | Yellow Control | 0 | Y | [page 39](#page-48-0) 13 Magenta - Hi Byte 0 N 14 Magenta - Lo Byte 0 N 15 Magenta Control **0 Y Y** [page 39](#page-48-0) 16 Designer - Hi Byte | 0 | N 17 Designer - Lo Byte | 0 N 18 Designer Control 0 Y Y [page 39](#page-48-0) 19 Gobo1 - Hi Byte 0 N 20 Gobo1 - Lo Byte 0 N 21 Gobo1 Control 0 Y Page 39 22 Gobo1 Index - Hi Byte 0 N 23 Gobo1 Index - Lo Byte 0 N 24 Index1 Control 0 D Y Page 39 25 Gobo2 - Hi Byte 0 N 26 Gobo2 - Lo Byte | 0 N 27 Gobo2 Control 0 Y [page 39](#page-48-0) 28 Gobo2 Index - Hi Byte 0 N 29 Gobo2 Index - Lo Byte 0 N 30 Index2 Control 0 V [page 39](#page-48-0) 31 | Zoom - Hi Byte | 127 (32767) | N 32 Zoom - Lo Byte 255 N 33 | Edge - Hi Byte | 127 (32767) | N 34 Edge - Lo Byte 255 N 35 Beam Iris - Hi Byte | 255 N 36 Beam Iris - Lo Byte | 255 N 37 Strobe 1 0 N [page 40](#page-49-0) 38 Frost 0 N 39 Focus Time 255 Y [page 43](#page-52-0) 40 Color Time 255 Y [page 43](#page-52-0) 41 Beam Time 255 Y [page 43](#page-52-0) 42 Control | 0 | Y | [page 41](#page-50-1)

#### **Table 3-1: DMX512 Channel Mapping**

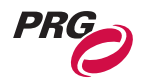

## Wheel Control

Every wheel, gobo or color, as well as the gobos within a wheel, follow the exact same method of control. Select the mode with the associated control channel: continuous [index], discrete [step], spin, random slow, medium, and fast, with strobe range at the end.

The preceding 16-bit channel sets either your choice (a gobo or color in continuous, discrete, or strobe modes, indexed position for gobos), or your rate (spin/gobo rotation). The strobe speed range at the end sets how fast your selection on the preceding 16-bit channel strobes to open. Gobo wheels, color wheels, and gobos all follow this same logic, and the same control channel ranges.

**Setting the Shortest Path**: All wheels take the shortest path on a full speed command (instantaneous change to a new DMX value with timing channel set to 0 or 255). If the timing channel is set to enable a timed transition, the wheel will travel the "natural" path, i.e., it will not cross over the home position. Note that many control consoles will execute a crossfade by sending a sequence of incremental DMX value changes, which will explicitly determine the path that the wheel will take.

<span id="page-48-0"></span>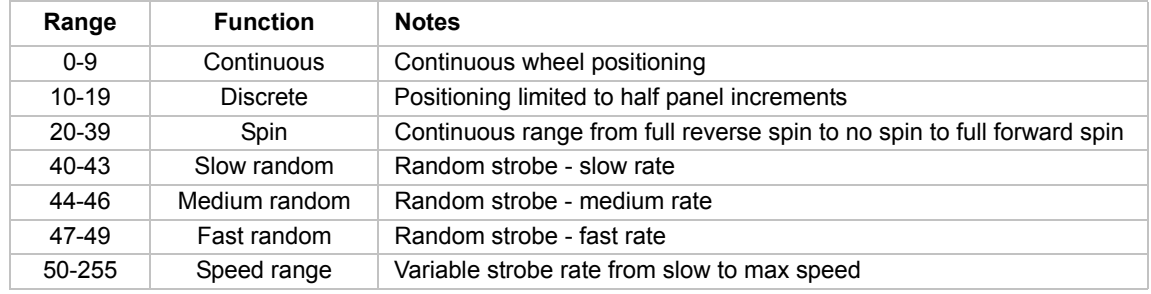

#### **Table 3-2: Wheel Control**

#### **Table 3-3: Gobo Wheel**

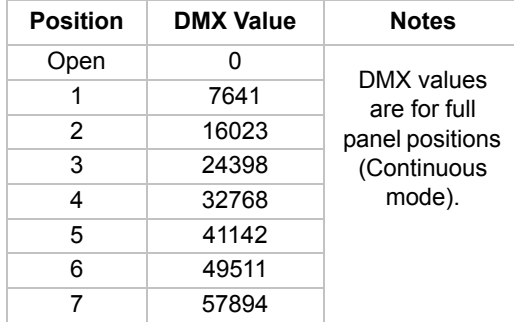

#### **Table 3-4: Color Wheels**

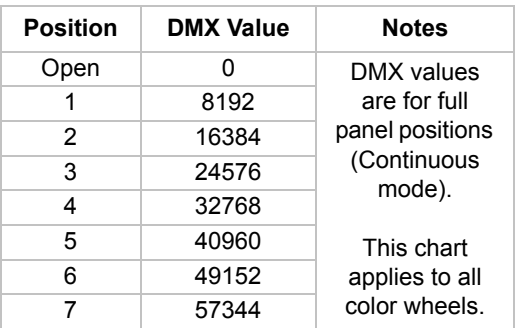

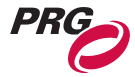

The diagram below illustrates the wheel control modes, using the Color Wheel as an example:

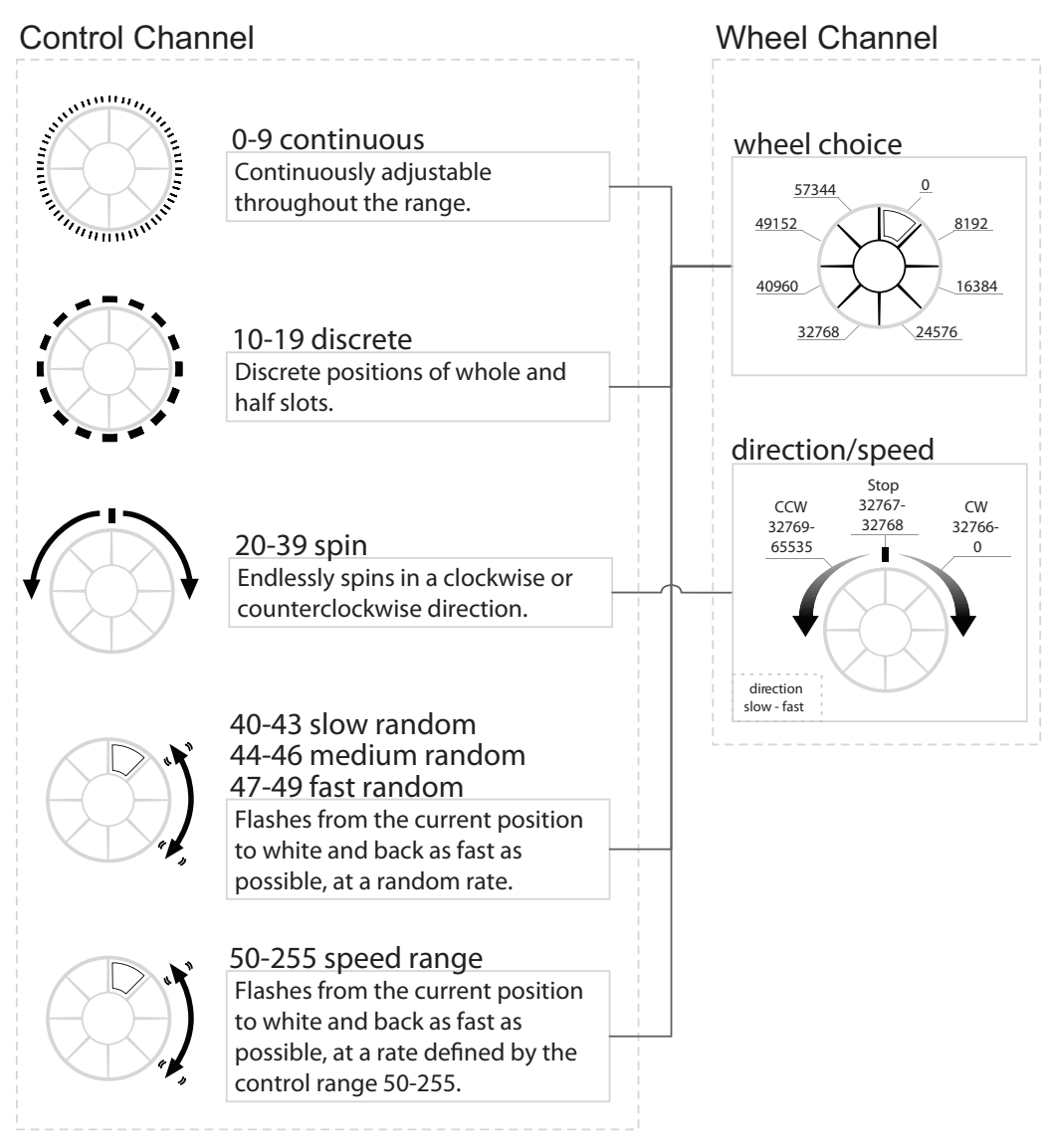

**Figure 3-4: Wheel Control Modes**

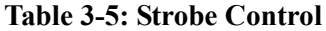

<span id="page-49-0"></span>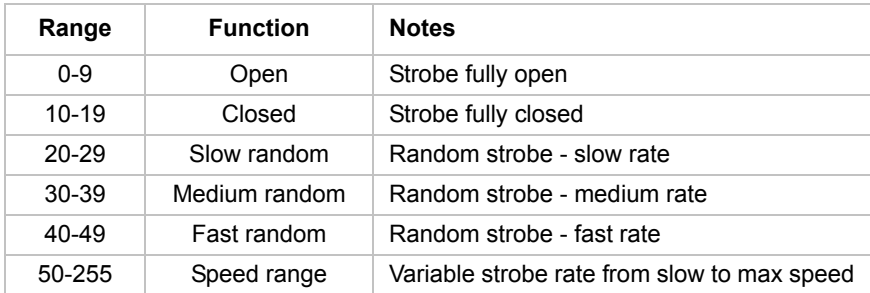

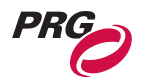

# <span id="page-50-2"></span><span id="page-50-0"></span>Control Channels

ALL Control Channels require that the DMX value be held for 3 seconds, followed by an immediate change to DMX 0 (without any other DMX values in between).

<span id="page-50-1"></span>Zoom tables are dependent on distance to target, so several tables are provided to allow focus zoom at different throws.

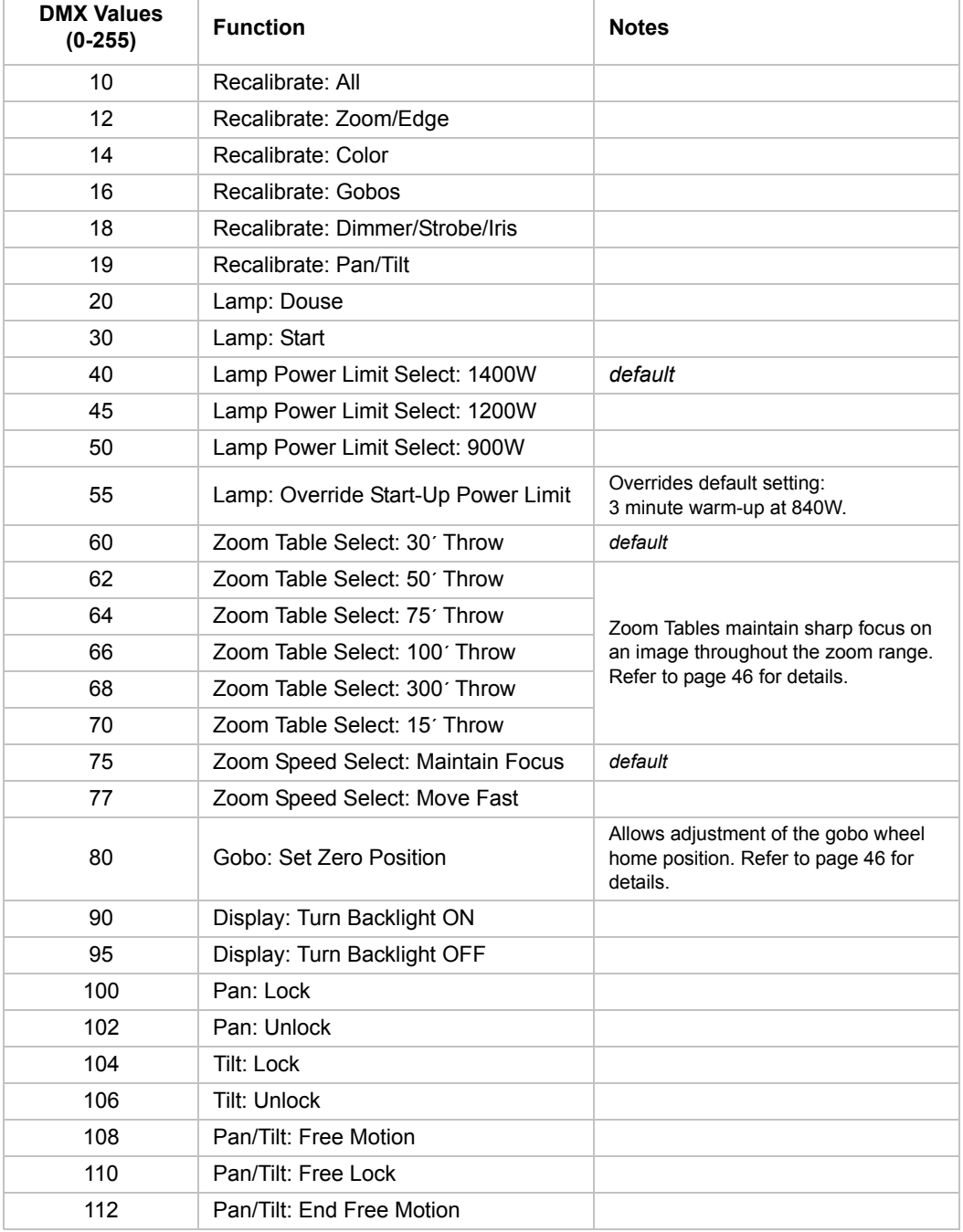

#### <span id="page-50-3"></span>**Table 3-6: Control Channels**

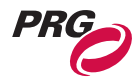

# Timing Channels

#### Channel Functions

Timing channel control improves the timed moves of certain groups of parameters. Three timing channels are provided: one for Focus (Pan and Tilt), one for color parameters and one for beam parameters. Timing channels support time values of up to six minutes.

| <b>Bad Boy</b><br><b>Channel Function</b> | <b>Timing Channel</b> |                   |                  |
|-------------------------------------------|-----------------------|-------------------|------------------|
|                                           | <b>Focus Time</b>     | <b>Color Time</b> | <b>Beam Time</b> |
| Pan                                       |                       |                   |                  |
| Tilt                                      |                       |                   |                  |
| Cyan                                      |                       |                   |                  |
| Yellow                                    |                       |                   |                  |
| Magenta                                   |                       |                   |                  |
| <b>Color Wheel</b>                        |                       |                   |                  |
| Beam                                      |                       |                   |                  |
| Frost                                     |                       |                   |                  |
| Rotating Gobo Wheels 1 & 2                |                       |                   |                  |
| Gobo Index 1 & 2                          |                       |                   |                  |

**Table 3-7: Channel Function / Timing Channel Relationship**

#### Timing Channel Mapping

Refer to the **Timing Channels Table** starting on the next page. The following guidelines apply:

- A timing value of zero is full speed.
- A time value of 100% (or 255 in DMX) causes the associated parameter(s) to follow cue fade time (console time) rather than the timing channel.
- Timing channels can be set in either % or 0-255 (DMX) modes, with the values assigned as shown in the tables.

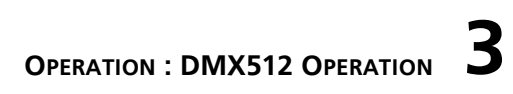

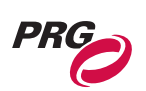

#### **Table 3-8: Timing Channels**

<span id="page-52-0"></span>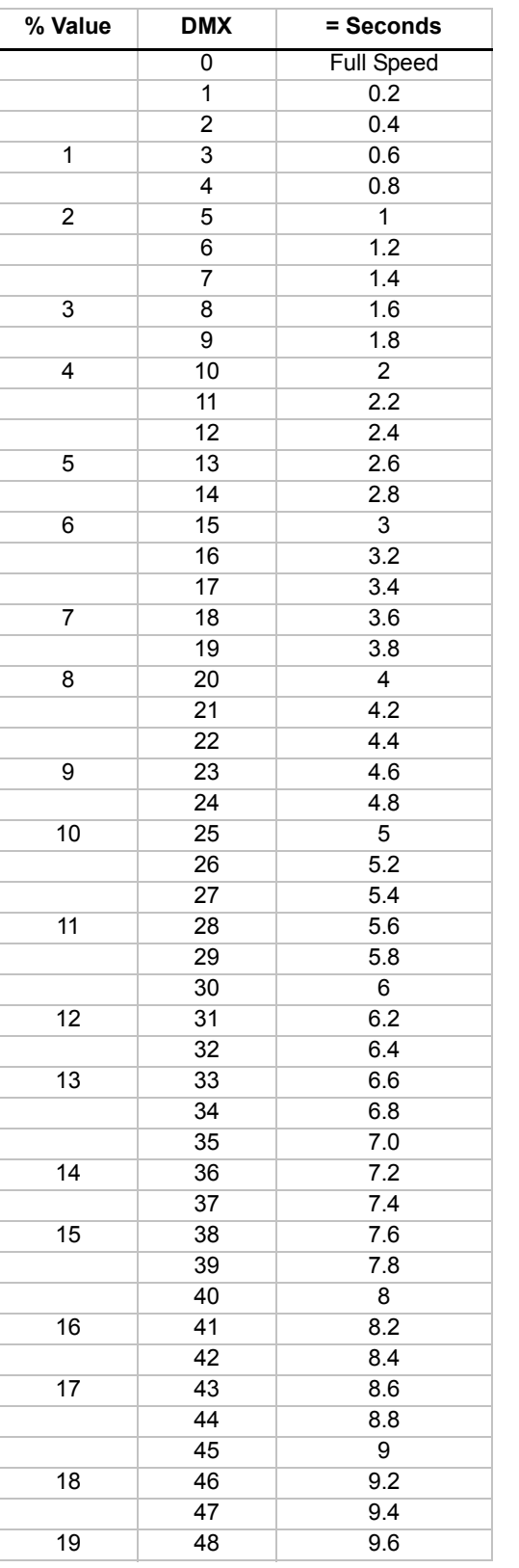

#### **Table 3-8: Timing Channels (Continued)**

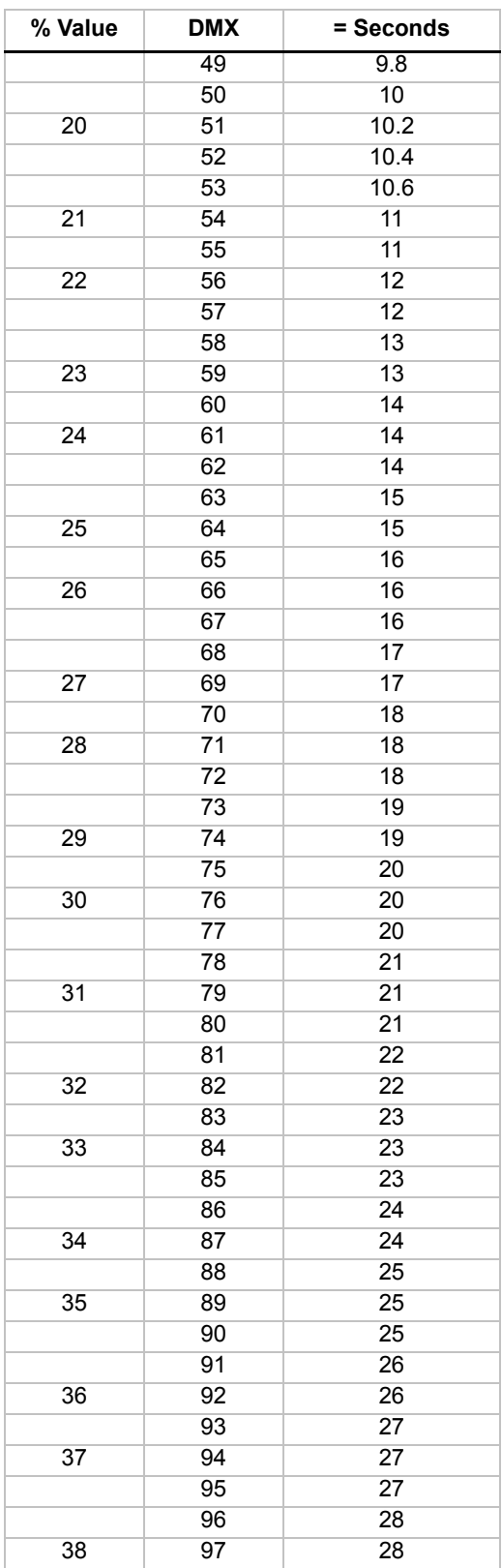

**02.9812.0001C 43**

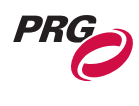

#### **Table 3-8: Timing Channels (Continued)**

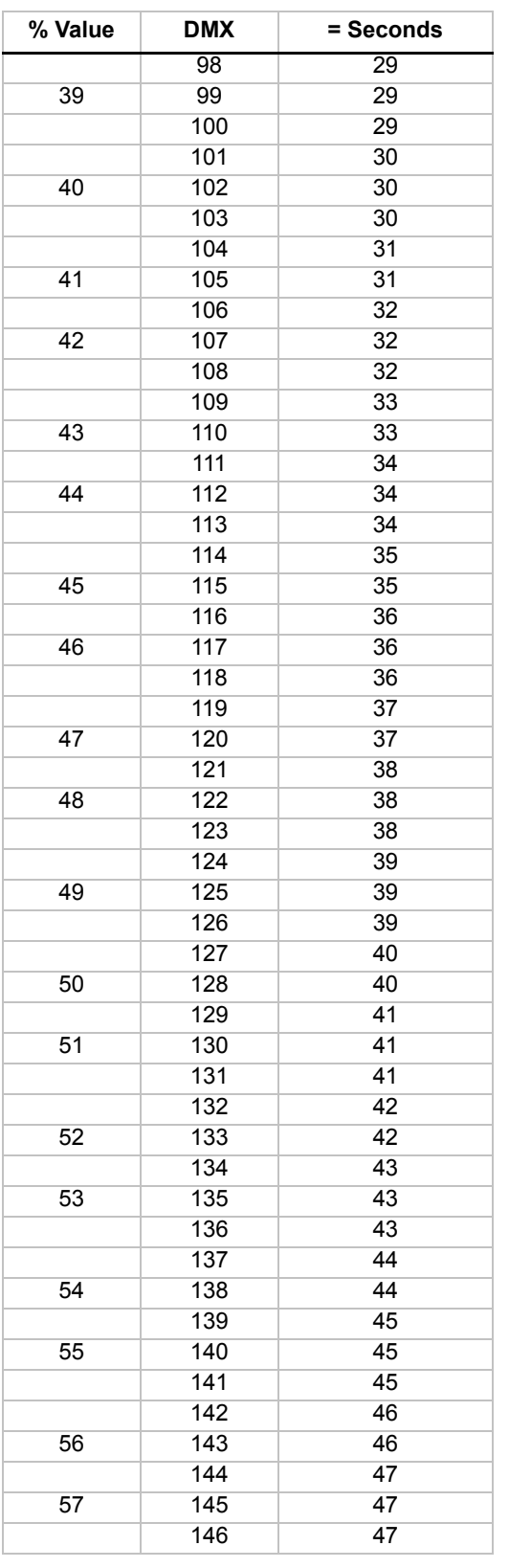

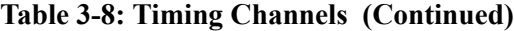

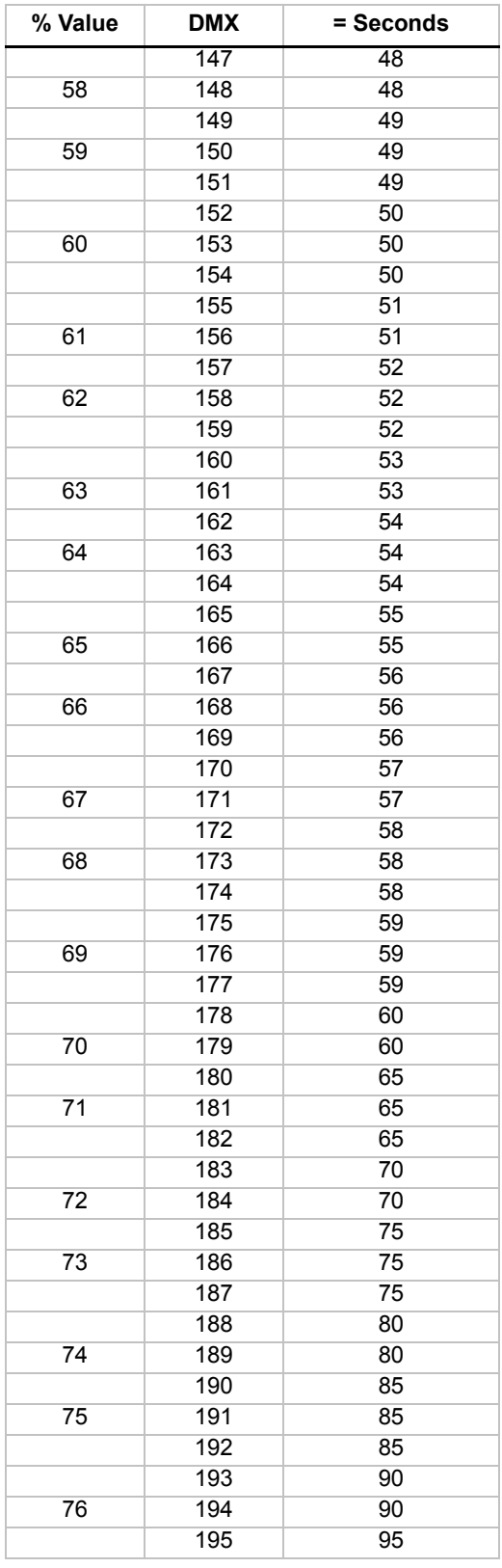

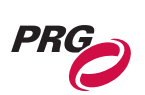

#### **Table 3-8: Timing Channels (Continued)**

#### **Table 3-8: Timing Channels (Continued)**

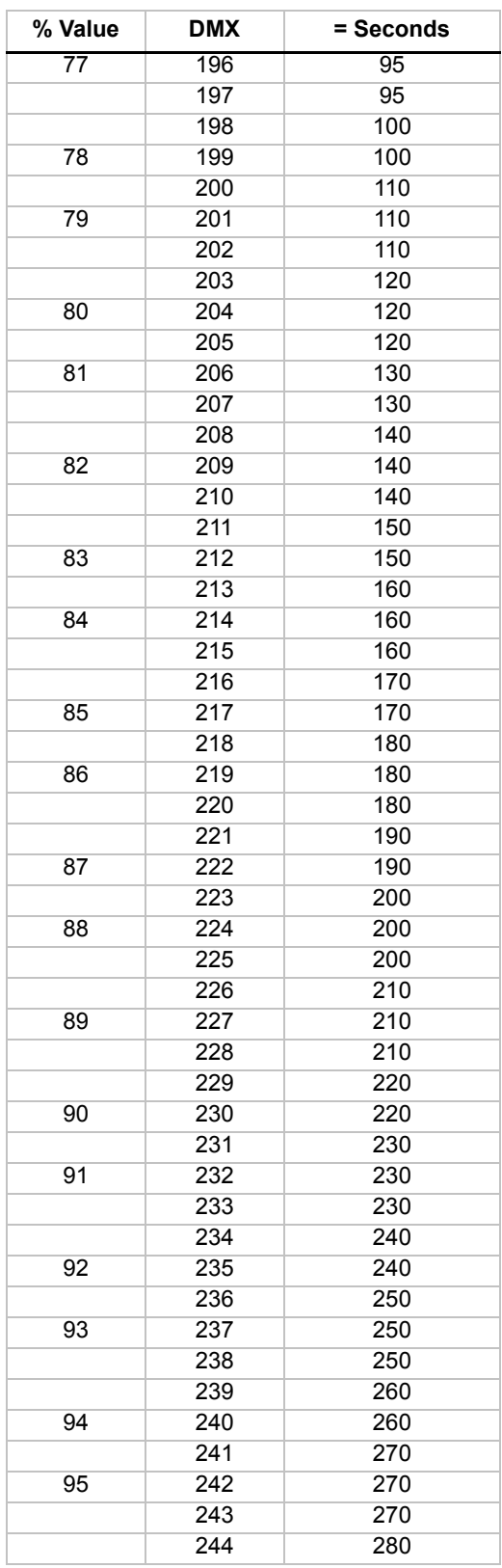

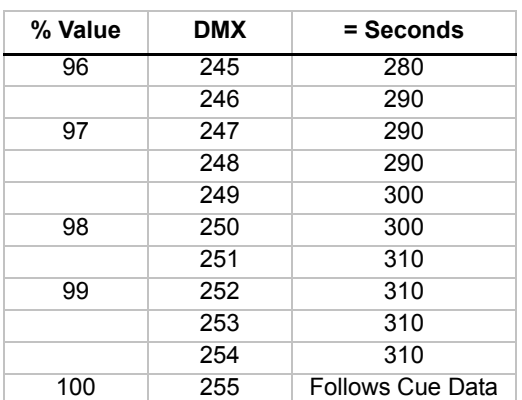

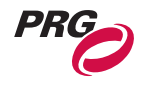

### <span id="page-55-1"></span>Zoom Tables

The zoom tables, which allow the fixture to maintain sharp focus on an image throughout the zoom range, are sensitive to the throw distance. For this reason, a variety of zoom table versions are available for use with different throws. The zoom table is selectable via control channel settings described in ["Control Channels" on page 41](#page-50-2). The zoom table setting is persistent and will maintain its value through power cycles. The default setting is 30 feet.

# <span id="page-55-2"></span><span id="page-55-0"></span>Gobo Set Zero Position

The Gobo Set Zero command allows adjustment of the gobo wheel's home position. When this command is issued, the luminaire sets the current wheel position as the "zero" position and stores this offset so it will be retained at the next startup. This allows correction for a sensor that may be slightly out of position causing the gobo wheel to not be perfectly centered and therefore obstructing part of the beam in the open position.

#### **To set zero position:**

- Step 1. Using console, move wheel into desired center position.
- Step 2. Execute Set Zero Position command (Control Channel DMX value 80). The luminaire will now remember the setting as the new zero position.

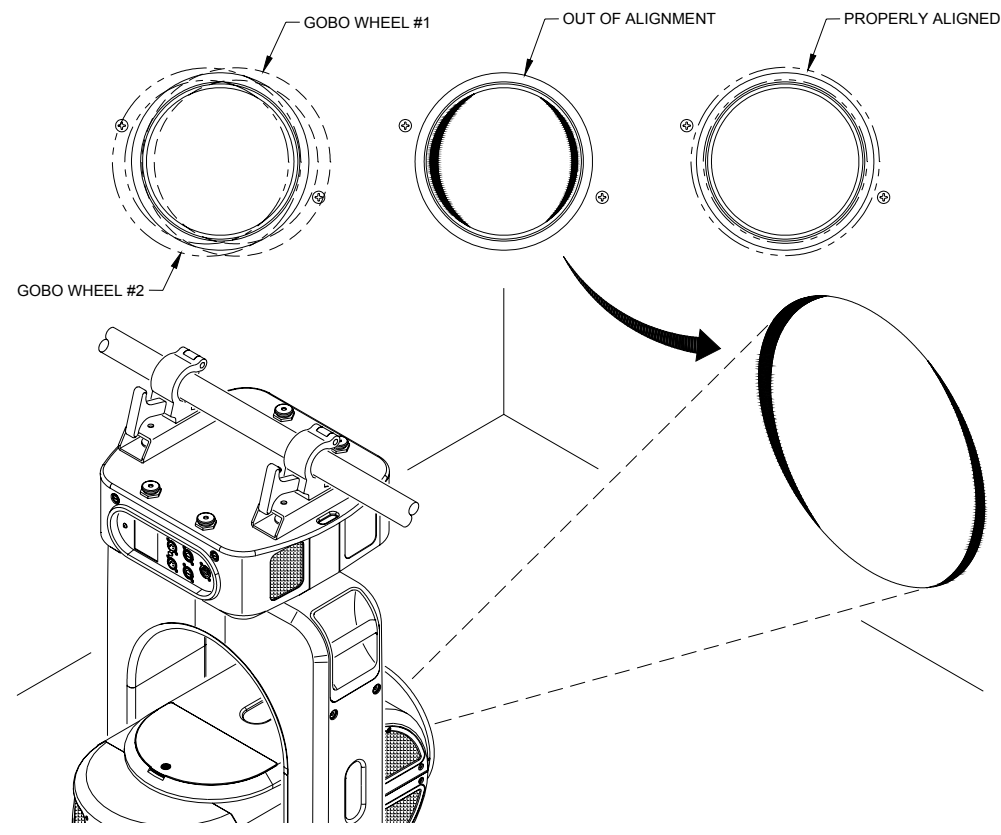

**Figure 3-5: Gobo Alignment**

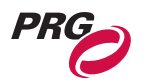

**4.**

# Troubleshooting and Maintenance

This chapter provides a basic troubleshooting guide, along with procedures for testing, proper handling, and routine maintenance.

- **[Troubleshooting](#page-57-0)**
- **[Testing](#page-61-0)**
- **[Software Update](#page-64-0)**
- **[Equipment Handling](#page-67-0)**
- **[Routine Maintenance](#page-68-0)**

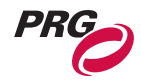

# <span id="page-57-0"></span>Troubleshooting

# Troubleshooting Guide

The following table provides a list of common start-up problems and possible solutions.

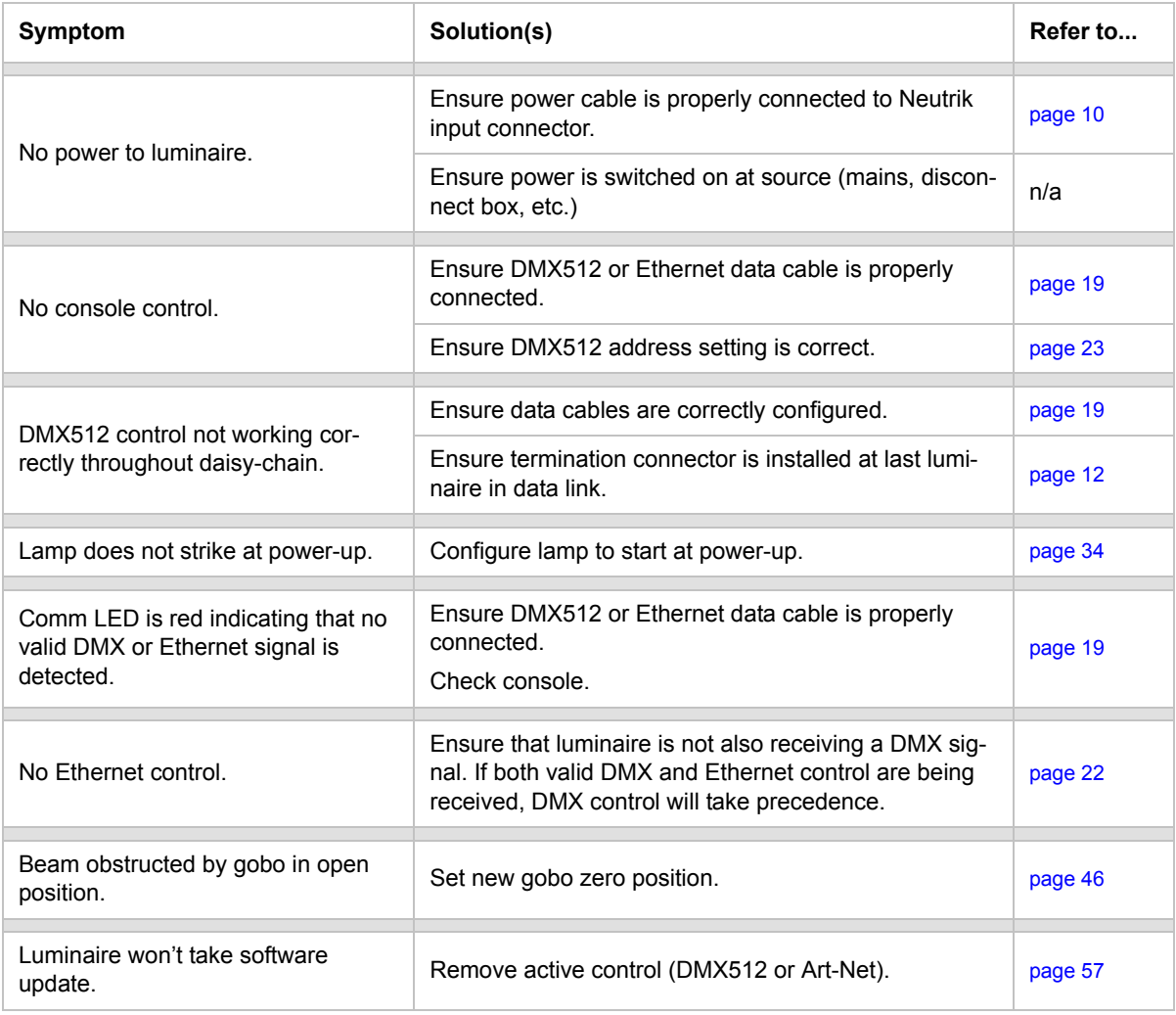

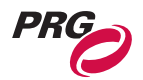

### Errors

The Status menus can be used to determine if any luminaire mechanisms are reporting errors. The Status panel at the Home screen will report overall luminaire conditions as follows:

- CALIBRATION (yellow)
- OK (green)
- ERROR (red)
- LOCKED (white)

Pressing the Status panel will bring up the Status screen (as shown at right). The Status screen will indicate which specific mechanisms, if any, have errors. It also provides a log of systems activity. The Status panel operates as follows:

- **Mechanisms** displays mechanism status. Mechanism names will be shown in yellow if calibrated, green if okay, and red if an error exists. If an error exists, press the Mechanisms panel to bring up the Recalibration screen. Try recalibrating the mechanism(s) that is reporting the error.
- **Log** displays system log. Use touchscreen arrows to scroll up or down. Press CLR to bring up Clear Log Yes/No options.

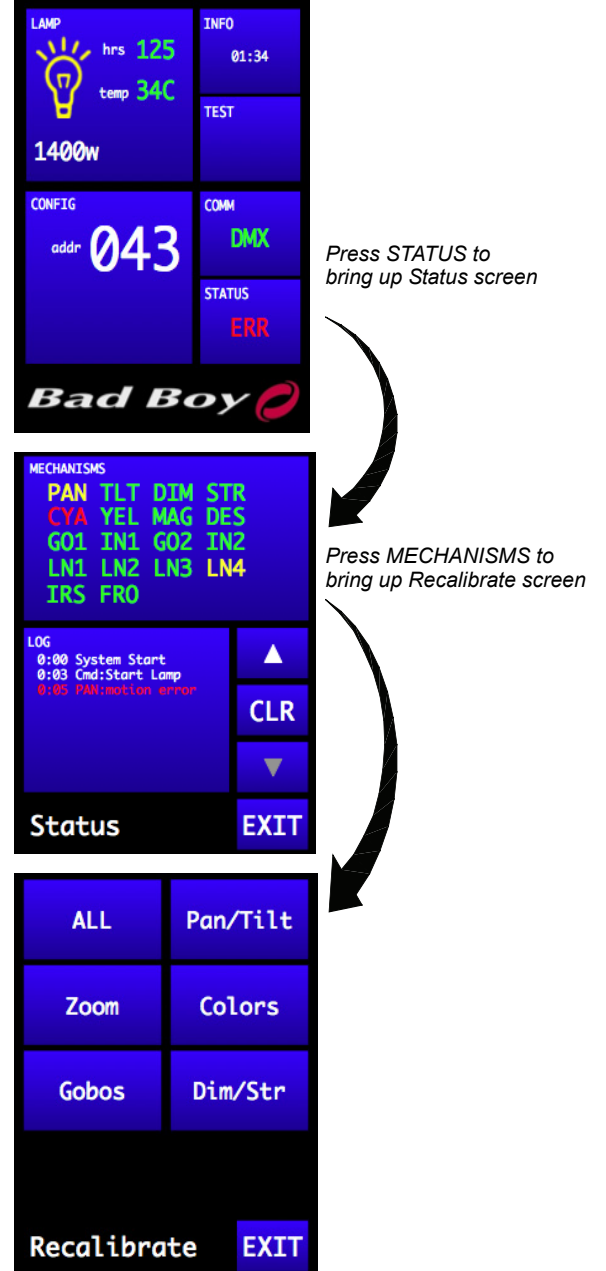

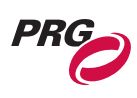

#### **Mechanism Errors**

Errors will be shown after the mechanism code, for example: PAN:Comm Error.

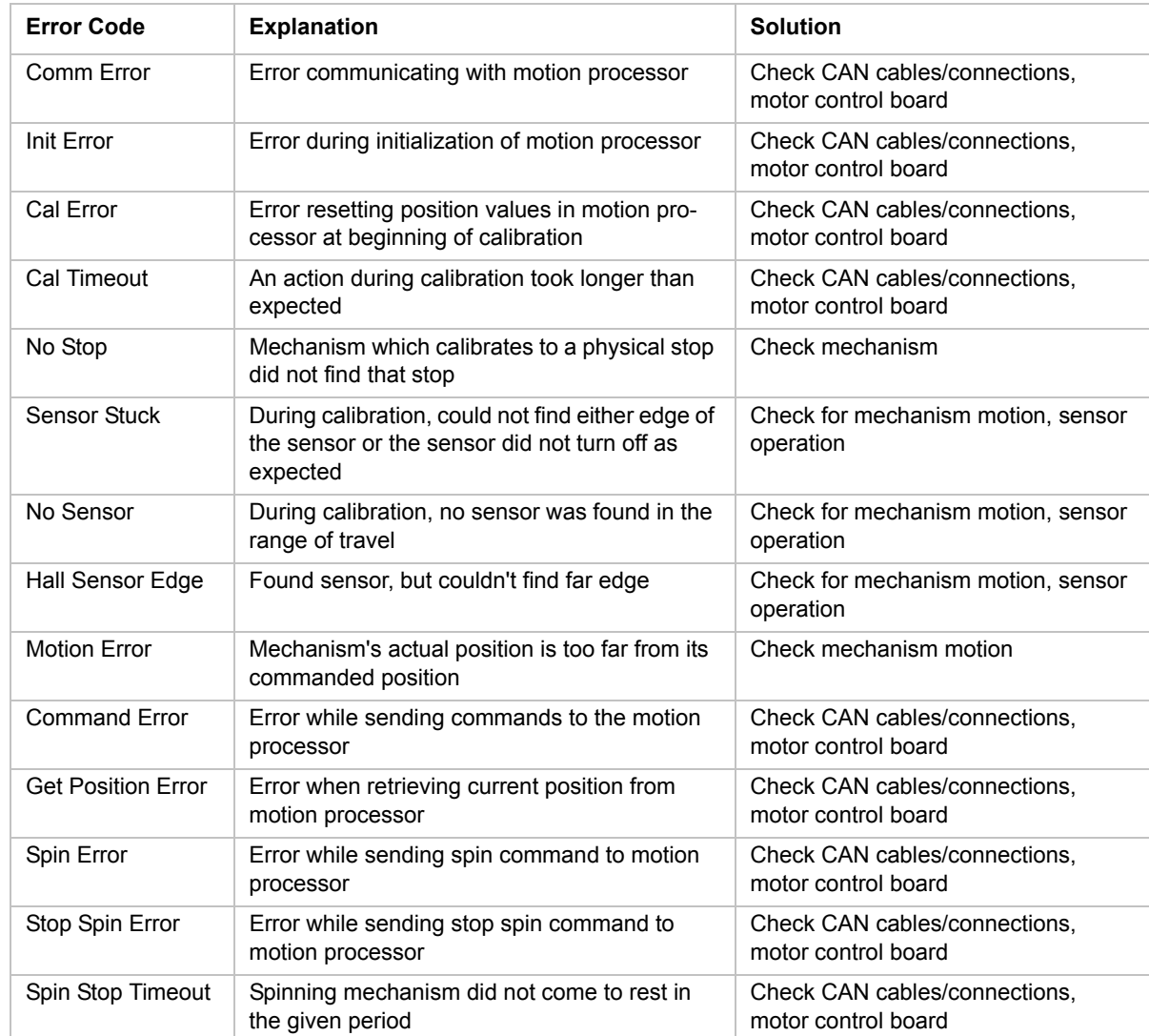

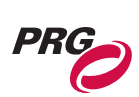

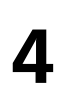

#### **Other Errors**

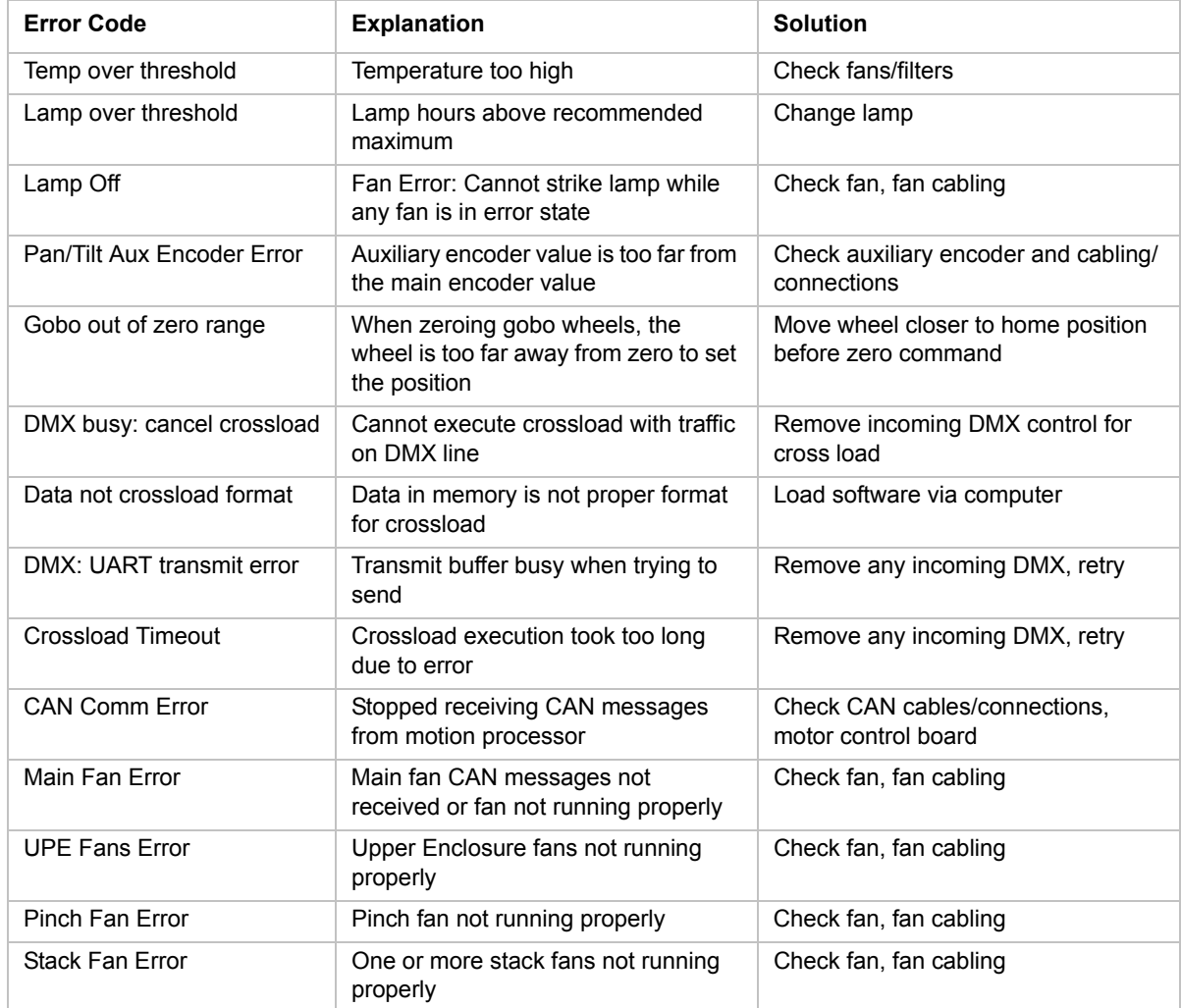

<span id="page-61-0"></span>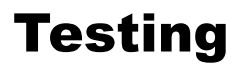

### Test Screen

- **Re-Cal** press to bring up Recalibration Screen.
- **Re-Call ALL** press to bring up Re-Cal ALL Yes/No options.
- **Disable** press to bring up Disable Screen.
- **Mech Test** press to bring up Mechanical Test Screen. (See ["Mechanical Test" on page 53](#page-62-1) for more explanation of this screen.)
- **Clean Lenses** press to position lenses so that all surfaces may be cleaned with a cloth. (Note that pressing the button does not actually clean the lenses.)
- Re-Cal Re-Cal **ALL Mech Disable Test Clean** Group Lenses **Test Test EXIT**

• **Group Test** - allows multiple Bad Boy luminaires to be run through a configurable test sequence when chained together via DMX512 or Ethernet. (See ["Group Test" on page 54](#page-63-1) for more explanation of this screen.) **Test Screen**

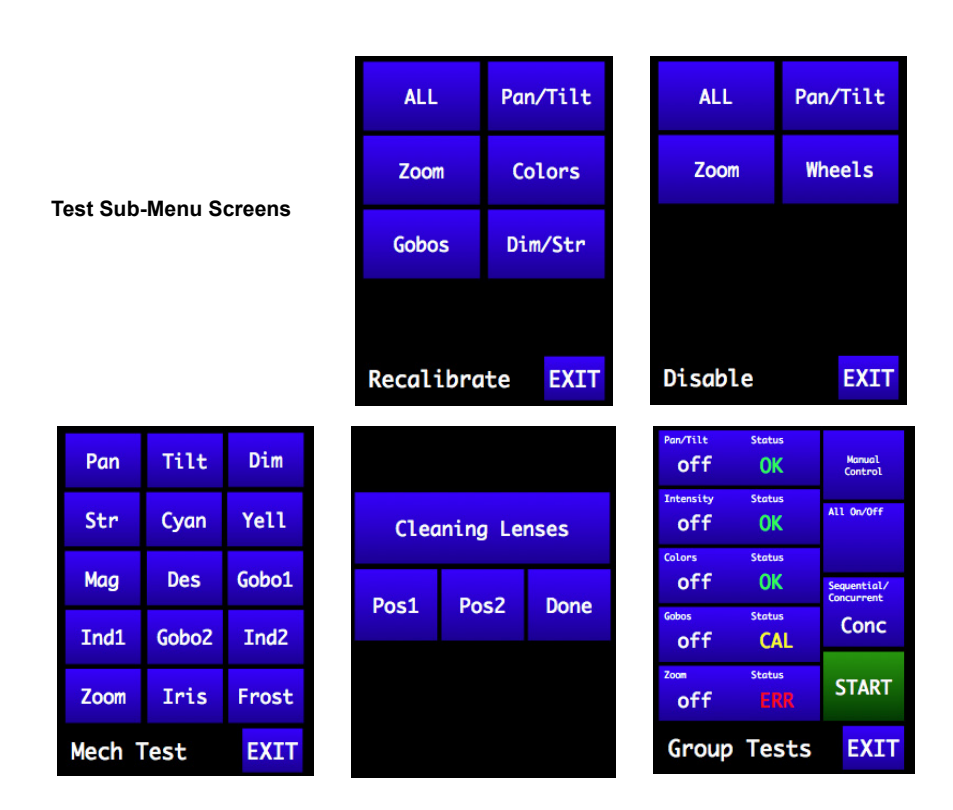

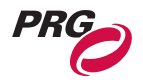

<span id="page-62-1"></span><span id="page-62-0"></span>The Mechanical Test menu provides a method for exercising all luminaire mechanisms individually. Each mechanism has a similar Test screen, Cyan is shown in the example below:

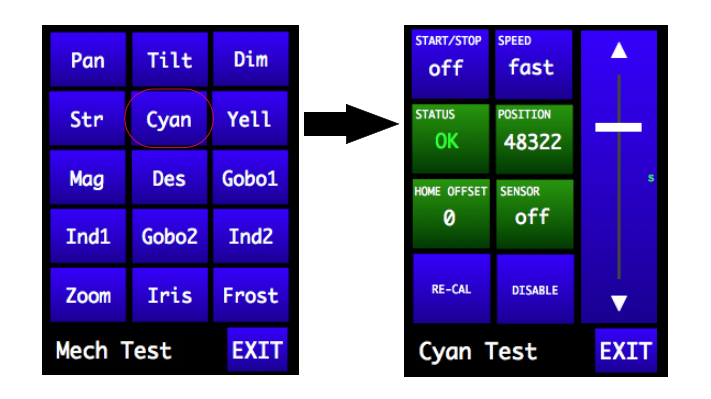

The following test functions are available:

- **Test Chase** The mechanism will move back and forth between two positions. The START/STOP button starts and stops the motion, and the SPEED button sets the rate of the motion. For mechanisms with sensors, one of the positions will be on the sensor and the other position will be off.
- **Manual Control** The slider on the right side of the screen moves the mechanism through its range of travel, manually. Tapping the arrows will move the mechanism in half panel increments.
- **Feedback** -The current status of the mechanisms encoder (POSITION) and sensor (SENSOR) are shown (if available for that mechanism). STATUS indicates whether the mechanism is in an error state or normal operating state.
- **Utility Functions** Press RE-CAL to recalibrate the mechanism or DISABLE to turn off the motor control to allow the mechanism to move freely.
- **Configuration Information** HOME OFFSET indicates whether the home position\* has been adjusted to fine tune sensor positions (applies to gobo wheel only, see Control Channel table on [page 41](#page-50-3) for zero wheel mechanism).
	- \* Due to small variations in sensor and sensor board positions, the open position on a gobo wheel might not be precisely aligned with the optical axis, creating a slight blockage on one side of the open beam. Adjust the wheel position via DMX to get the proper alignment and send the HOME OFFSET command to store the current position as the new "home" position. This position is stored in persistent memory and will be used going forward as the home position.

**4**

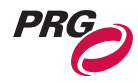

### <span id="page-63-1"></span><span id="page-63-0"></span>Group Test

The Group Test menu allows multiple Bad Boy<sup>TM</sup> luminaires to be run through a configurable test sequence when chained together via DMX512 or Ethernet. (Refer to "Connecting Power and Data" on [page 19](#page-28-0) for more information about daisy-chaining.)

#### **To perform a group test:**

- Step 1. At Group Test screen, select options to run: Pan/Tilt, Intensity, Colors, Gobos, and/or Zoom.
- Step 2. Select test option: *concurrently* (all selected tests are run at once) or *sequentially* (tests are run one at a time as each one finishes).
- Step 3. Press START to begin testing. All Bad Boy luminaires connected to the main fixture (now referred to as the "Master") will become "Slaves" and follow the test routine set on the Master in an endless loop.
- Step 4. To stop the test sequence, press STOP on the Master.

While in group test, a Master can manually change certain values by using the Manual Control screen. From here, you can adjust the levels of parameters not active in the test sequence. For example, if a test were running on gobos and colors, you can adjust the pan and tilt to point the Master and all Slaves to a position where it will be easier see the output of the fixtures.

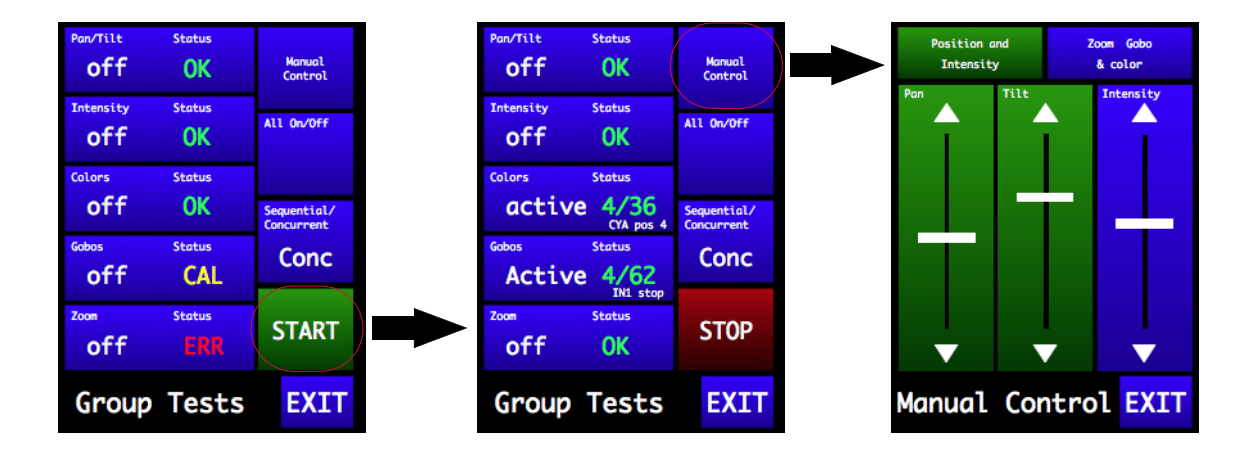

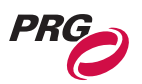

# <span id="page-64-0"></span>Software Update

# Software Update Using LumLoader Application

#### **Introduction**

The LumLoader application allows you to update the software in a Bad Boy Luminaire. The update will be sent over an Ethernet connection. The luminaire can take the Ethernet input directly, or the update can be translated to DMX512 signal with an appropriate device, either Series  $400<sup>TM</sup>$  or a Virtuoso® Node (with the required software update). The fixtures can be daisy-chained to load multiple fixtures at once.

Supported configurations:

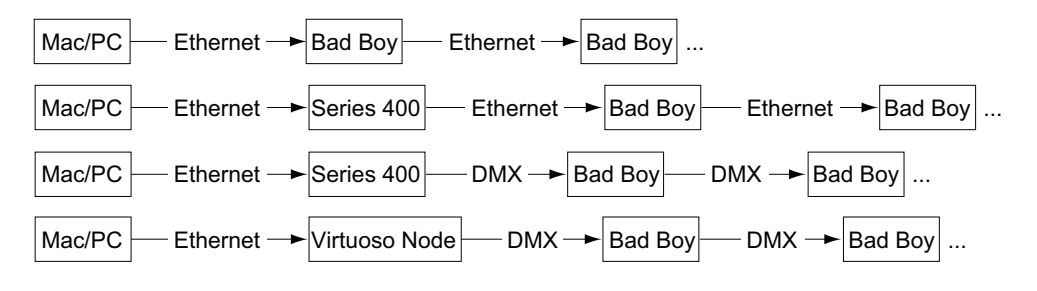

**Note:** There should be no active control (DMX512 or Art-Net) during the update process.

#### **Preparation - Java**

The loader (LumLoader) is a Java application which can be run on a Mac or a PC computer.

**Note:** For Microsoft Windows users: Windows does not come with the required Java run-time library installed, so you may need to go to the Sun website (java.com/getjava/) to download Java.

#### **Selecting an Ethernet Interface**

Connect the computer to the system, and start the LumLoader application. When the application starts, it will ask which active Ethernet port should be used. Select the appropriate port. You may be able to differentiate the ports by IP address, compared with your network setup. Typically the en0 is the first built-in Ethernet port, and other interfaces could include additional network ports or wireless adapters.

#### **Selecting the Module**

The loader can support multiple versions of software, so make sure the appropriate version is selected. The default version will typically be fine.

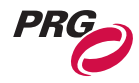

#### **Download the Software**

Press "Start Download" to initiate the update. You should see the luminaires immediately drop into the startup screen and erase flash, which takes about 30 seconds. Then the new module is sent out, the screen indicates "Loading", and when complete they will go back to the main menu and start calibration.

If the fixture already has the update software version, it will not complete the update.

**Note:** There is a bug in some versions of the boot software that causes the screen to go white during the update process. Let the download complete before resetting the fixture, it will usually work fine.

#### **Troubleshooting**

- If the LumLoader application does not start up, make sure the Java library is installed.
- Make sure the network port is active before starting the application. Sometimes it takes several seconds for the operating system to recognize the network link.
- Make sure there is only one instance of the LumLoader application running.
- Wireless should be disabled on the computer.

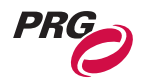

# <span id="page-66-1"></span><span id="page-66-0"></span>Software Crossload

The Information menu provides a method for sending a luminaire's current software version to all connected luminaires. (Luminaires can be daisy-chained via DMX512 or Ethernet.)

To initiate the software crossload, press "Crossload SW" at the Information screen. At confirmation screen, press "Yes." If a connected luminaire already has that software version, it will do nothing. If it does not have the same version, it will go into the boot screen and start updating.

**Note:** There should be no active control (DMX512 or Art-Net) during the update process.

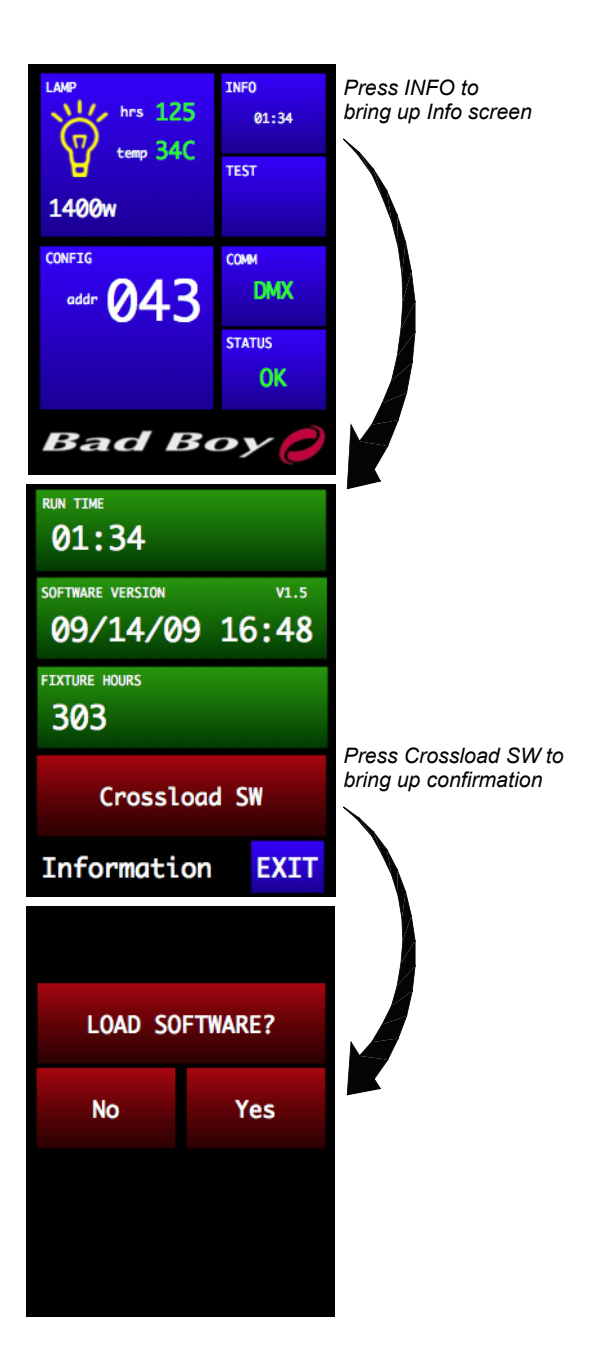

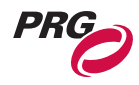

# <span id="page-67-0"></span>Equipment Handling

# Proper Lamp Servicing and Operation

#### **Servicing**

• When handling a lamp, hold it by the ceramic base while wearing cotton gloves or finger cots. Do not touch the glass envelope (bulb). If you touch the glass with bare fingers, wipe off any fingerprints with alcohol.

#### **Heat**

• When lamps are lit, the interior of the luminaires becomes very hot. To aid in the airflow circulation within the luminaires, after dousing the lamps, wait 5 minutes before removing power to the luminaires. This will provide enough time for the equipment fan to cool off the unit.

#### **Lamp Life**

- When operating arc lamps, allow luminaires to operate for at least 3 minutes. It takes about 3 minutes for the fill components (mercury and halogen-metal compounds) in the lamp tubes to vaporize completely. If the lamps are switched off earlier than 3 minutes, the fill components are partially vaporized. The inadequately vaporized fill components and the electrode material (tungsten) are deposited in the areas of the lamp tubes that have remained cool. As a result, the lamp tubes blacken prematurely and reduce the service lives of the lamps.
- If system will be unattended for more than 3-4 hours, luminaire lamps should be doused.
- The Bad Boy lamp indicator (available on the menu Home screen) displays total lamp hours. Lamp hours are shown in green if under threshold, yellow at 750 hours, and red at 900 hours. *It is mandatory that the lamp be changed before 900 hours.*

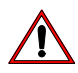

**CAUTION:** It is mandatory that the lamp be changed before 900 hours.

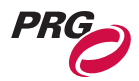

# <span id="page-68-0"></span>Routine Maintenance

# Removing the Head Covers

To access some interior head components, one or both of the Head Covers may need to be removed.

#### **Parts:**

21.9812.0630 2 EA ASSY, HEAD COVER

#### **Tools and Supplies:**

#2 Philips screwdriver (manual screwdriver only)

#### **To remove Head Covers:**

Step 1. At Head Cover, remove two 8-32 x 3/8" PPB screws [\(Figure 4-1\)](#page-68-1).

Step 2. Remove Head Cover from luminaire.

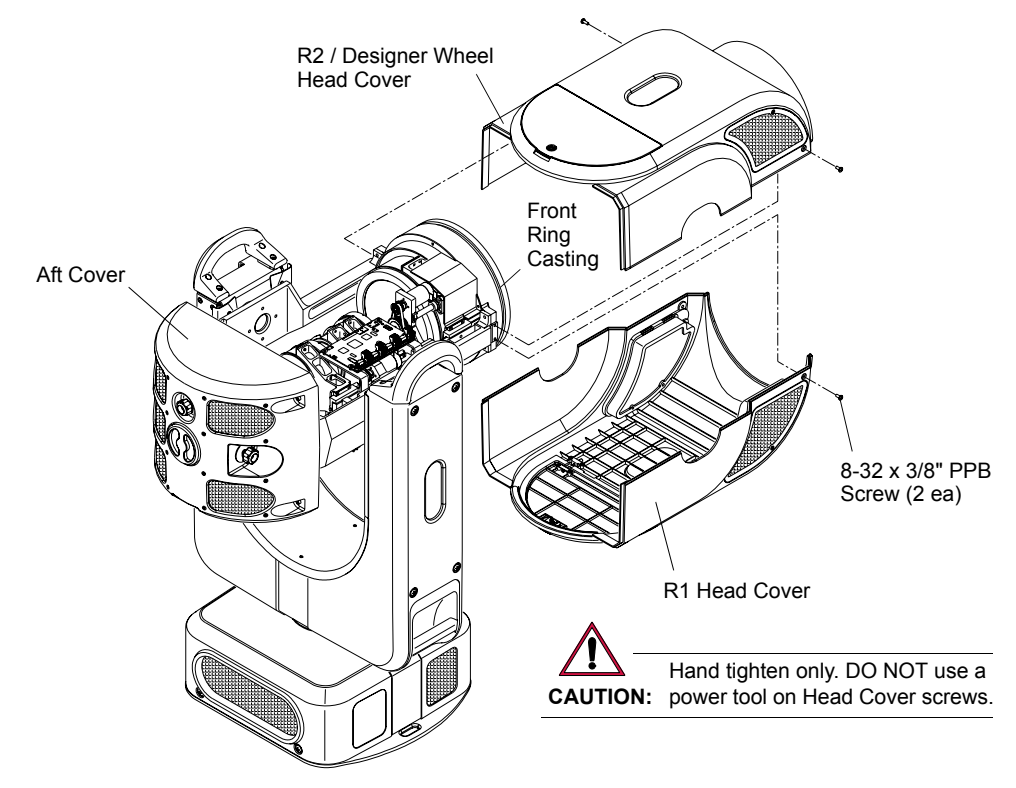

**Figure 4-1: Removing Head Covers**

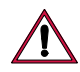

<span id="page-68-1"></span>**CAUTION:** DO NOT use a power screwdriver when re-installing the 8-32 x 3/" PPB screws. This may damage the hole threads. *Use a manual screwdriver only!*

**4**

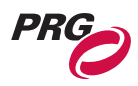

- Step 3. Replace Head Cover as follows:
	- a. Set cover in place and slide rear corners under lip of Aft Cover.
	- b. At front of Head Cover, press with equal pressure on both sides until leading edge of cover snaps into place under front ring casting. (You will hear a "pop" when the cover snaps into place.)
	- c. Using manual #2 Philips screwdriver, re-install screws.

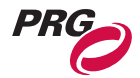

## Removing the Aft Cover

To access some interior head components, the Aft Cover may need to be removed.

#### **Parts:**

21.9812.0612 1 EA ASSY, AFT COVER w/ BAFFLE

#### **Tools and Supplies:**

5/32" Allen wrench, T-bar

#### **To remove Aft Cover:**

- Step 1. At Aft Cover, remove X, Y, and Z Adjustment Knobs [\(Figure 4-2](#page-70-0)).
- Step 2. Remove four 10-32 x 3/8" socket head screws.
- Step 3. Carefully remove Aft Cover from luminaire.

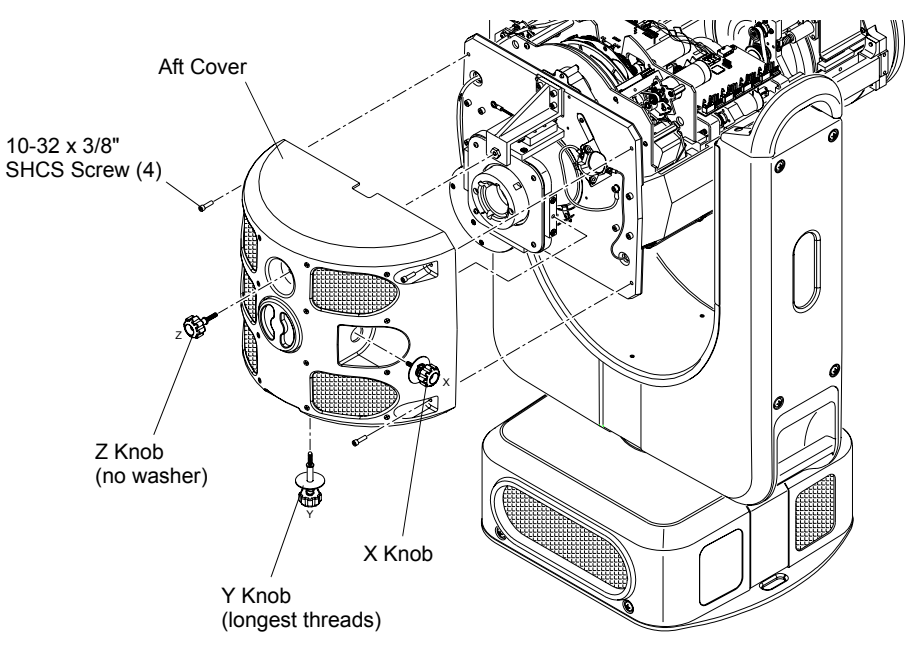

**Figure 4-2: Removing Aft Cover**

- <span id="page-70-0"></span>Step 4. Replace Aft Cover as follows:
	- a. Slide cover into place.
	- b. Re-install X, Y, and Z Adjustment Knobs. *Note that each knob is different. Be sure to install the correct knob in the correct location.*
	- c. Re-install four 10-32 x 3/8" socket head screws.
	- d. Re-align lamp. (Refer to ["Adjusting the Lamp" on page 72.](#page-81-0))

**Note:** In order to prevent heat from escaping the rear bulkhead area and moving into the main head assembly, aluminum tape has been used to seal the backcap perimeter, fan wire hole, and back side of pinch fan. Re-apply new tape before re-installing the Aft Cover. Refer to technical bulletin BAD-002 for more information.

**4**

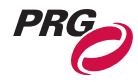

### Removing the Enclosure Covers

To access interior enclosure components, one or both of the Upper Enclosure Covers may need to be removed.

#### **Parts:**

21.9812.0820 1 EA ASSY, INTAKE COVER, UPPER ENCLOSURE 21.9812.0830 1 EA ASSY, EXHAUST COVER, UPPER ENCLOSURE

#### **Tools and Supplies:**

#2 Philips screwdriver

#### **To remove Upper Enclosure Covers:**

Step 1. At Upper Enclosure Cover, loosen two captive screws.

Step 2. Remove cover by pulling straight out until lip clears yoke support.

**CAUTION:** The Upper Enclosure Covers are not identical. One is for the Intake side and one for the Exhaust side. Be sure to re-install covers in the proper location.

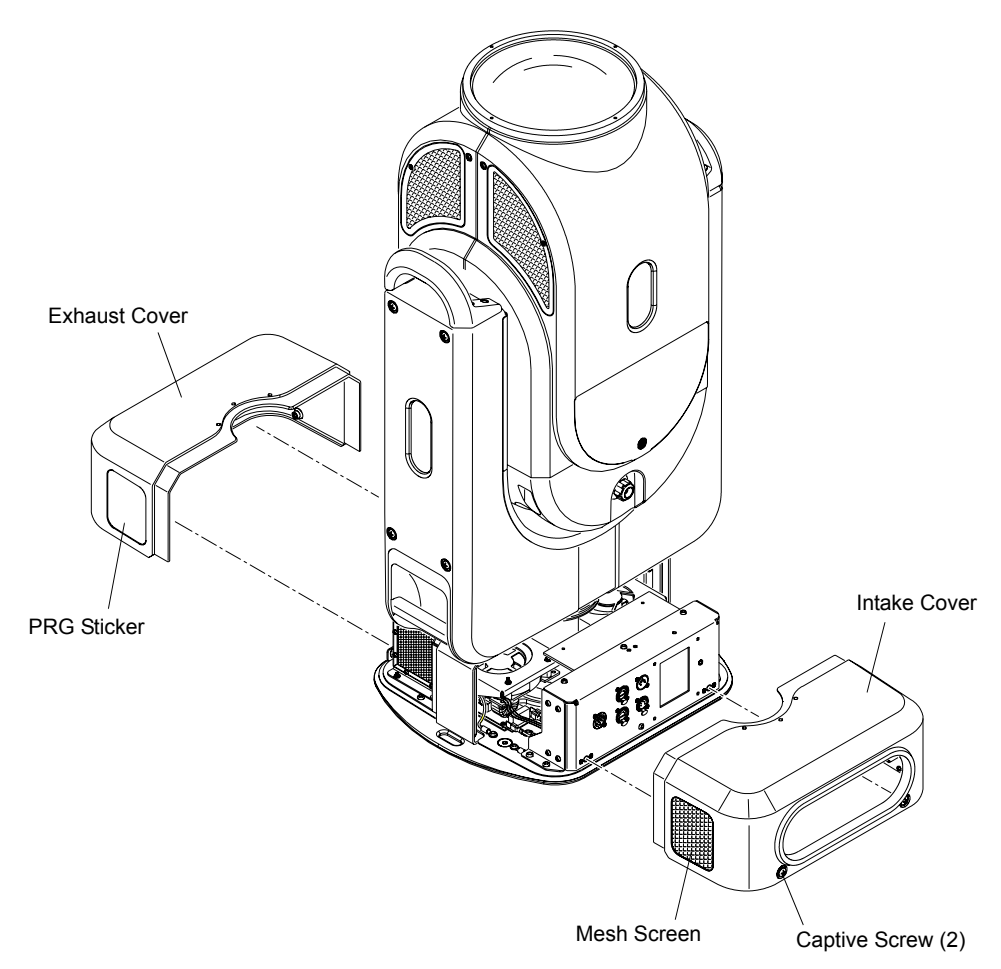

**Figure 4-3: Removing Upper Enclosure Covers**
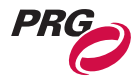

# Cleaning the Head Electrostatic Filters

The electrostatic filters should be cleaned or replaced when they are dirty. The frequency will depend on how often and in what conditions the luminaire is used.

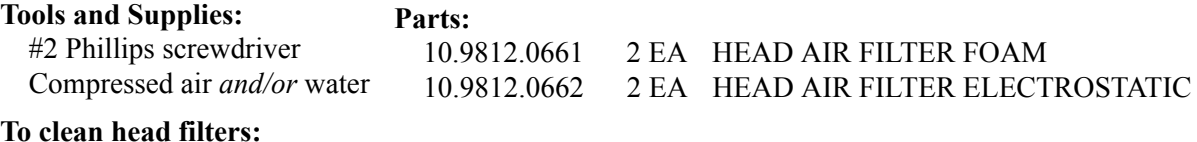

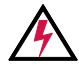

**WARNING:** Remove power from luminaire before performing any maintenance procedures.

- Step 1. Remove power from luminaire.
- Step 2. At each mesh cover, loosen one captive screw ([Figure 4-4\)](#page-72-0).
- Step 3. Remove foam and electrostatic filters.
- Step 4. Clean foam and electrostatic filters with compressed air and/or by washing with water.
- Step 5. Re-install components.
- Step 6. Repeat for second set of filters.

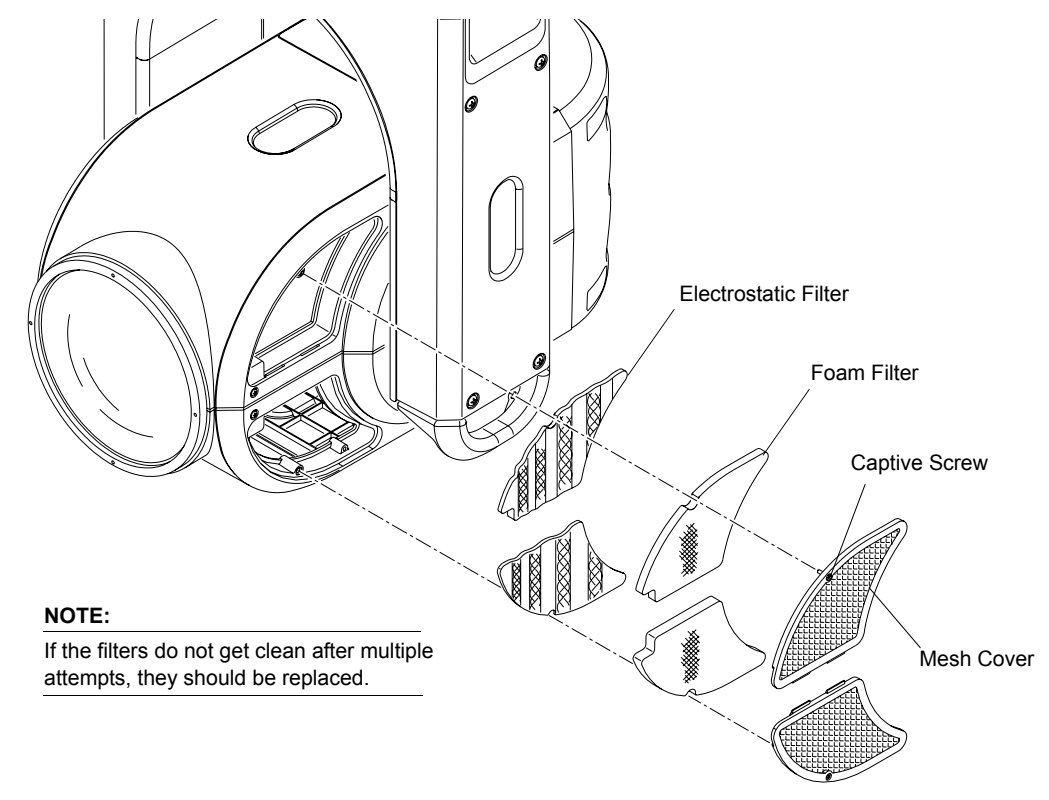

<span id="page-72-0"></span>**Figure 4-4: Removing Head Filters**

**4**

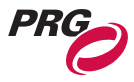

### Cleaning the Enclosure Intake Filters

The intake filters should be cleaned or replaced when they are dirty. The frequency will depend on how often and in what conditions the luminaire is used.

#### **Tools and Supplies:**

**Parts:**

40-9812-0834 2 EA AIR INTAKE FILTER

#2 Phillips screwdriver Compressed air *and/or* water

#### **To clean enclosure intake filters:**

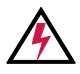

**WARNING:** Remove power from luminaire before performing any maintenance procedures.

- Step 1. Remove power from luminaire.
- Step 2. Remove Intake Cover by first loosening two captive screws, then pulling away from Upper Enclosure as shown in [Figure 4-5](#page-73-0).

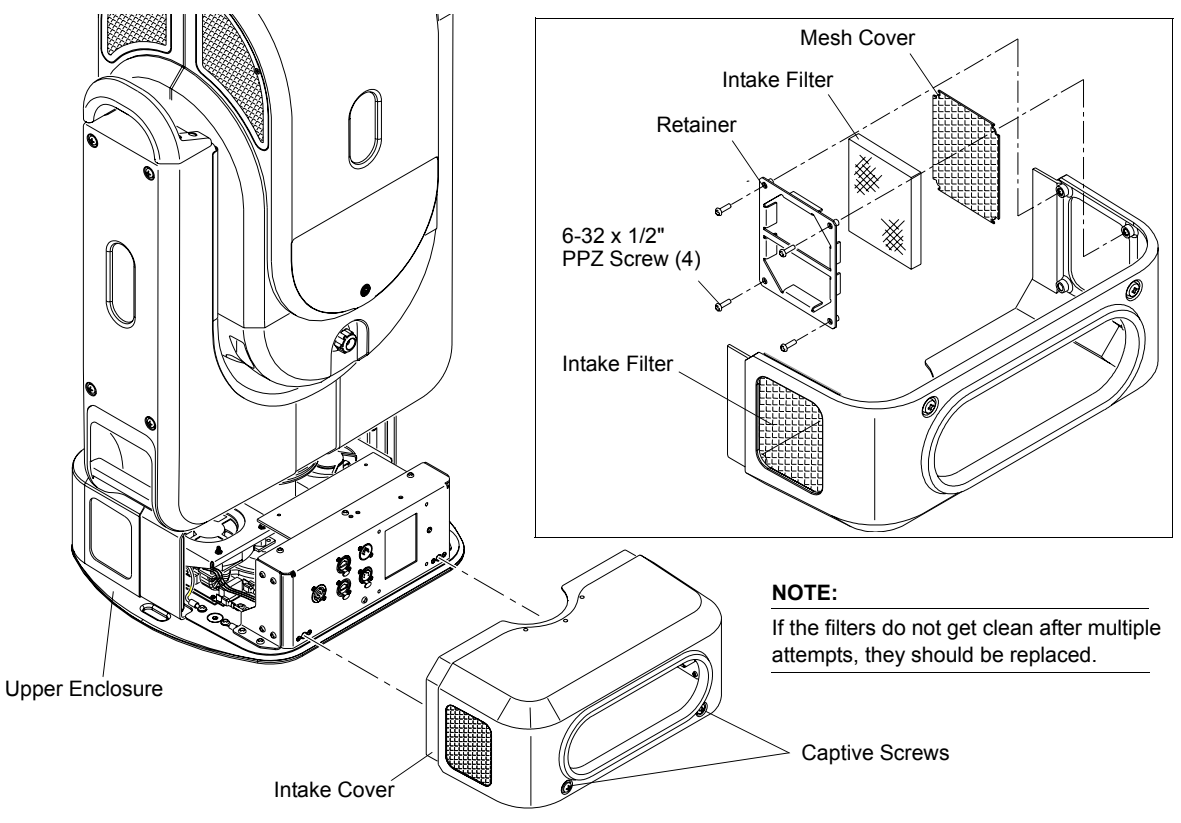

#### **Figure 4-5: Removing Enclosure Intake Filters**

- <span id="page-73-0"></span>Step 3. At retainer, remove four 6-32 x 1/2" PPZ screws.
- Step 4. Remove intake filter.
- Step 5. Clean filter with compressed air and/or by washing with water.
- Step 6. Re-install components.
- Step 7. Repeat for second intake filter.

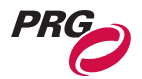

# Cleaning the Luminaire Exterior

#### **Tools and Supplies:**

Lint-free cloth Window cleaner Vacuum cleaner with brush nozzle or compressed air #2 Phillips screwdriver

#### **To clean luminaire:**

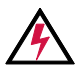

**WARNING:** Remove power from luminaire before this procedure.

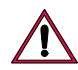

**CAUTION:** Use ONLY OptiMax™ Ultra Pure Cleaning Solution to clean optical components. DO NOT use Window Cleaner on lens!

- Step 1. Remove power from luminaire.
- Step 2. Using vacuum cleaner with brush nozzle or compressed air, clean dust from external components. *If using compressed air to clean out luminaire, DO NOT allow fans or blower to spin at high speeds, as this will damage their bearings.*
- Step 3. Using window cleaner and a clean, lint-free cloth, wipe outside surface of luminaire. *DO NOT use window cleaner on lens!*

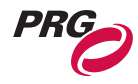

# Cleaning the Lenses

#### **Tools and Supplies:**

(2) Micro Fiber cloths (06.6085.0001.0) OptiMax™ Ultra Pure Cleaning Solution (06.6084.0001.0) Cotton gloves or finger cots #2 Phillips screwdriver Hook & Pick tool

#### **To clean lenses:**

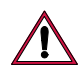

**CAUTION:** Use caution when handling lenses. Avoid scratching optical surfaces.

**CAUTION:** Use ONLY OptiMax™ Ultra Pure Cleaning Solution to clean optical components. DO NOT use Window Cleaner on lenses! Wear cotton gloves or finger cots when handling lenses/glass.

- Step 1. Apply power to luminaire and set intensity to 20%. (A beam will be necessary to see dirt and dust on the lenses.)
- Step 2. Remove R1-side head cover to access Zoom Lens Assembly (head cover doors have a label to identify them). See [Figure 4-7](#page-77-0) on [page 67](#page-76-0).
- Step 3. At menu TEST screen, press "Clean Lenses." The Cleaning Lenses screen will open.
- Step 4. Press "Pos1" to position lenses in first cleaning configuration.

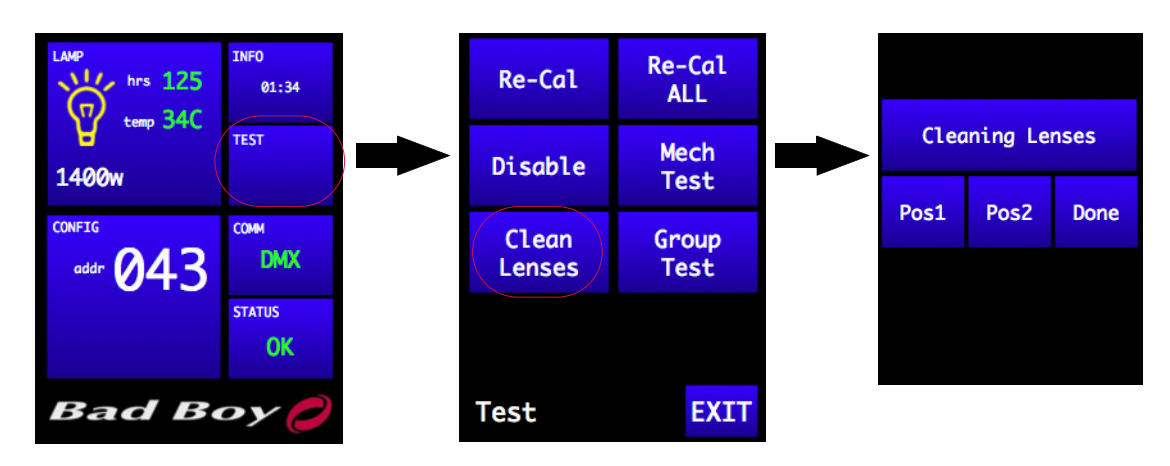

**CAUTION:** When cleaning, do not allow the cleaning cloth to come into contact with the lens carrier rail. The rail has lubrication that will contaminate the cleaning cloth. Wear cotton gloves or finger cots.

- Step 5. If lenses are only dusty, use Micro Fiber cloth to carefully wipe lens surfaces. If further cleaning is required, use OptiMax™ Ultra Pure Cleaning Solution and a Micro Fiber cloth to clean. *DO NOT use window cleaner!*
- Step 6. At menu, press "Pos2" to position lenses in second cleaning configuration. (This will allow access to the remaining lens surfaces.)

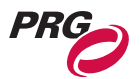

- Step 7. As in Step 5 above, clean remaining lens surfaces and front of luminaire Front Glass.
- Step 8. To clean backside of Front Glass and front of Lens Group 4, remove Front Glass as follows:
	- a. Position luminaire head so that Front Glass is facing upward. (To prevent it from falling onto the floor when the Retaining Ring is removed in the next step.)
	- b. Insert hook & pick tool under notch in Front Lens Retaining Ring. Carefully remove Retaining Ring.
	- c. Remove Front Glass and place facedown on a Micro Fiber cloth.
	- d. Using OptiMax™ Ultra Pure Cleaning Solution and a Micro Fiber cloth, clean both sides of Front Glass and front of Lens Group 4. *DO NOT use window cleaner!*
	- e. Re-install Front Glass.

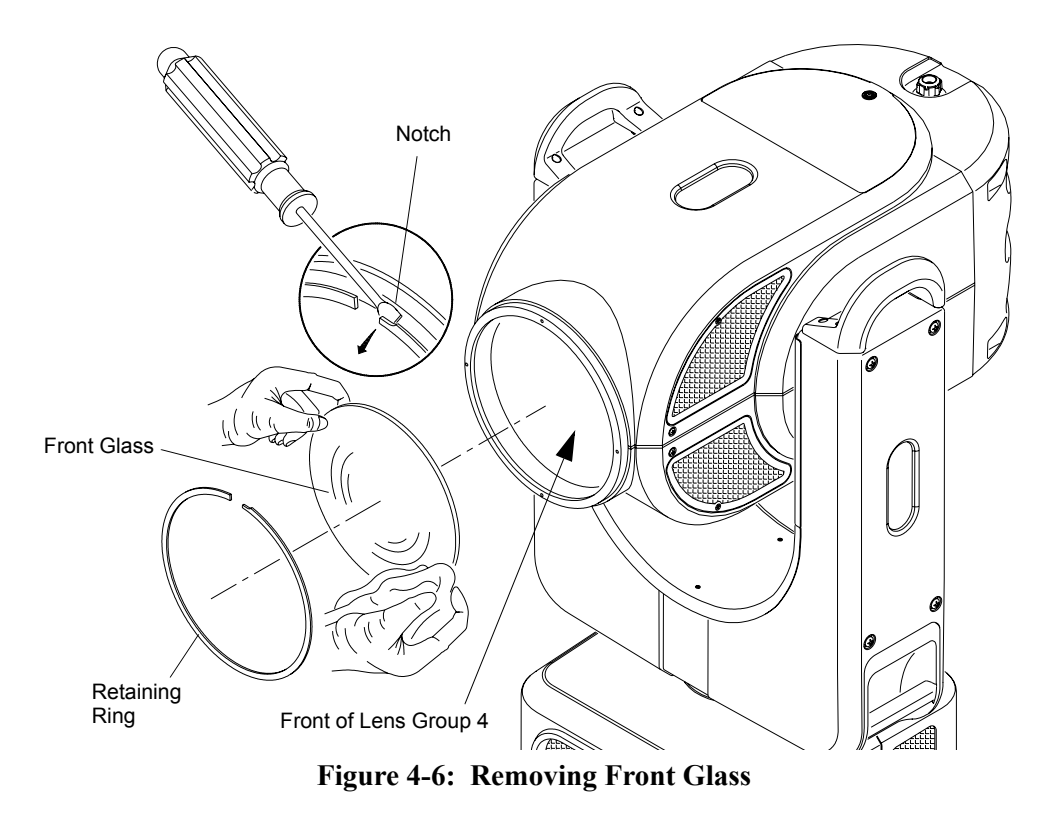

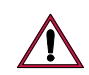

<span id="page-76-0"></span>**CAUTION:** "Done" MUST BE pressed at the menu to complete the procedure. If the lens motors are left in the cleaning configuration for too long, they may be damaged due to overheating.

Step 9. At menu, press "Done." This will free the motors and recalibrate the lenses.

Step 10. Replace head cover.

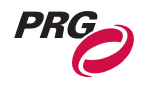

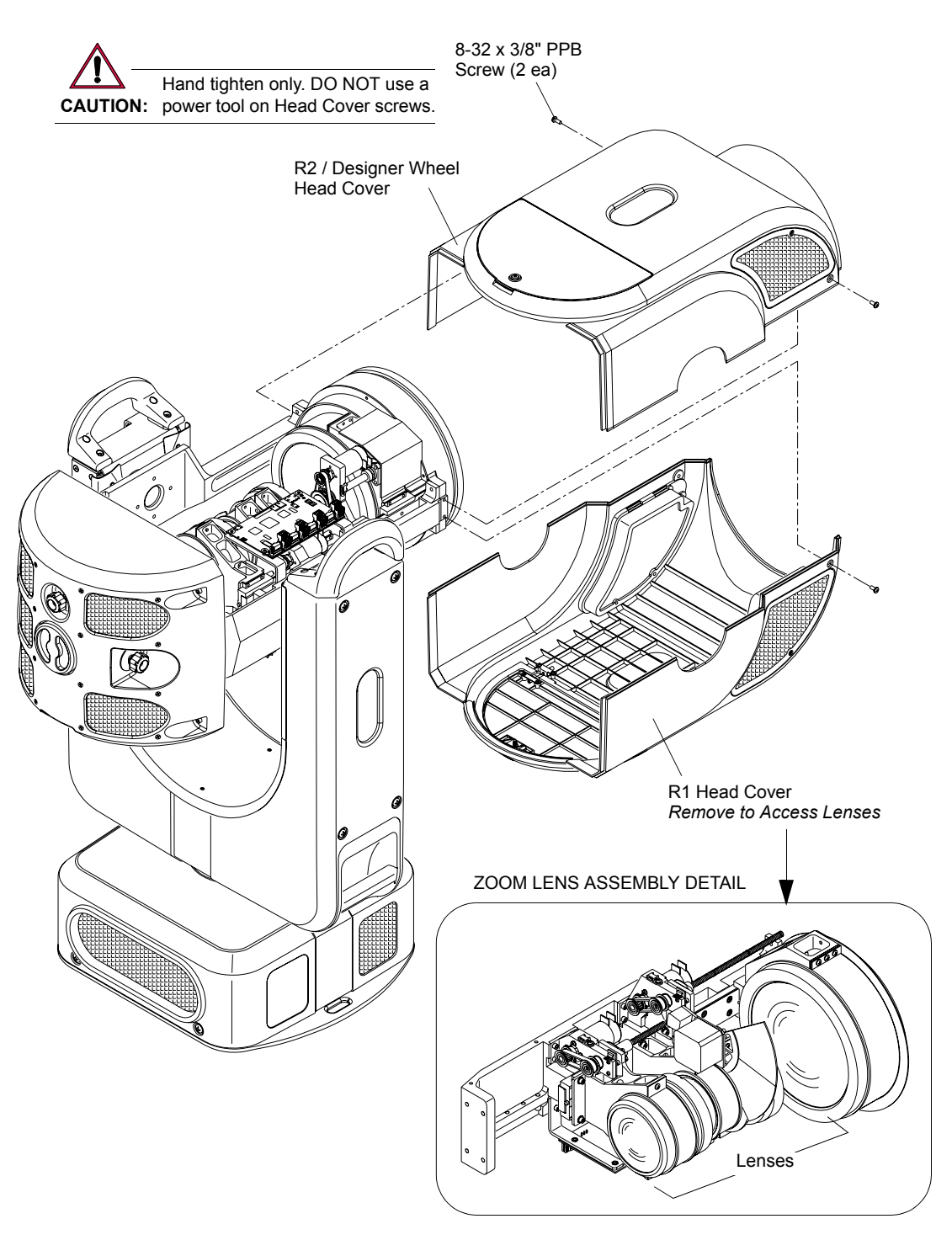

<span id="page-77-0"></span>**Figure 4-7: Accessing Zoom Lens Assembly**

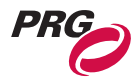

# **4**

# Cleaning Gobo, Color and Dimmer Wheels

#### **Tools and Supplies:**

Micro Fiber cloth (06.6085.0001.0) OptiMax™ Ultra Pure Cleaning Solution (06.6084.0001.0) Cotton gloves or finger cots #2 Phillips screwdriver

#### **To clean gobo, color and dimmer wheels:**

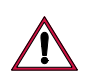

**CAUTION:** Use ONLY OptiMax™ Ultra Pure Cleaning Solution to clean optical components. DO NOT use Window Cleaner on gobo, color, or dimmer wheels! Wear cotton gloves or finger cots when handling optical components.

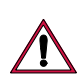

**CAUTION:** The optical components are very fragile, use extreme caution when cleaning! Color gobos have thin layers applied to one side that can be damaged if cleaned too roughly. Use caution.

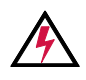

**WARNING:** Remove power from luminaire before this procedure.

- Step 1. Remove power from luminaire.
- Step 2. Remove Head Covers. (Refer to ["Removing the Head Covers" on page 59.](#page-68-0))
- Step 3. To clean Gobos:
	- a. Remove each gobo. (Refer to ["Replacing a Gobo" on page 73](#page-82-0).)
	- b. Using OptiMax™ Ultra Pure Cleaning Solution and a Micro Fiber cloth, carefully clean gobos. *DO NOT use window cleaner!*
- Step 4. To clean Designer Wheel:
	- a. Remove each filter. (Refer to ["Replacing a Designer Color Filter" on page 76](#page-85-0).)
	- b. Using OptiMax™ Ultra Pure Cleaning Solution and a Micro Fiber cloth, carefully clean filters. *DO NOT use window cleaner!*
- Step 5. To clean Color Wheels:
	- a. Using OptiMax™ Ultra Pure Cleaning Solution and a Micro Fiber cloth, carefully clean color wheels. *DO NOT use window cleaner!*
	- b. Rotate wheels to access all surfaces. It will also be necessary to rotate the Gobo Wheel in order to use the gobo "open" position to access some parts of the Color Wheel.
- Step 6. To clean Dimmer Wheel:
	- a. Using OptiMax™ Ultra Pure Cleaning Solution and a Micro Fiber cloth, carefully clean Dimmer Wheel. *DO NOT use window cleaner!*
	- b. Rotate wheel to access all surfaces. It will also be necessary to rotate the Color Wheels in order to use the "open" position to access some parts of the Dimmer Wheel.
- Step 7. Replace Head Covers.

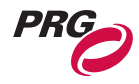

## Replacing the Lamp

#### **Parts:**

#### 71.2566.1200.0 1 EA LAMP, FASTFIT, PHILIPS MSR GOLD™

#### **Tools and Supplies:**

Cotton gloves or finger cots

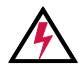

**WARNING:** Remove power from luminaire before performing any maintenance procedures.

**CAUTION:** Refer to ["Proper Lamp Servicing and Operation" on page 58](#page-67-0) before handling the lamp.

#### **To replace lamp:**

- Step 1. Remove power from lamp and allow lamp to cool for at least 5 minutes.
- Step 2. Remove power from luminaire.
- Step 3. At rear of luminaire, rotate backcap counter-clockwise to remove (it will still be connected by a tether). Refer to [Figure 4-8](#page-80-0) on next page.
- Step 4. Remove existing lamp by rotating lamp base counter-clockwise and pulling straight out of backcap.
- Step 5. Position new lamp as shown in [Figure 4-8](#page-80-0) DETAIL A and insert into rear bulkhead. Rotate 45 degrees clockwise to lock in place. You will hear a click when properly seated.
- Step 6. Replace backcap.
- Step 7. Reset Lamp Hours. (Refer to ["Lamp Screen" on page 34](#page-43-0).)
- Step 8. Optimize lamp. (Refer to ["Adjusting the Lamp" on page 72](#page-81-0).)

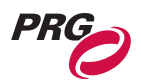

T

**CAUTION:** Wear cotton gloves or finger cots while servicing lamp. Touching the lamp glass with bare fingers will leave oil and cause the lamp to explode or burn out early. If touched, use alcohol to thoroughly clean glass.

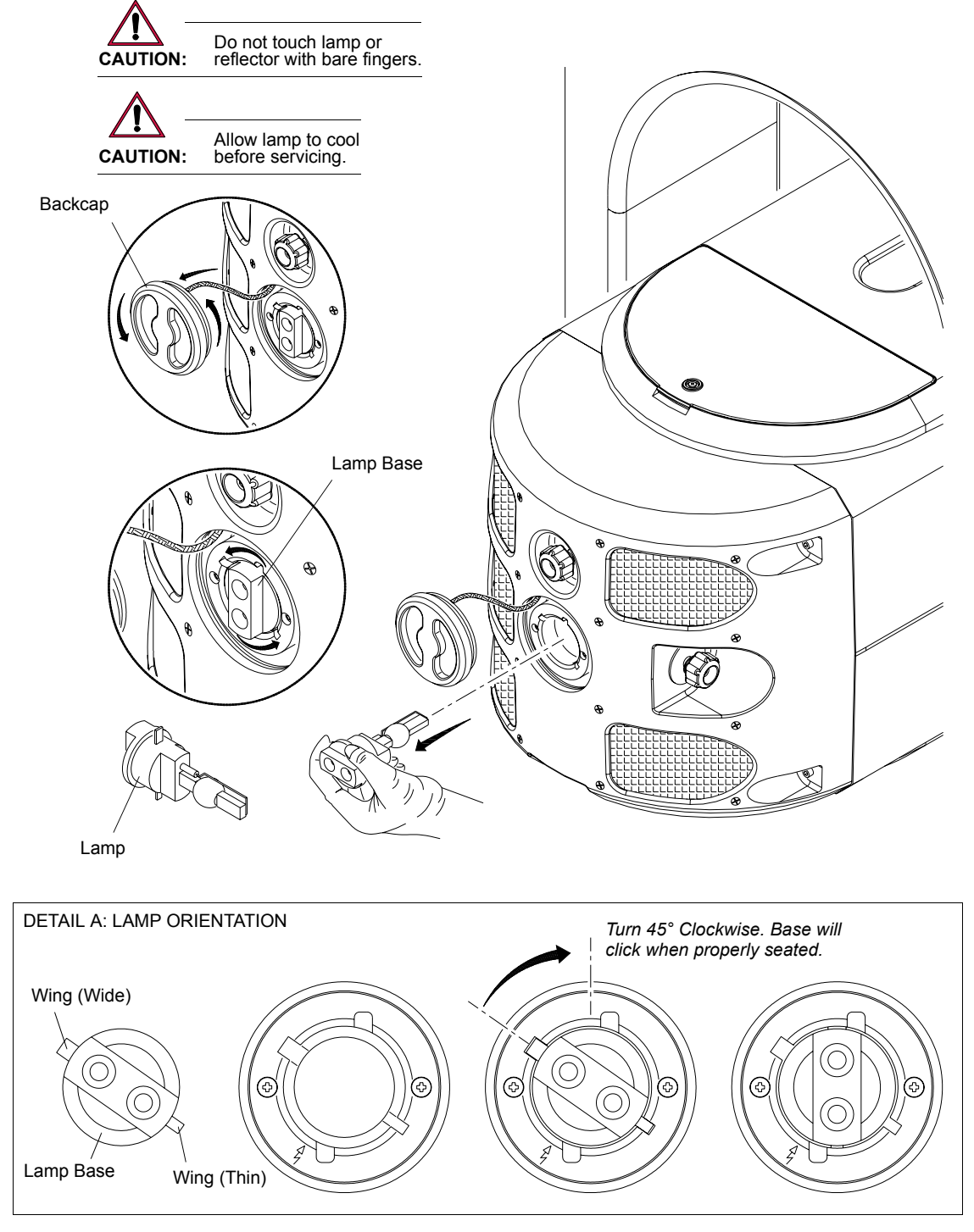

<span id="page-80-0"></span>**Figure 4-8: Replacing the Lamp**

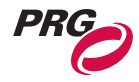

# <span id="page-81-0"></span>Adjusting the Lamp

After a new lamp is installed, it will be necessary to align the lamp in order to center and flatten the hot spot. Knobs located at the luminaire's backcap allow for adjustment.

**Tools and Supplies:**

none

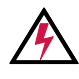

**WARNING:** Backcap may be HOT during lamp operation.

#### **To adjust lamp:**

- Step 1. Power up luminaire and allow to warm up for at least ten minutes.
- Step 2. Set intensity to  $100\%$ .
- Step 3. Position beam on a white wall at a distance of 10' to 20'.
- Step 4. Using control console, open beam size iris, set zoom for mid-range, and adjust for hard edge.
- Step 5. At backcap, using horizontal (X) and vertical (Y) knobs, adjust hot spot to center of beam ([Figure 4-9.](#page-81-1))
- Step 6. Using focus (Z) knob, adjust beam to flatten hot spot.

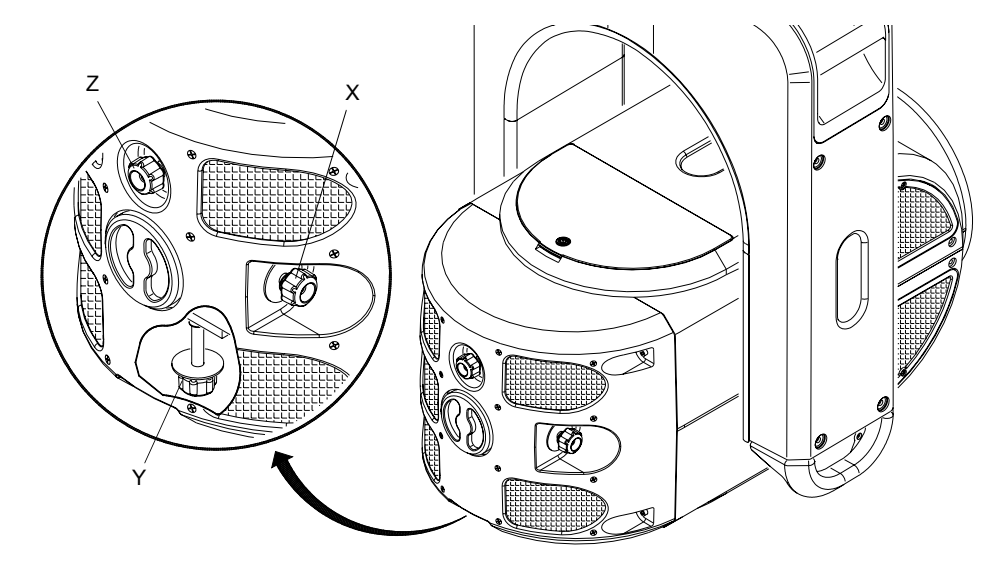

**Figure 4-9: Adjusting the Lamp**

<span id="page-81-1"></span>**Note:** Be sure to reset Lamp Hours when installing a new lamp.

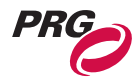

# <span id="page-82-0"></span>Replacing a Gobo

#### **Parts:**

Standard or Custom Gobo(s), as required

#### **Tools and Supplies:**

#2 Phillips screwdriver Cotton gloves or finger cots

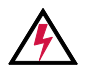

**WARNING:** Remove power from luminaire before performing any maintenance procedures.

#### **To replace a gobo:**

Step 1. Remove power from luminaire.

Step 2. Locate appropriate head cover door for access to Rotating Gobo Wheel 1 (R1) or Rotating Gobo Wheel 2 (R2) as shown in [Figure 4-10.](#page-82-1) (Doors are identified by a label.) Turn captive screw to open door.

**CAUTION:** Do not touch gobos with bare fingers. Wear cotton gloves or finger cots when handling.

- Step 3. Rotate wheel until desired gobo is accessible.
- Step 4. Rotate Color Wheels so that their "open" position lines up next to the gobo you wish to replace. (This will avoid potential damage to the adjacent wheels as the gobo is being replaced.)

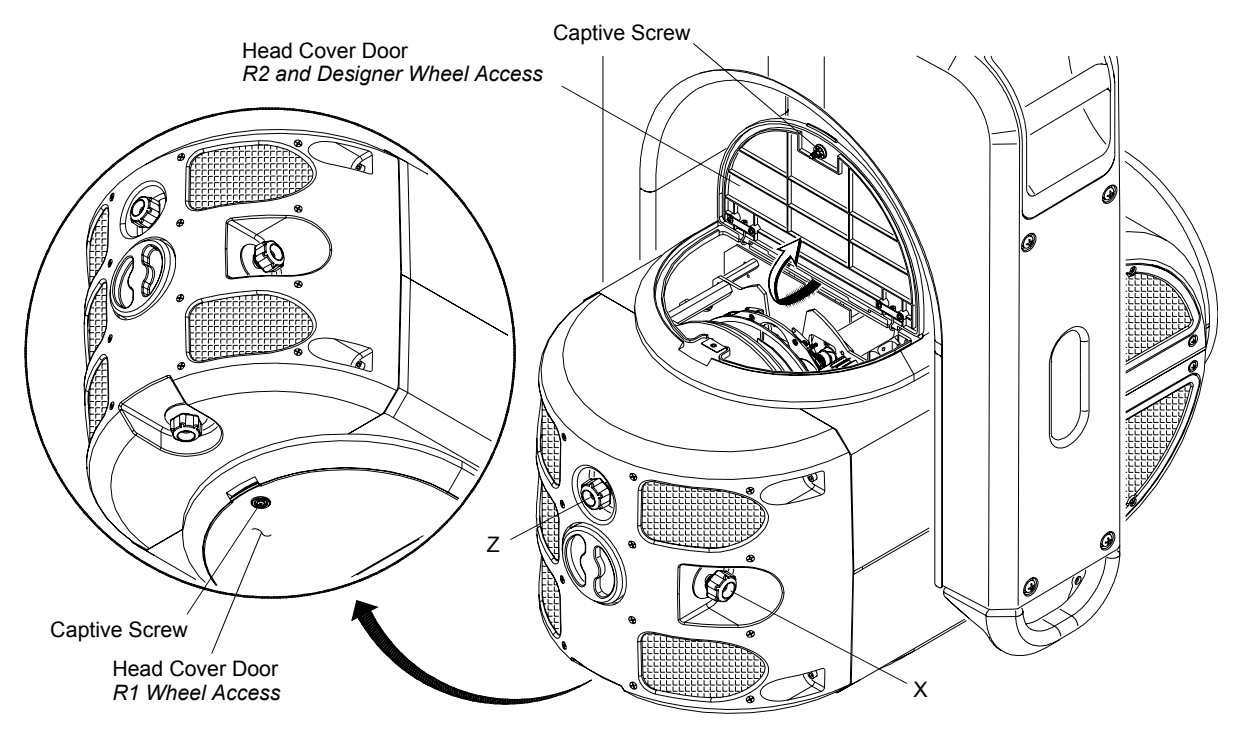

<span id="page-82-1"></span>**Figure 4-10: Accessing Gobo and Designer Color Wheels**

**4**

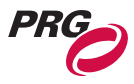

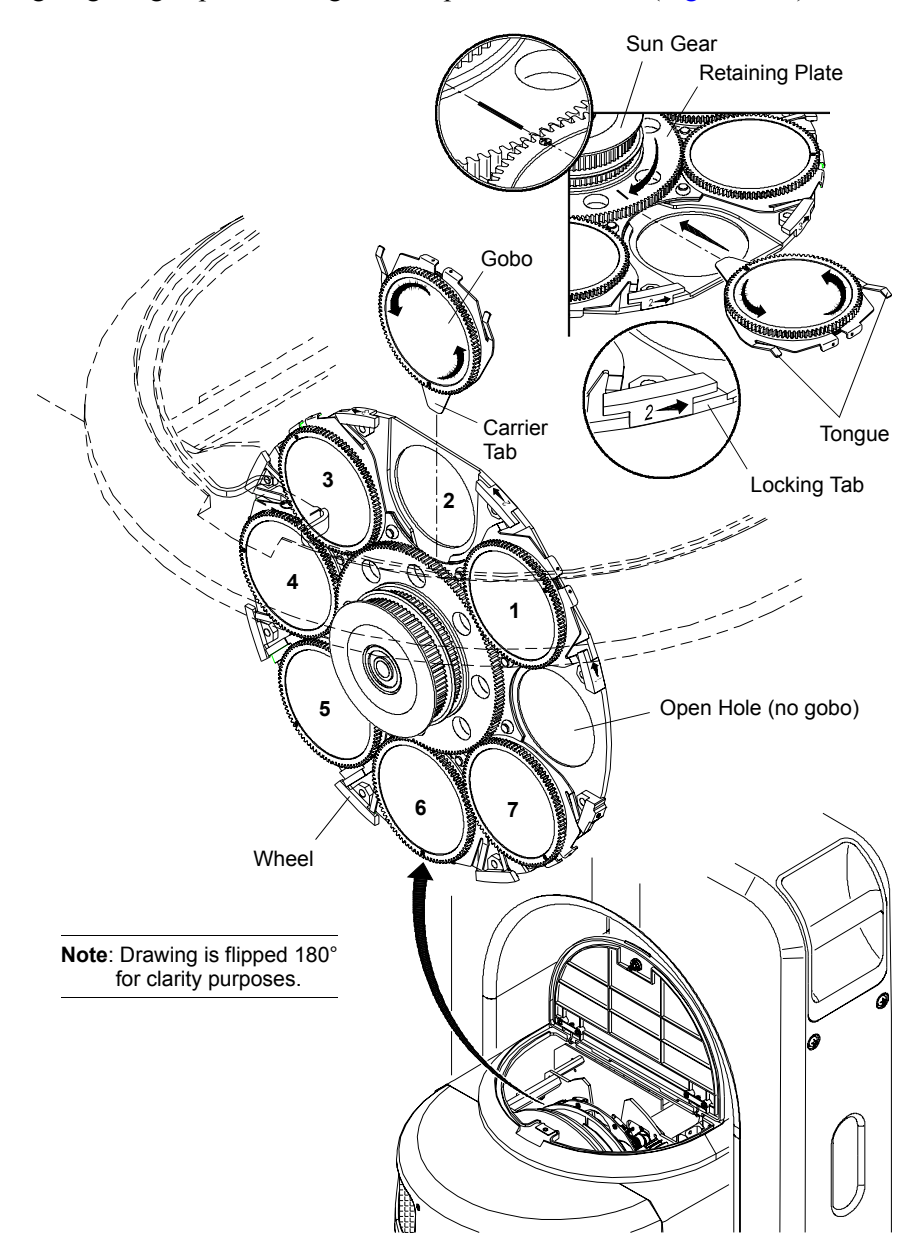

Step 5. Using fingers, grasp frame of gobo and pull out of wheel [\(Figure 4-11](#page-83-0)).

**Figure 4-11: Replacing a Gobo**

- <span id="page-83-0"></span>Step 6. Noting proper orientation, insert new gobo into wheel. Ensure that the "tongue" of the gobo clip goes under the retaining plate (under the sun gear). Press and gently rotate the gobo bearing to help mesh the gobo gear to the sun gear. Refer to [Figure 4-12](#page-84-0) on next page for an overview of gobo positions and alignment.
- Step 7. Close head cover access door.

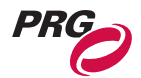

<span id="page-84-0"></span>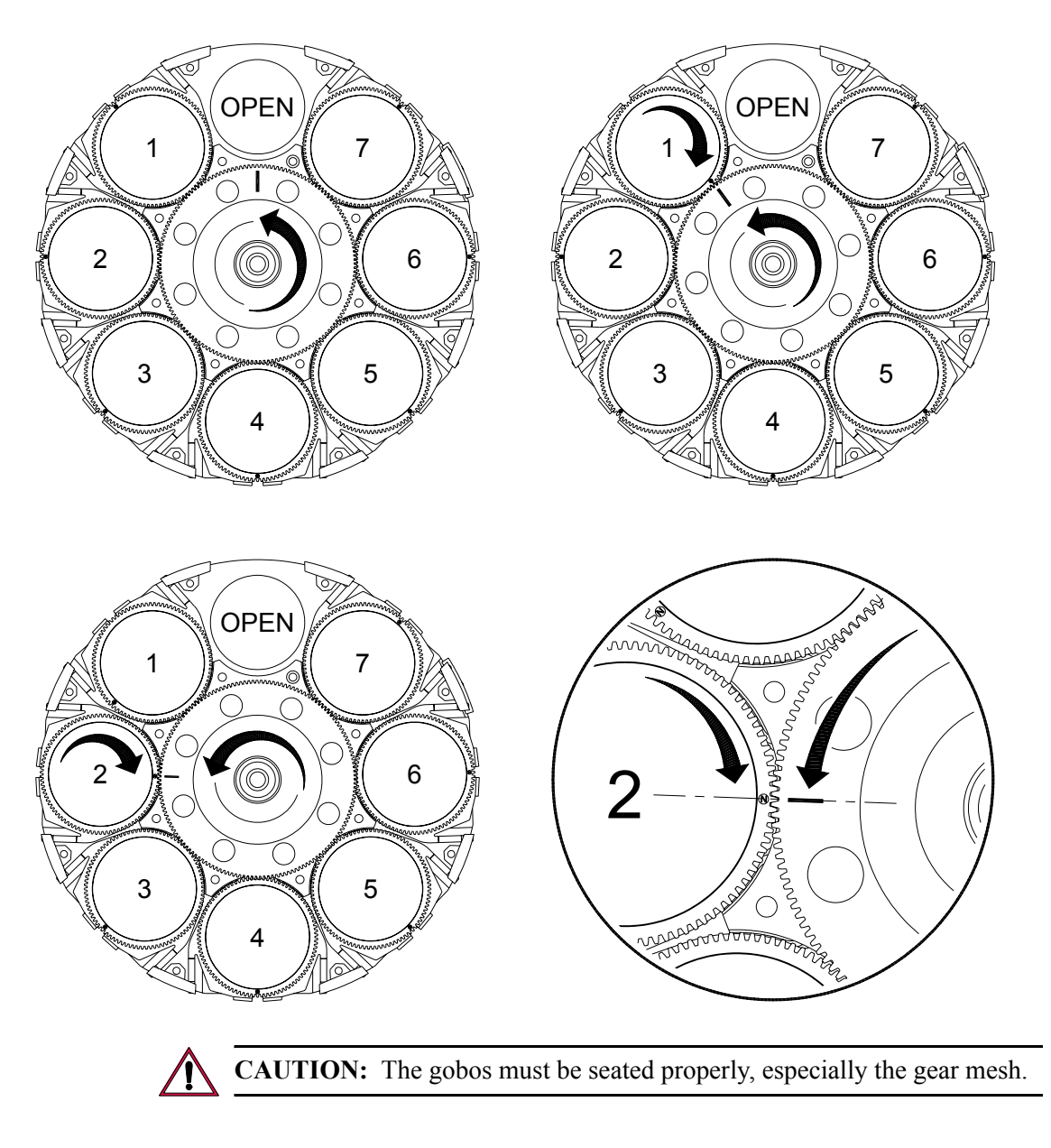

**Figure 4-12: Gobo Positions and Alignment**

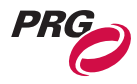

## <span id="page-85-0"></span>Replacing a Designer Color Filter

#### **Parts:**

Designer Color Filter(s), as required

**Tools and Supplies:** #2 Phillips screwdriver Cotton gloves or finger cots

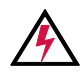

**WARNING:** Remove power from luminaire before performing any maintenance procedures.

#### **To replace a designer color filter:**

- Step 1. Remove power from luminaire.
- Step 2. Locate appropriate head cover door for access to Designer Color Wheel as shown in [Figure 4-10](#page-82-1) on [page 73.](#page-82-1) (Doors are identified by a label.) Turn captive screw to open door.

**CAUTION:** Do not touch color filters with bare fingers. Wear cotton gloves or finger cots when handling.

- Step 3. Rotate wheel until desired designer color filter is accessible.
- Step 4. Rotate Color and Gobo 2 Wheels so that their "open" position lines up next to the designer color filter you wish to replace. (This will avoid potential damage to the adjacent wheels as the filter is being replaced.)
- Step 5. Using fingers, grasp frame of color filter and pull out of wheel hub ([Figure 4-13](#page-85-1)).
- Step 6. Noting proper orientation of carrier, insert new designer color filter into position and

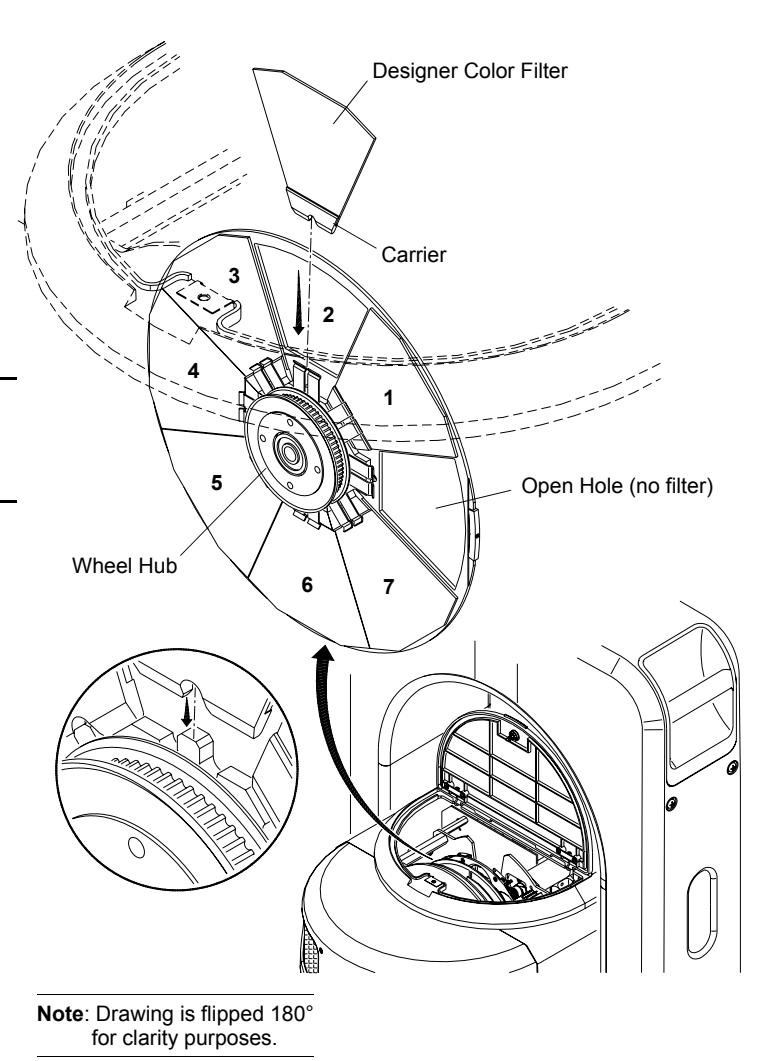

<span id="page-85-1"></span>**Figure 4-13: Replacing a Designer Color Filter**

push until carrier clicks into place. Refer to [Figure 4-14](#page-86-0) on next page for an overview of designer filter positions.

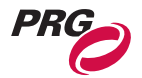

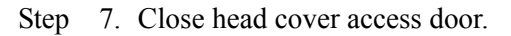

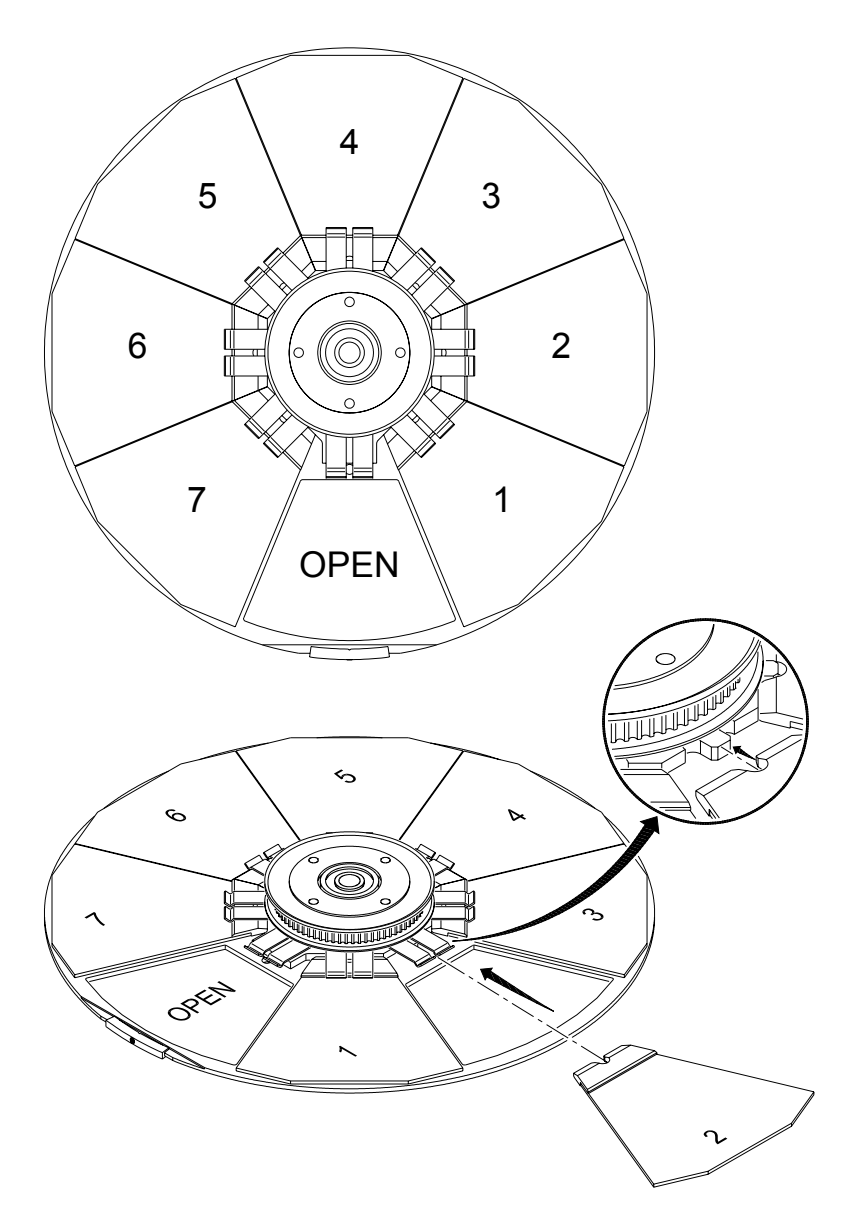

<span id="page-86-0"></span>**Figure 4-14: Designer Color Filter Positions**

**4**

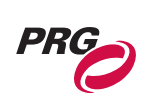

# Notes

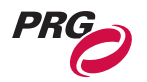

# **APPENDIX A.**

# Technical Specifications

- **[Bad Boy Spot Luminaire](#page-89-0)**
- **[Bad Boy Road Case](#page-91-0)**
- **[AC Line Current / Power vs. Voltage](#page-92-0)**

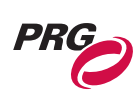

# <span id="page-89-0"></span>Bad Boy Spot Luminaire

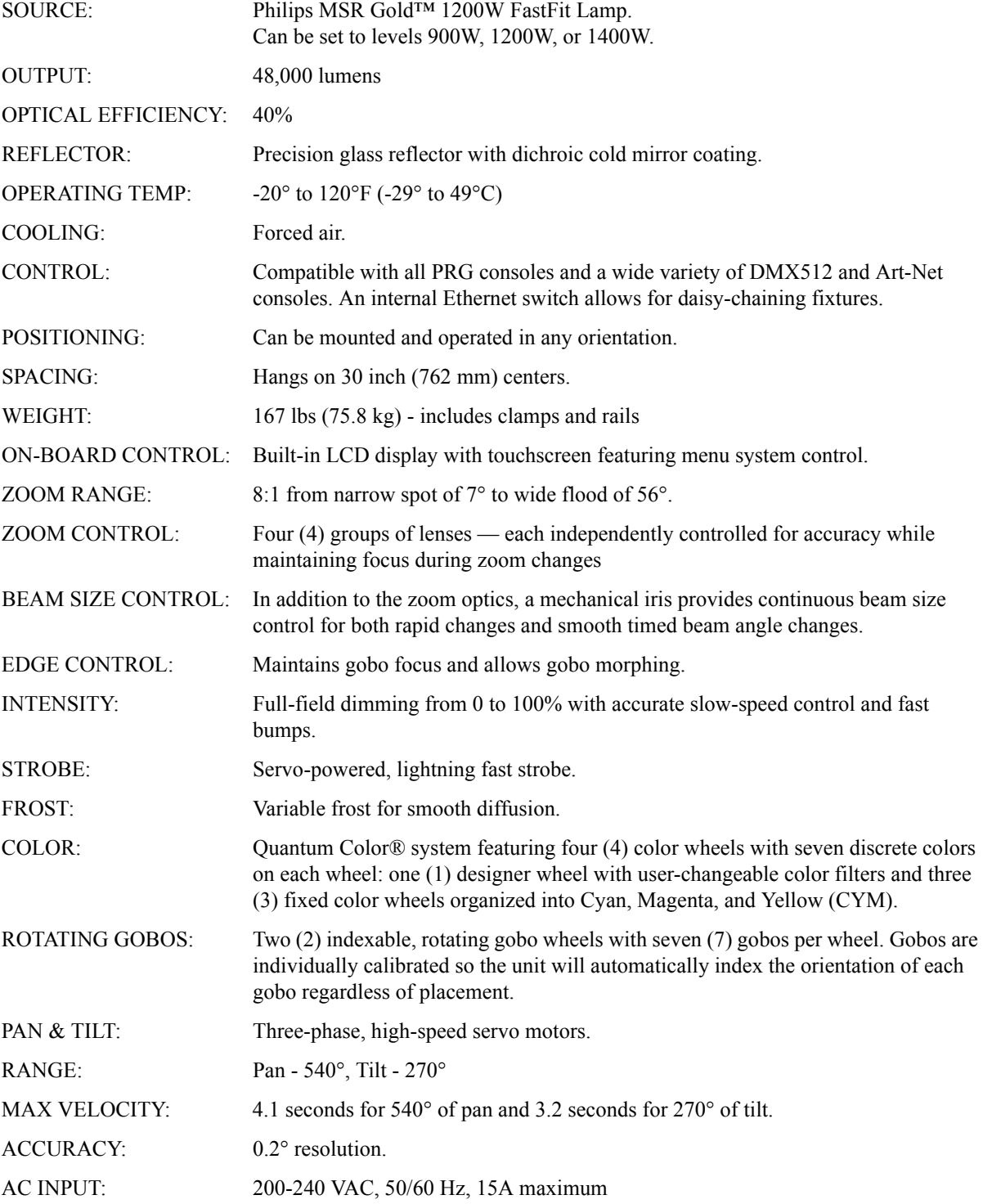

**A**

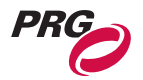

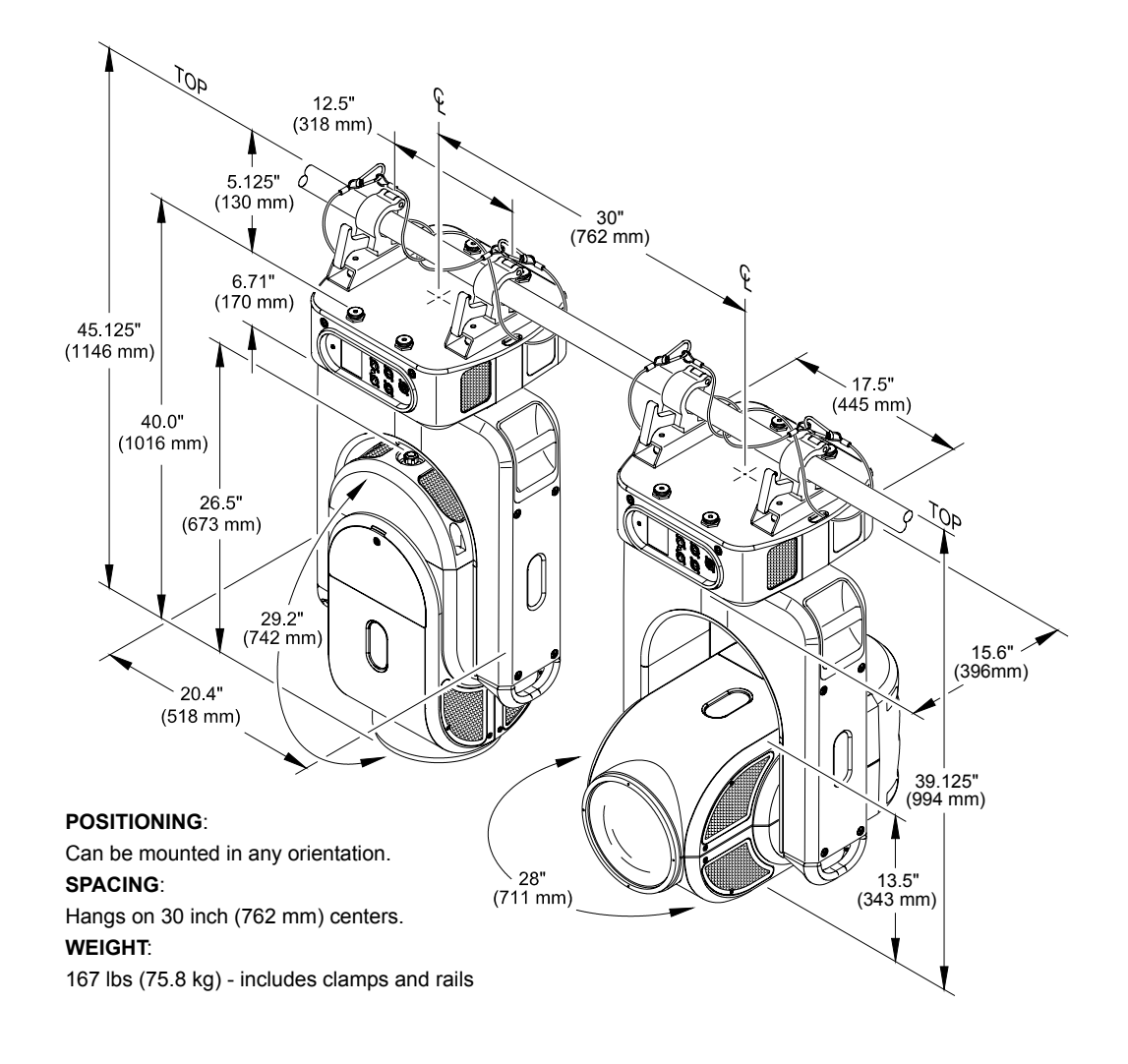

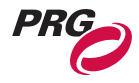

# <span id="page-91-0"></span>Bad Boy Road Case

EMPTY WEIGHT: 90 lbs (40.8 kg)

LOADED WEIGHT: 257 lbs (116.6 kg) - includes (1) one luminaire with clamps and rails

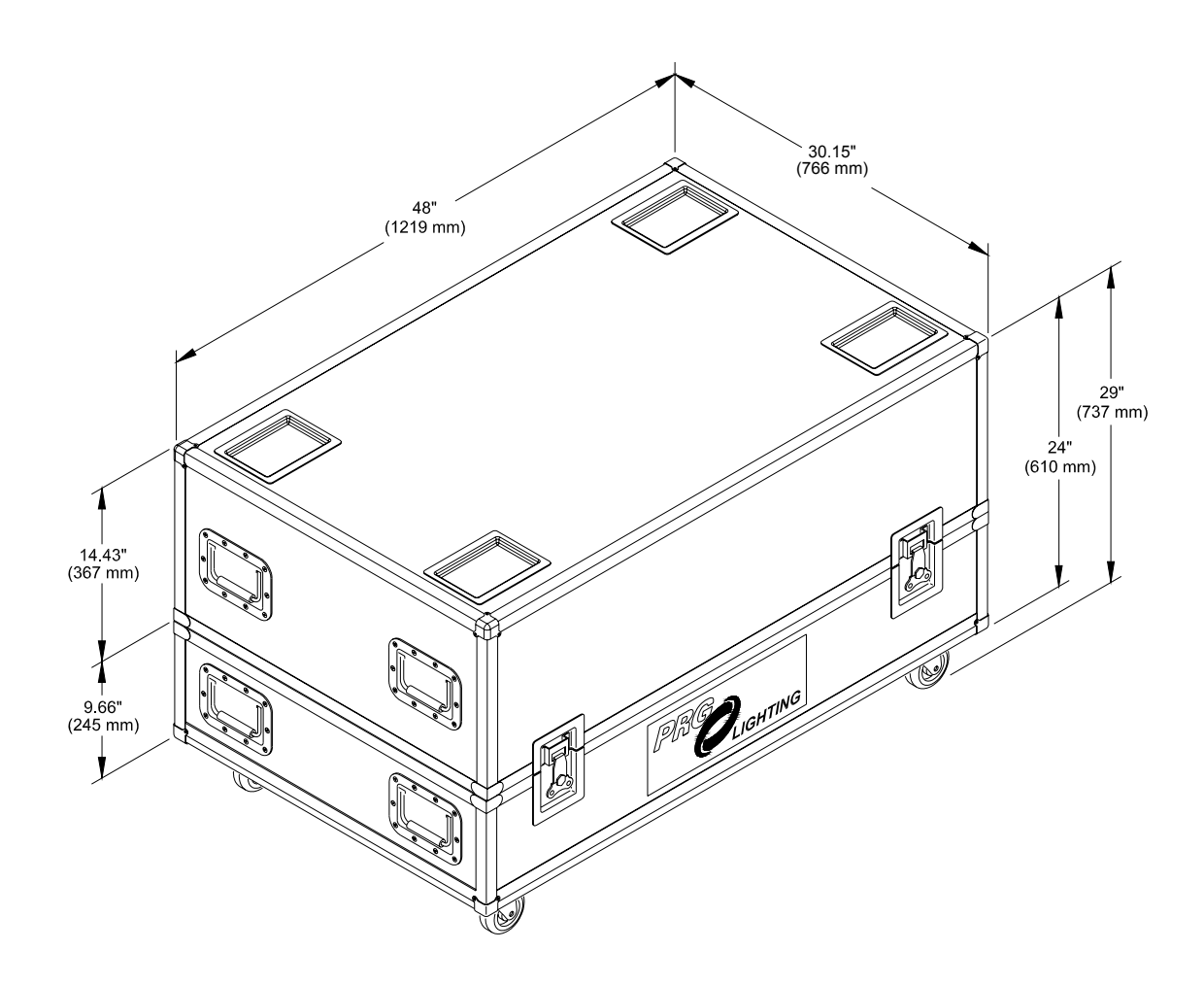

**A**

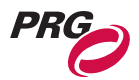

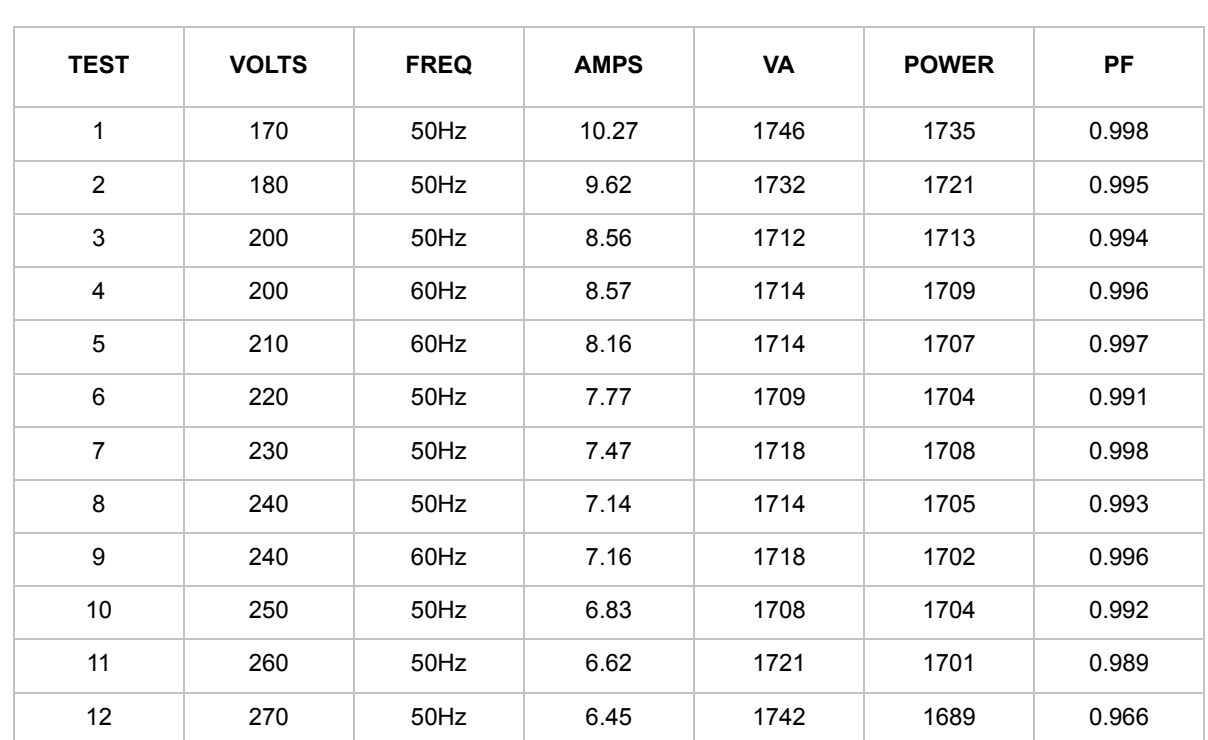

# <span id="page-92-0"></span>AC Line Current / Power vs. Voltage

**Note:**

• Tested while running all motors except Intensity/Iris/Frost functions to allow ballast to remain stable at 1400W output to lamp.

# Photometric Data

Refer to the charts on the following pages.

#### Narrow Zoom

#### Iris Full Open 8º Full Angle 40,000 beam Lumens

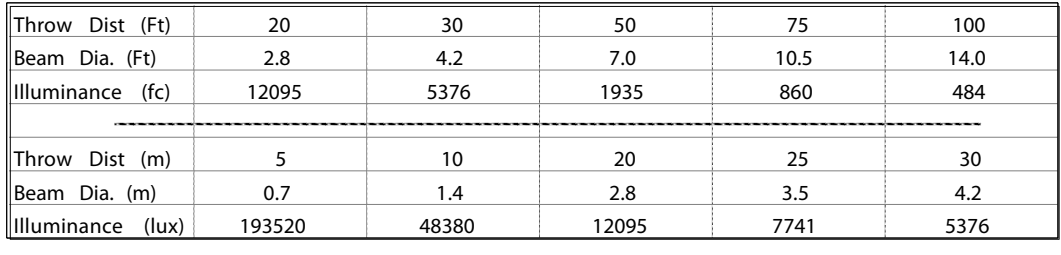

Multiply throw distance by Tn to find beam diameter.

Divide cd (candela) by distance squared to find center beam illuminance. Dist. in  $Ft. =$  foot candles Dist. in meters = lux

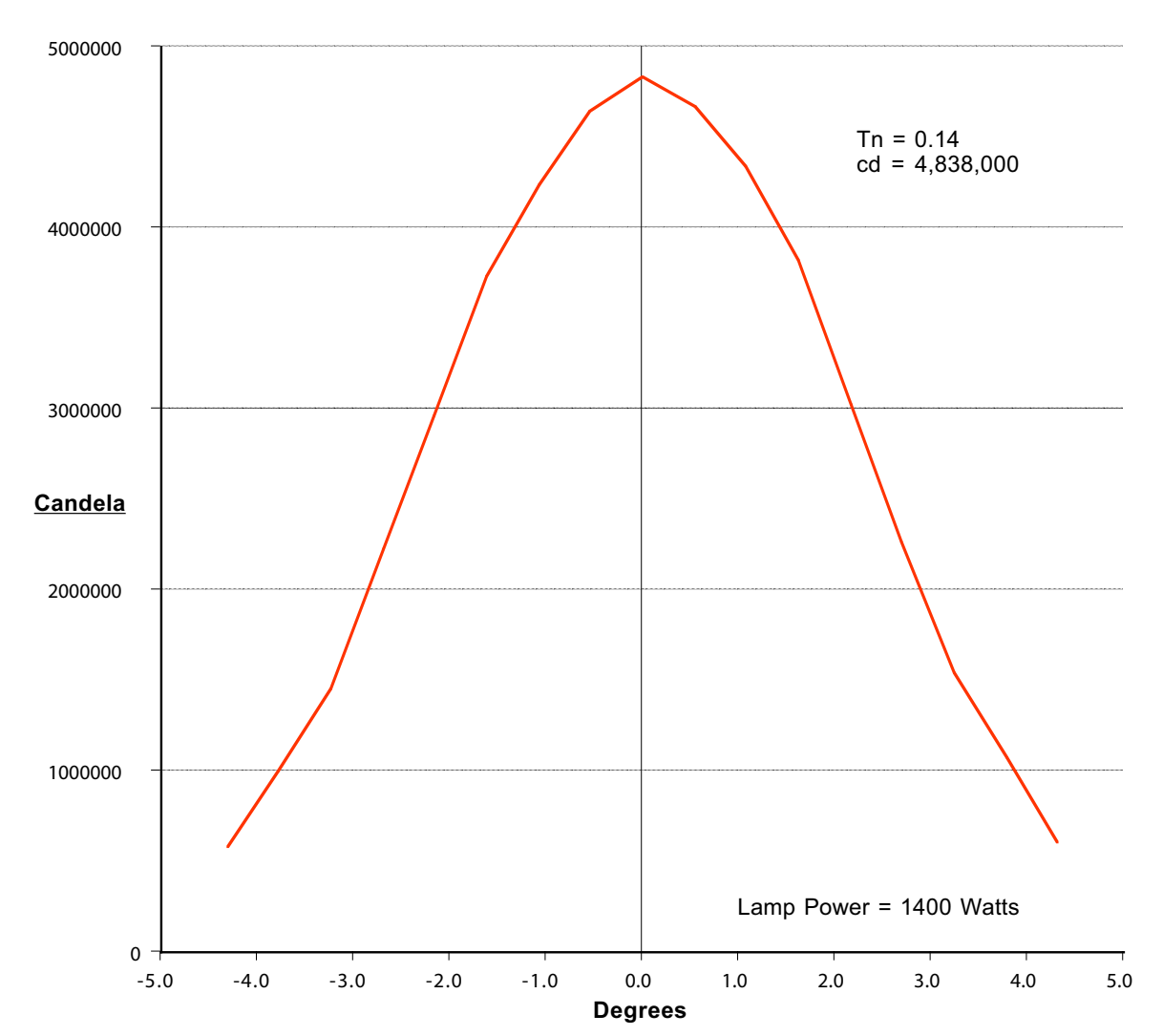

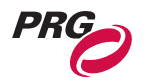

**A**

#### Medium Zoom

#### Iris Full Open 34º Full Angle 48,000 beam Lumens

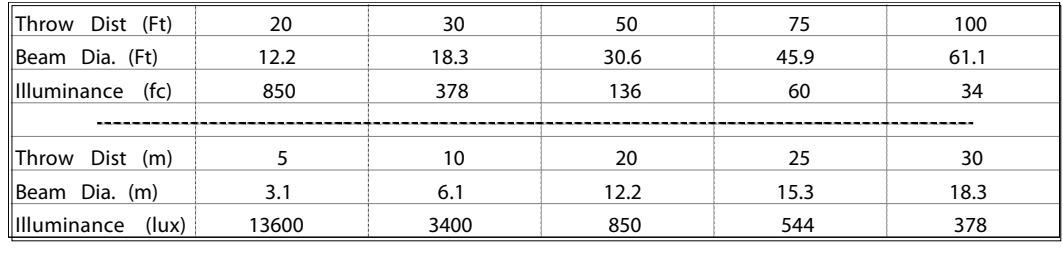

Multiply throw distance by Tn to find beam diameter.

Divide cd (candela) by distance squared to find center beam illuminance. Dist. in Ft. = foot candles Dist. in meters = lux

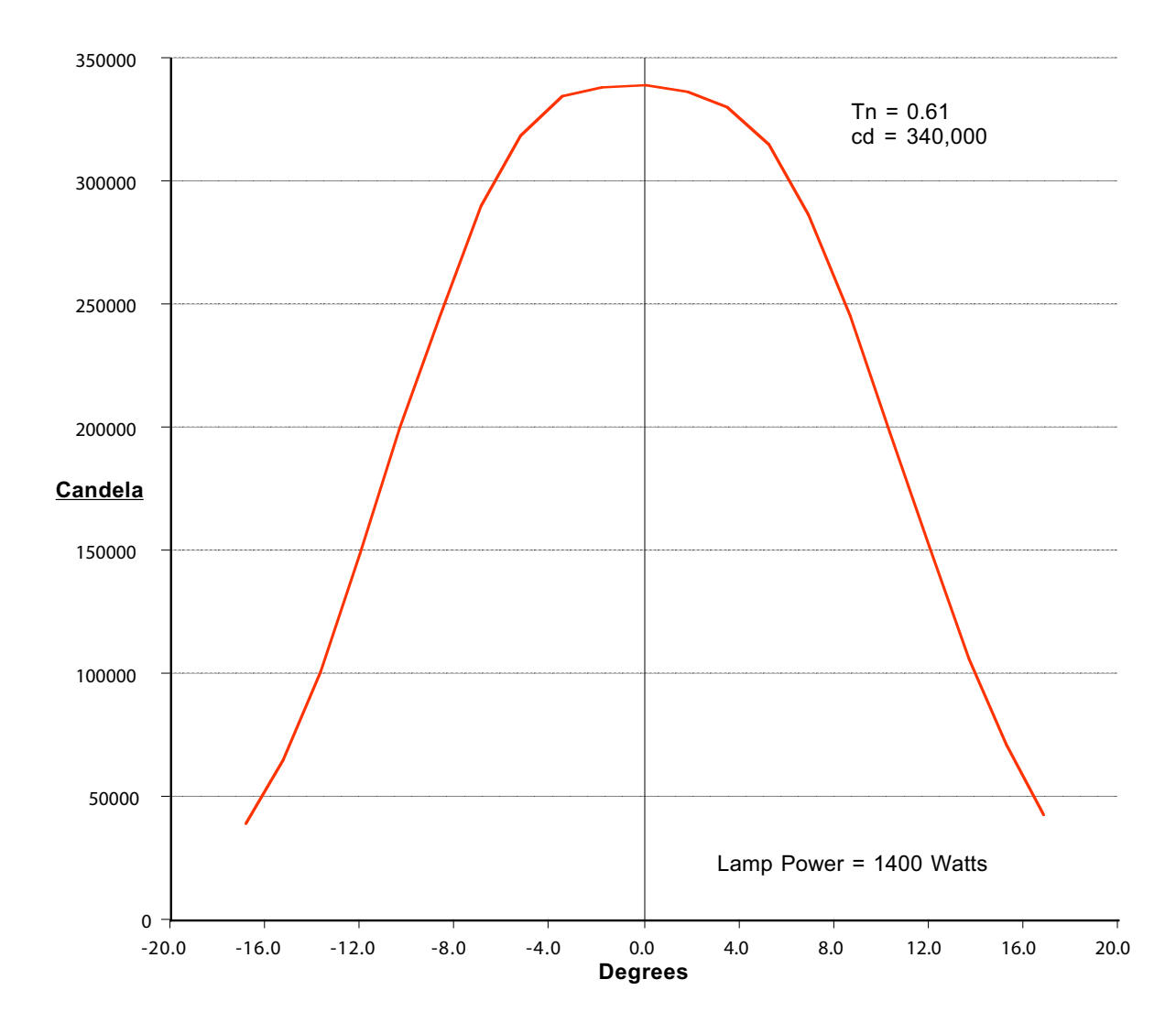

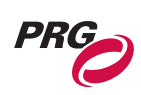

#### Wide Zoom

#### Iris Full Open 56º Full Angle 50,000 beam Lumens

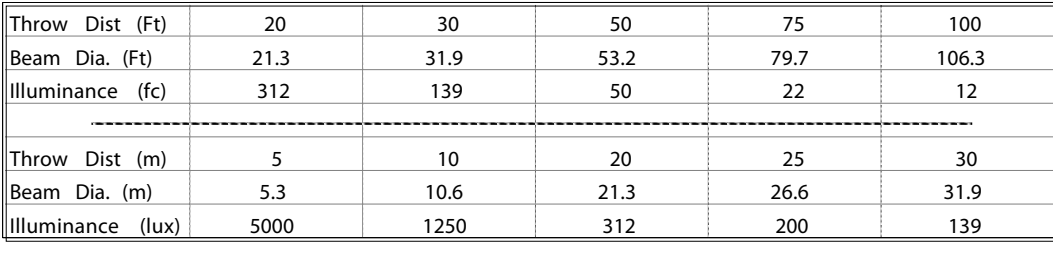

Multiply throw distance by Tn to find beam diameter.

Divide cd (candela) by distance squared to find center beam illuminance. Dist. in  $Ft. =$  foot candles Dist. in meters = lux

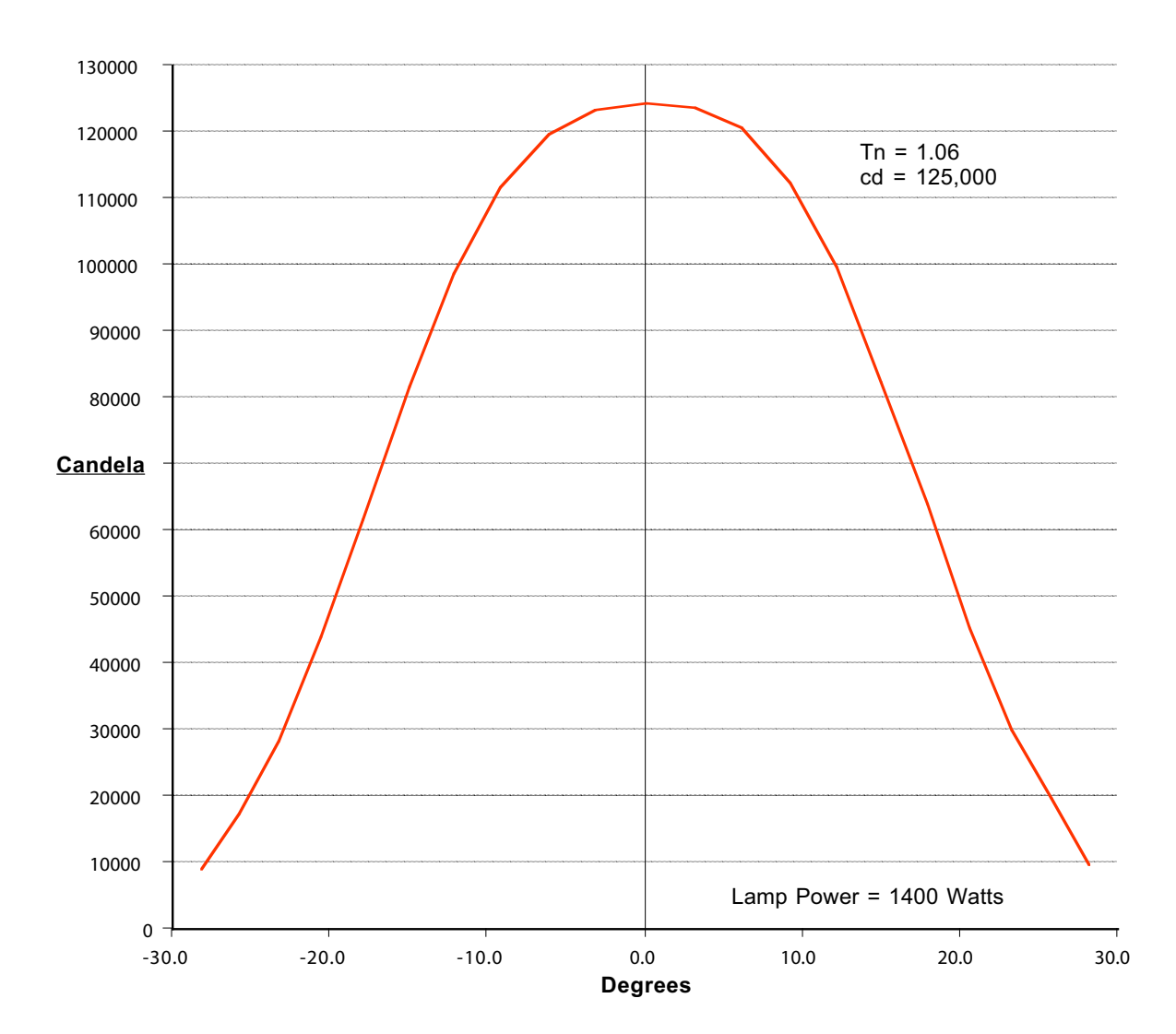

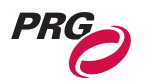

**A**

### Logarithmic Beam Illuminance Comparison

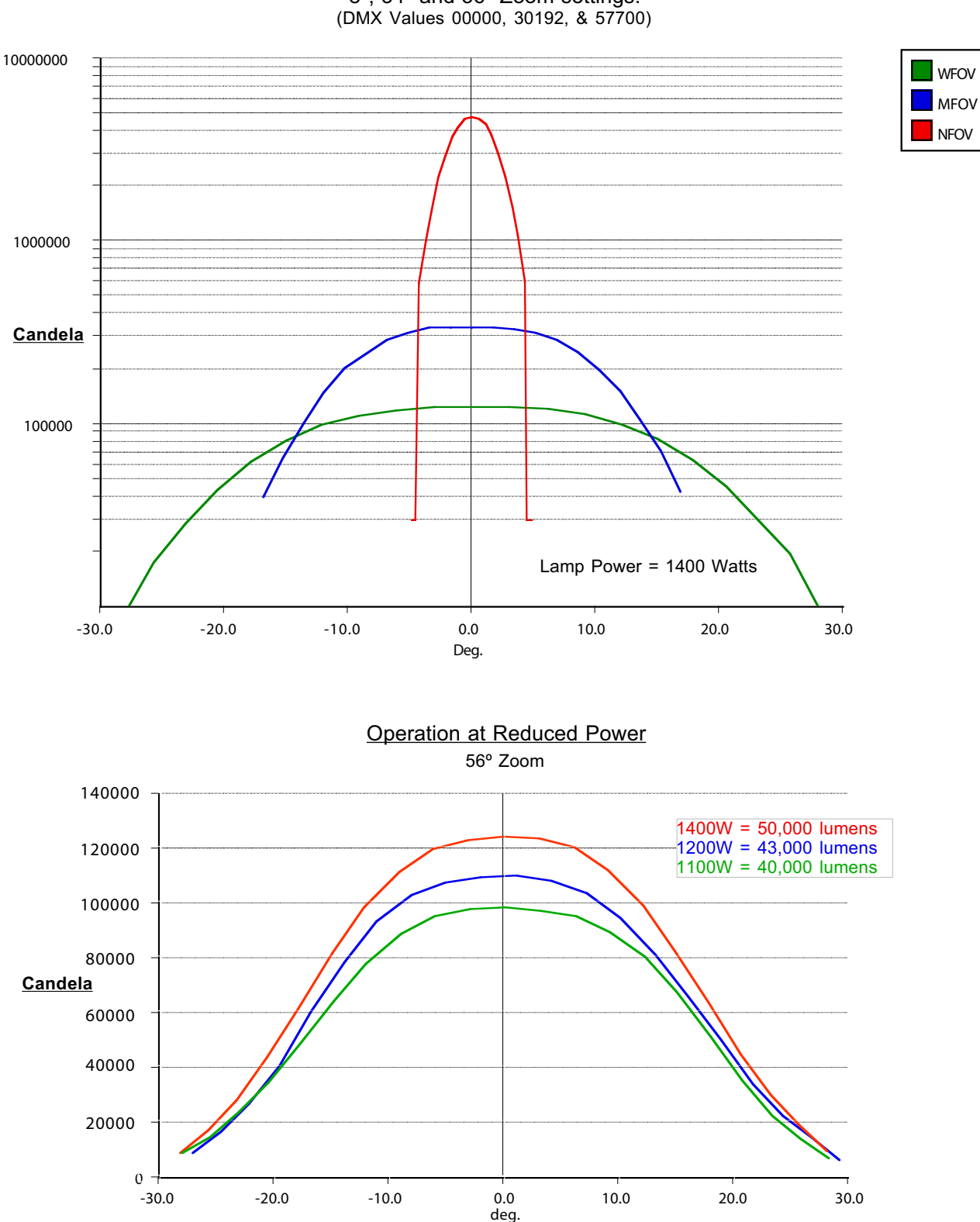

8º, 34º and 56º Zoom settings.

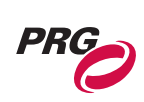

# Notes

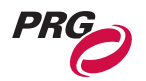

# **APPENDIX B.**

# **Glossary**

This glossary provides useful terms associated with operating Bad Boy™ Spot Luminaires.

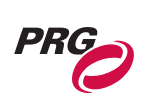

### Glossary of Terms

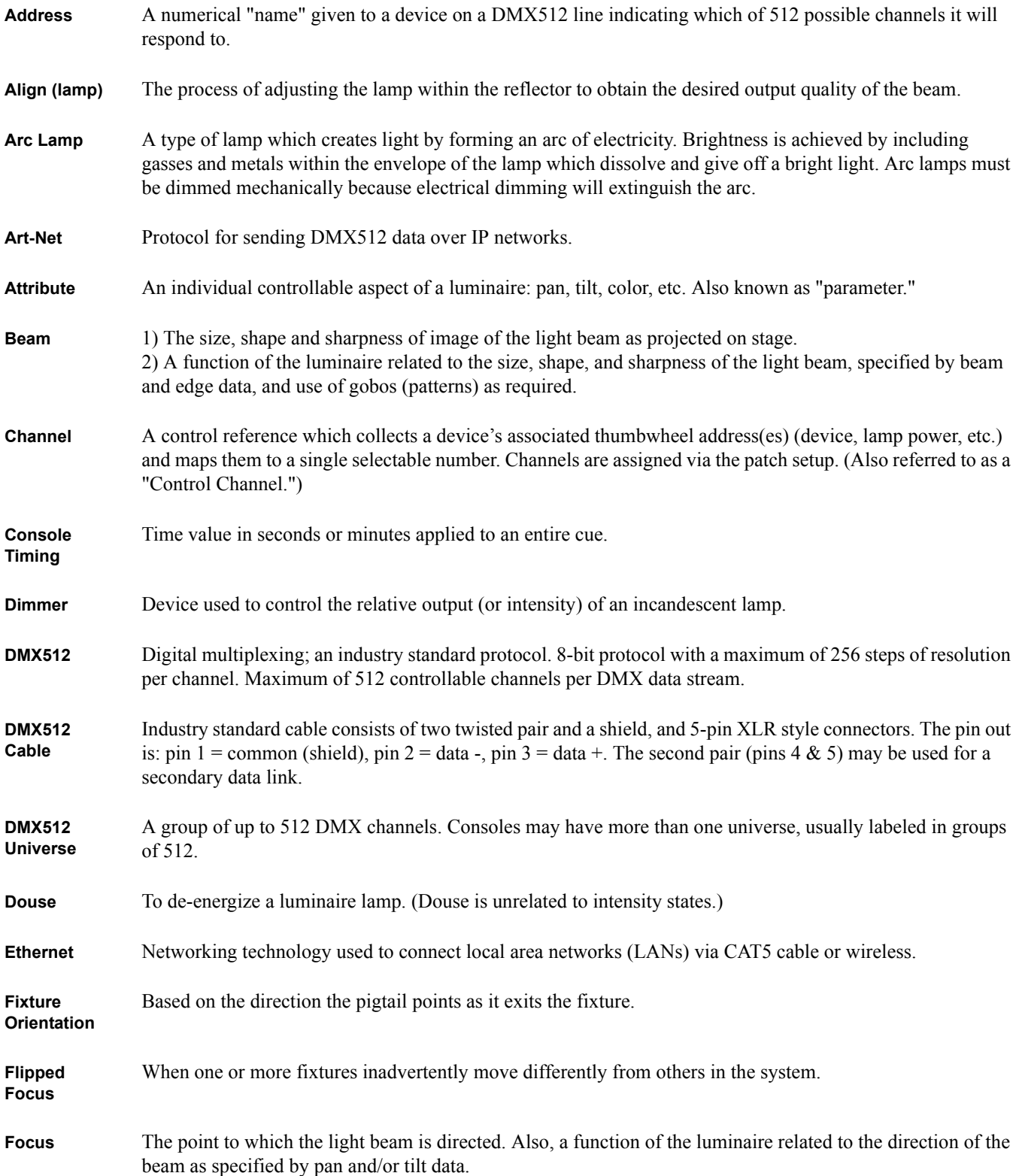

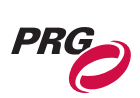

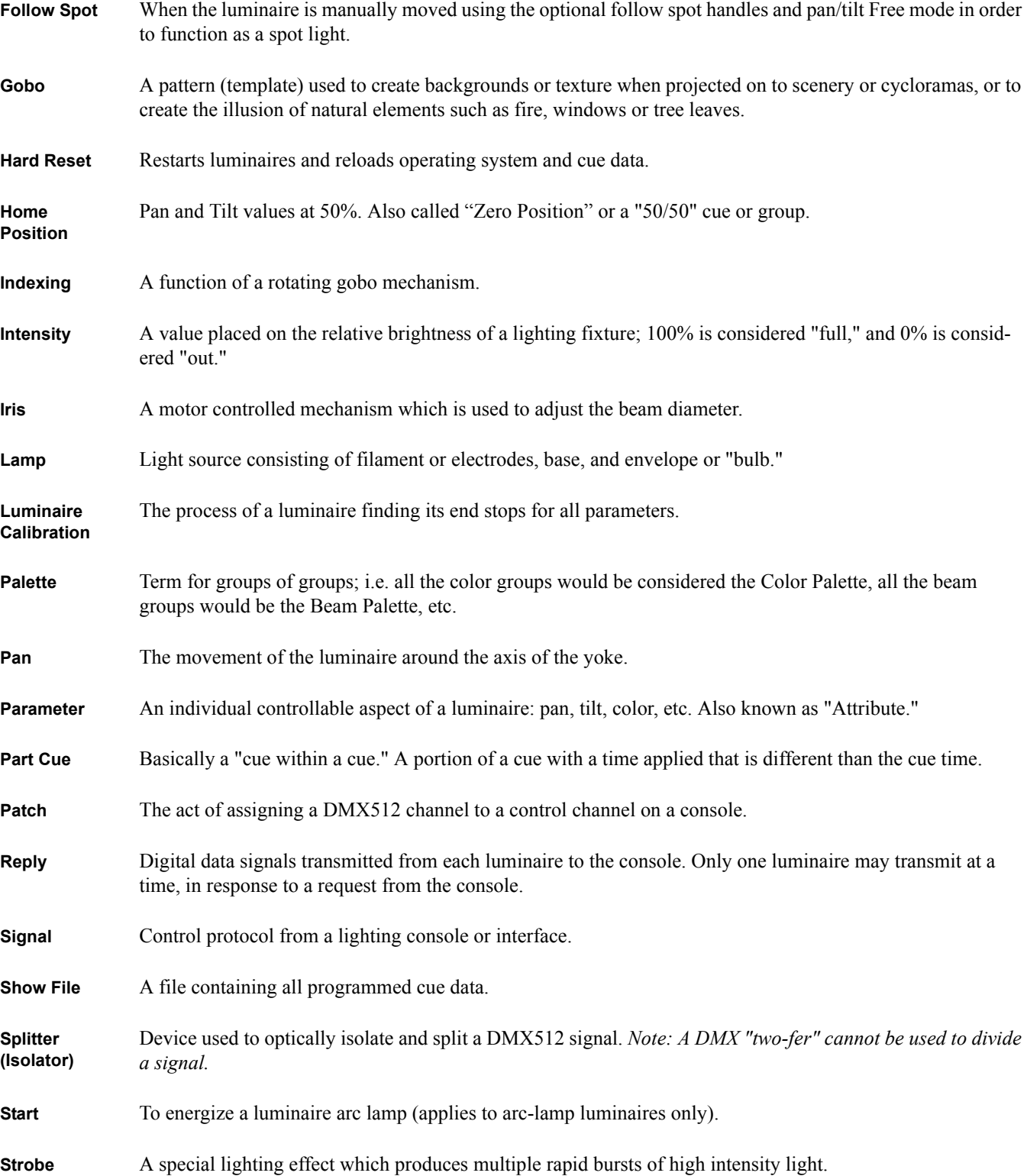

#### **BAD BOY™ SPOT LUMINAIRE USER MANUAL**

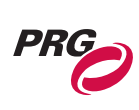

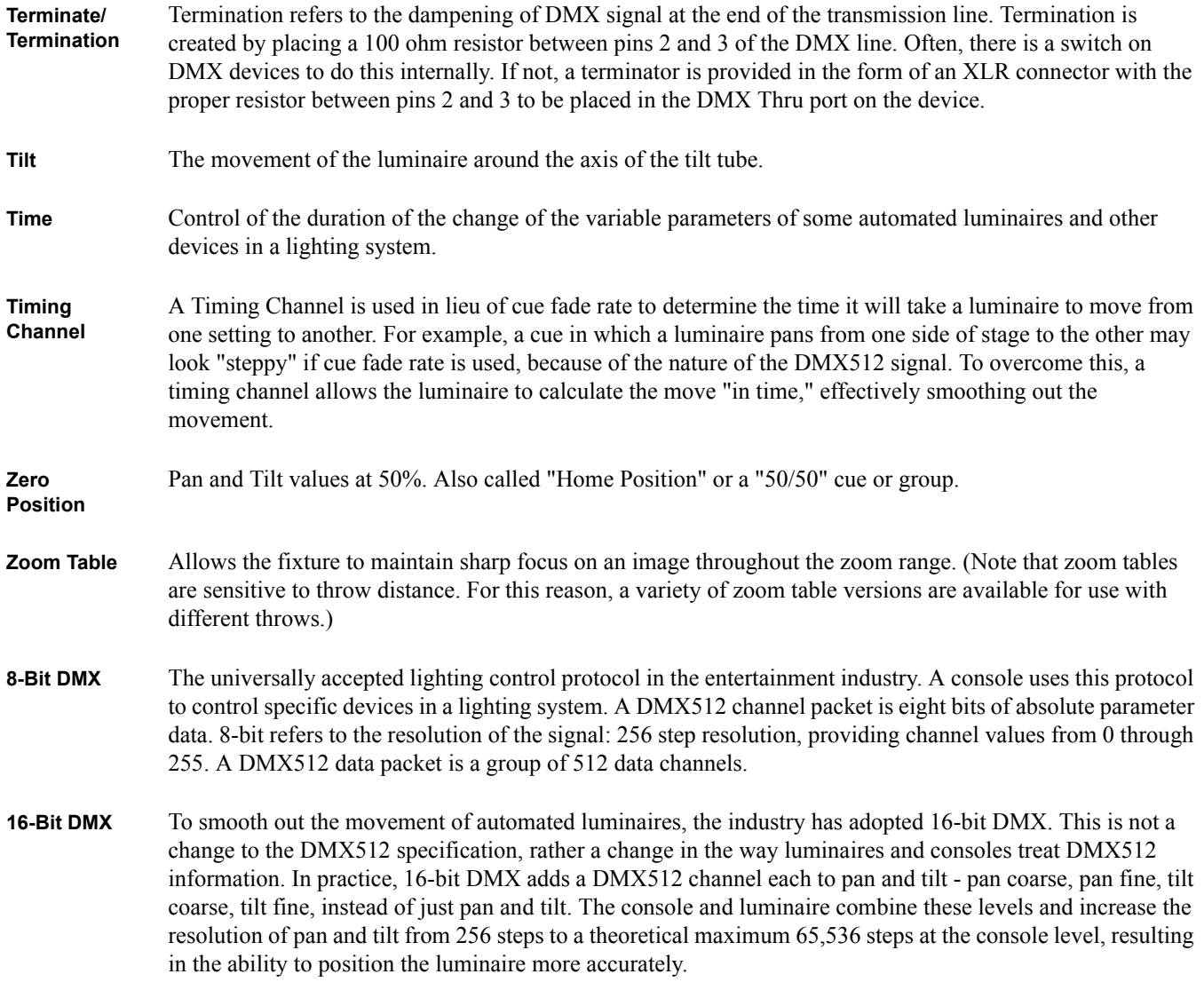

Free Manuals Download Website [http://myh66.com](http://myh66.com/) [http://usermanuals.us](http://usermanuals.us/) [http://www.somanuals.com](http://www.somanuals.com/) [http://www.4manuals.cc](http://www.4manuals.cc/) [http://www.manual-lib.com](http://www.manual-lib.com/) [http://www.404manual.com](http://www.404manual.com/) [http://www.luxmanual.com](http://www.luxmanual.com/) [http://aubethermostatmanual.com](http://aubethermostatmanual.com/) Golf course search by state [http://golfingnear.com](http://www.golfingnear.com/)

Email search by domain

[http://emailbydomain.com](http://emailbydomain.com/) Auto manuals search

[http://auto.somanuals.com](http://auto.somanuals.com/) TV manuals search

[http://tv.somanuals.com](http://tv.somanuals.com/)